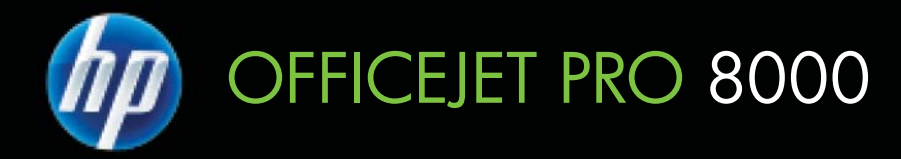

# Lietotâja rokasgrâmata

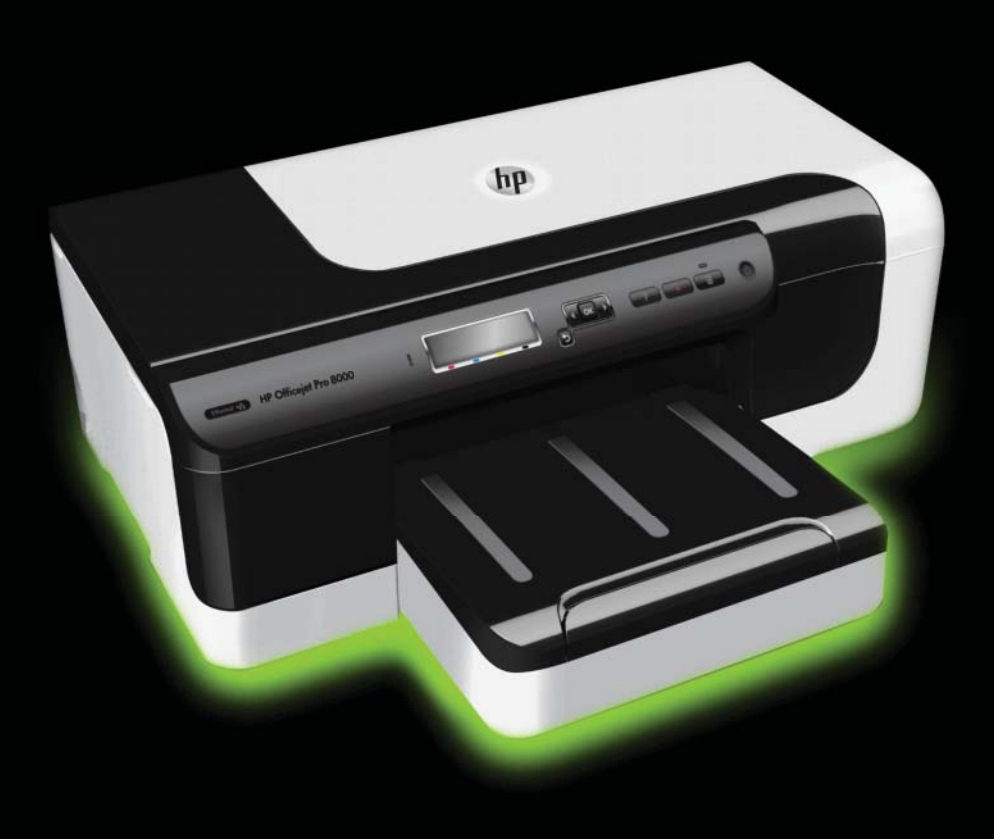

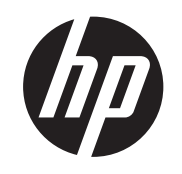

# HP Officejet Pro 8000<br>(A811) sērijas printeris

Lietotāja rokasgrāmata

lietotājs. Uzticiet tehnisko apkopi kvalificētam personālam.

#### **InformƗcija par autortiesƯbƗm**

© 2011 Autortiesības Hewlett-Packard Development Company, L.P.

## **KompƗnijas Hewlett-Packard paziƼojumi**

Informācija šajā dokumentā var tikt mainīta bez iepriekšēja brīdinājuma.

Visas tiesības paturētas. Šī materiāla reproducƝšana, adaptƝšana vai tulkošana bez Hewlett-Packard iepriekšējas rakstiskas atļaujas ir aizliegta, iznemot gadījumus, ja tas ir atļauts saskaņā ar autortiesību likumiem.

Vienīgās HP izstrādājumiem un pakalpojumiem noteiktās garantijas ir ietvertas tiešajos garantijas paziņojumos, kas ir pievienoti attiecīgajiem izstrādājumiem un pakalpojumiem. Nekas no šeit minētā nevar tikt uzskatīts par papildu garantiju. HP neuzņemas atbildību par šajā dokumentā pieļautām tehniskām un drukas klūdām vai izlaidumiem.

#### **Paskaidrojumi**

Windows, Windows XP un Windows Vista ir Microsoft Corporation preču zīmes, kas reģistrētas ASV.

ENERGY STAR un ENERGY STAR zīme ir ASV reģistrētas zīmes.

#### **InformƗcija par drošƯbu**

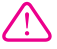

Lai mazinātu iespēju gūt savainojumus no uguns vai elektriskās strāvas trieciena, vienmēr ievērojiet galvenos piesardzības pasākumus, kad izmantojat šo izstrādājumu.

1. Izlasiet un izprotiet visus norādījumus, kas sniegti printera komplektācijā iekļautajā dokumentācijā.

2. Ievērojiet visus uz produkta atzīmētos brīdinājumus un norādījumus.

3. Pirms produkta tīrīšanas atvienojiet to no sienas kontaktligzdas.

4. Neuzstādiet un neizmantojiet šo produktu ūdens tuvumā vai tad, ja pats esat slapjš.

5. Uzstādiet produktu uz stabilas, nekustīgas virsmas.

6. Novietojiet produktu aizsargātā vietā, kur kabelim nevar uzkāpt vai to aizķert un nav iespējama kabeļa sabojāšana.

7. Ja produkts nedarbojas kā ierasts, skatiet nodaļu Problē[mu risin](#page-36-0)āšana.

8. Produkta iekšpusē nav nevienas detaļas, kuras var apkopt pats

# **Saturs**

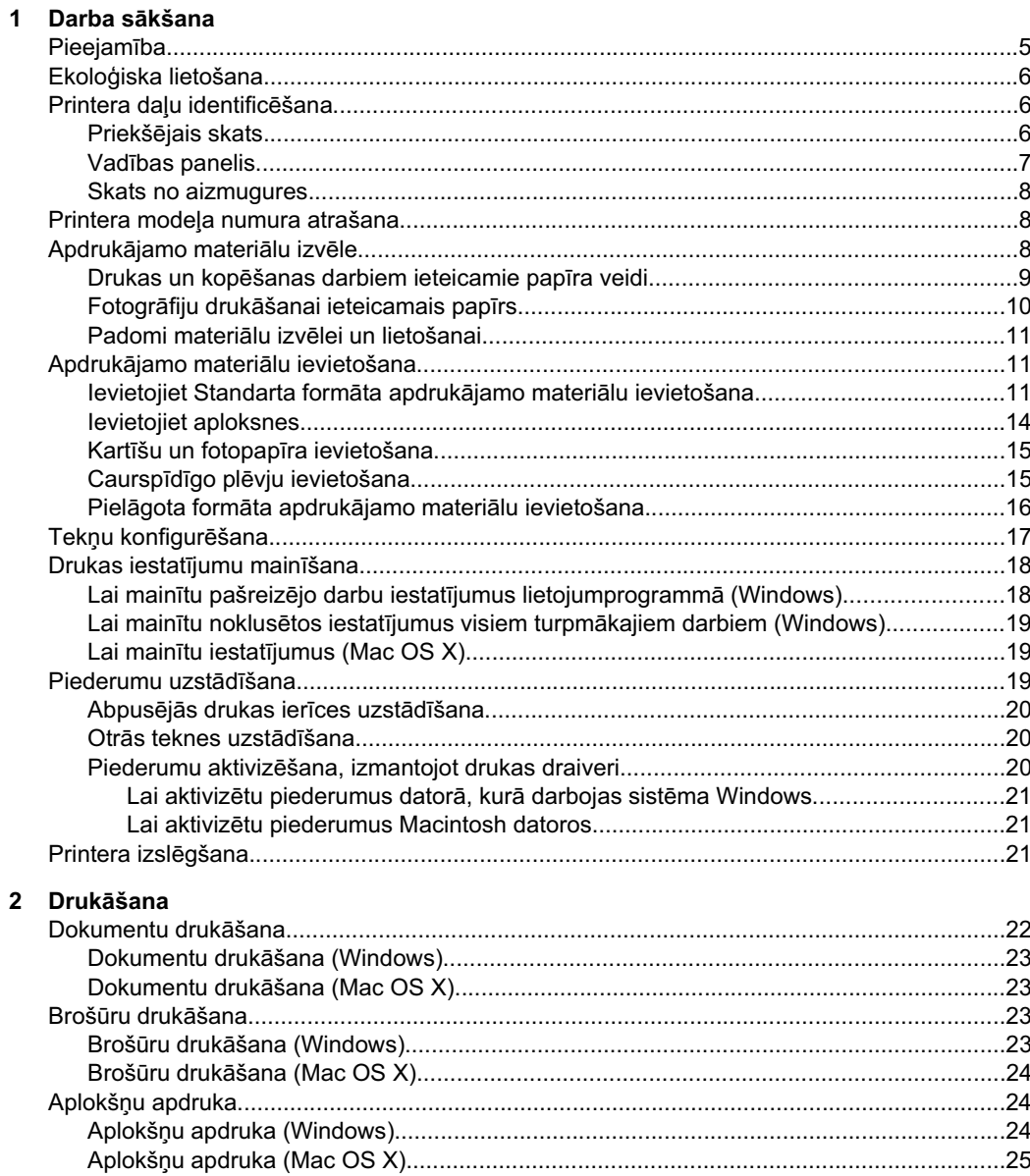

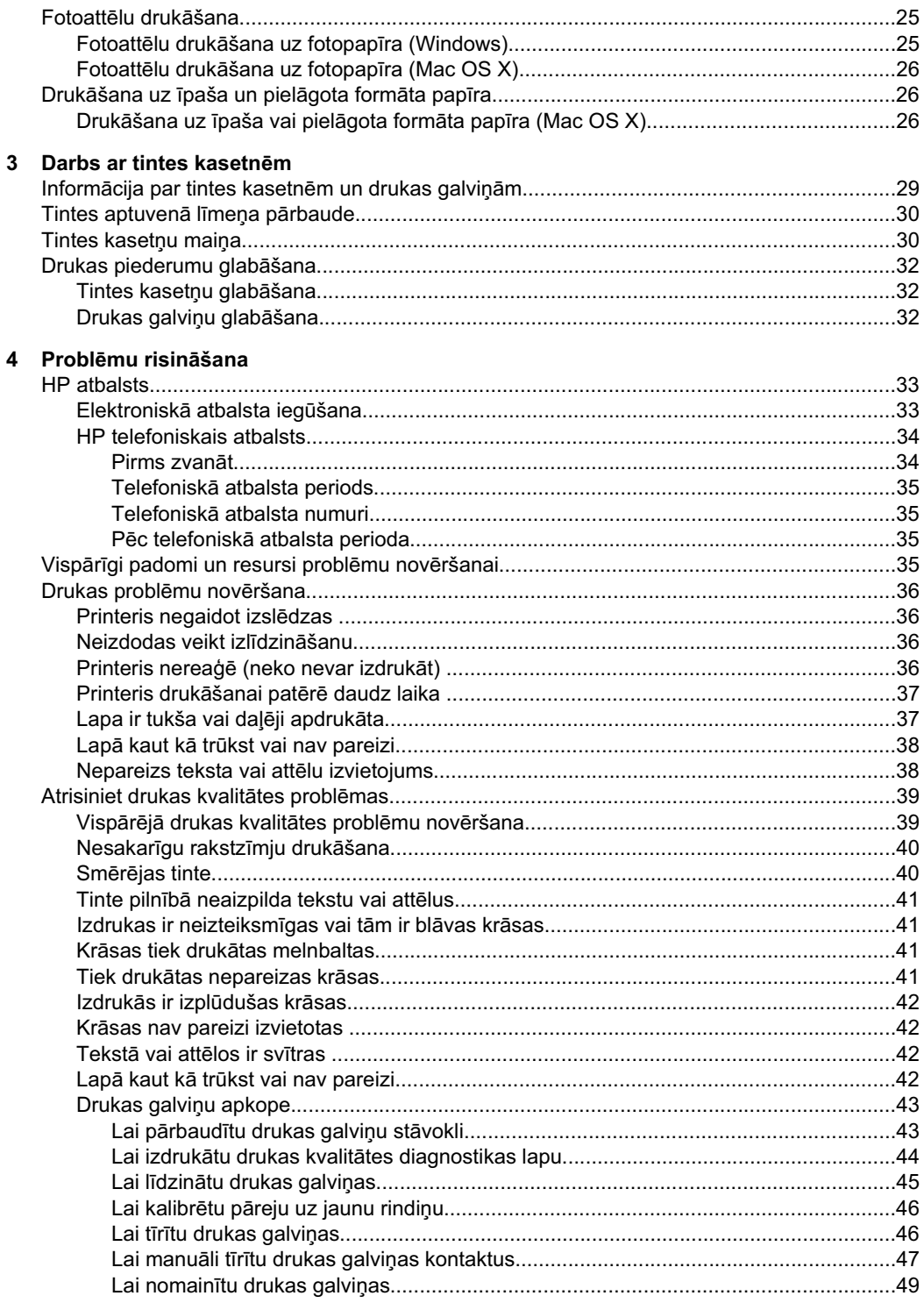

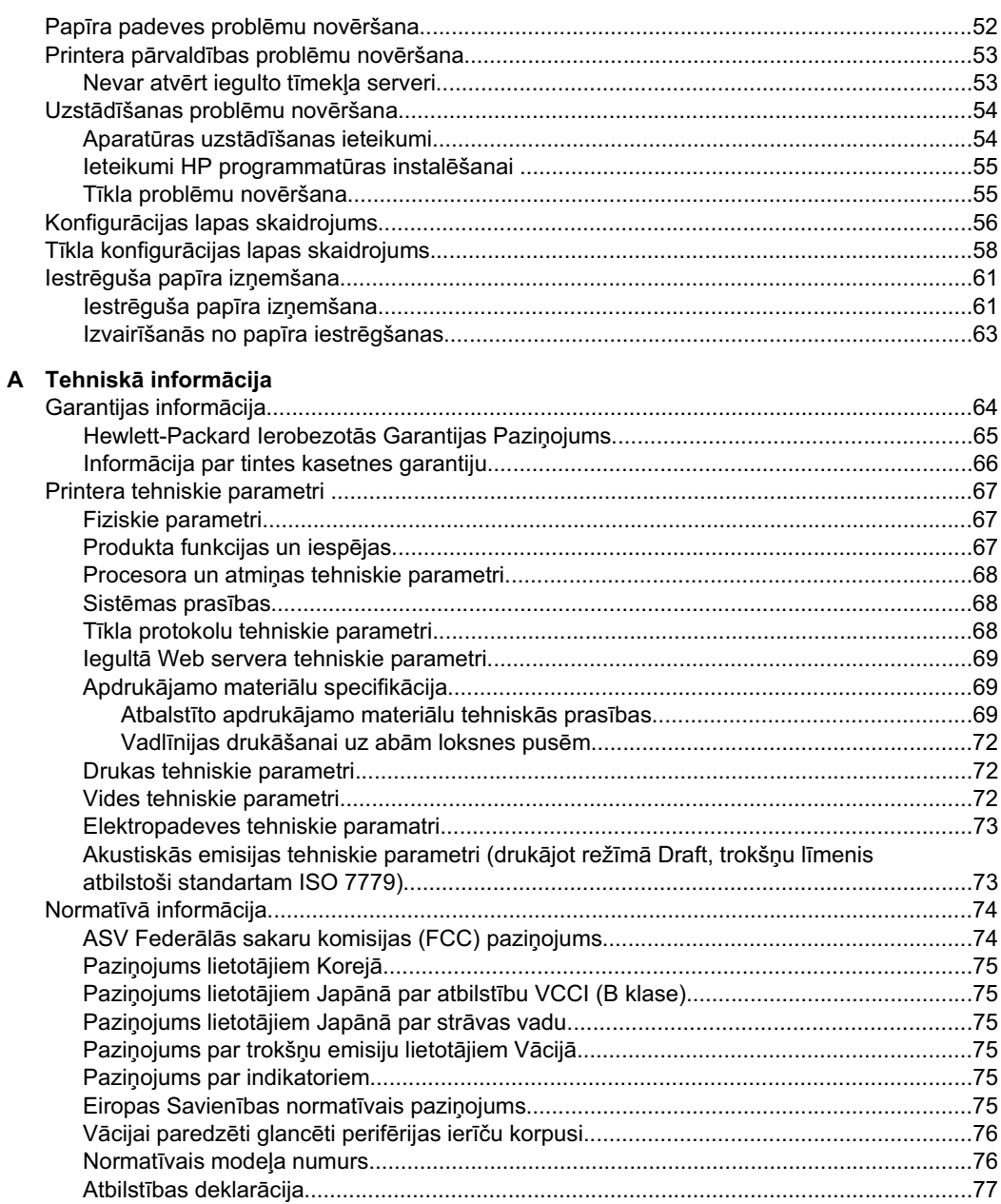

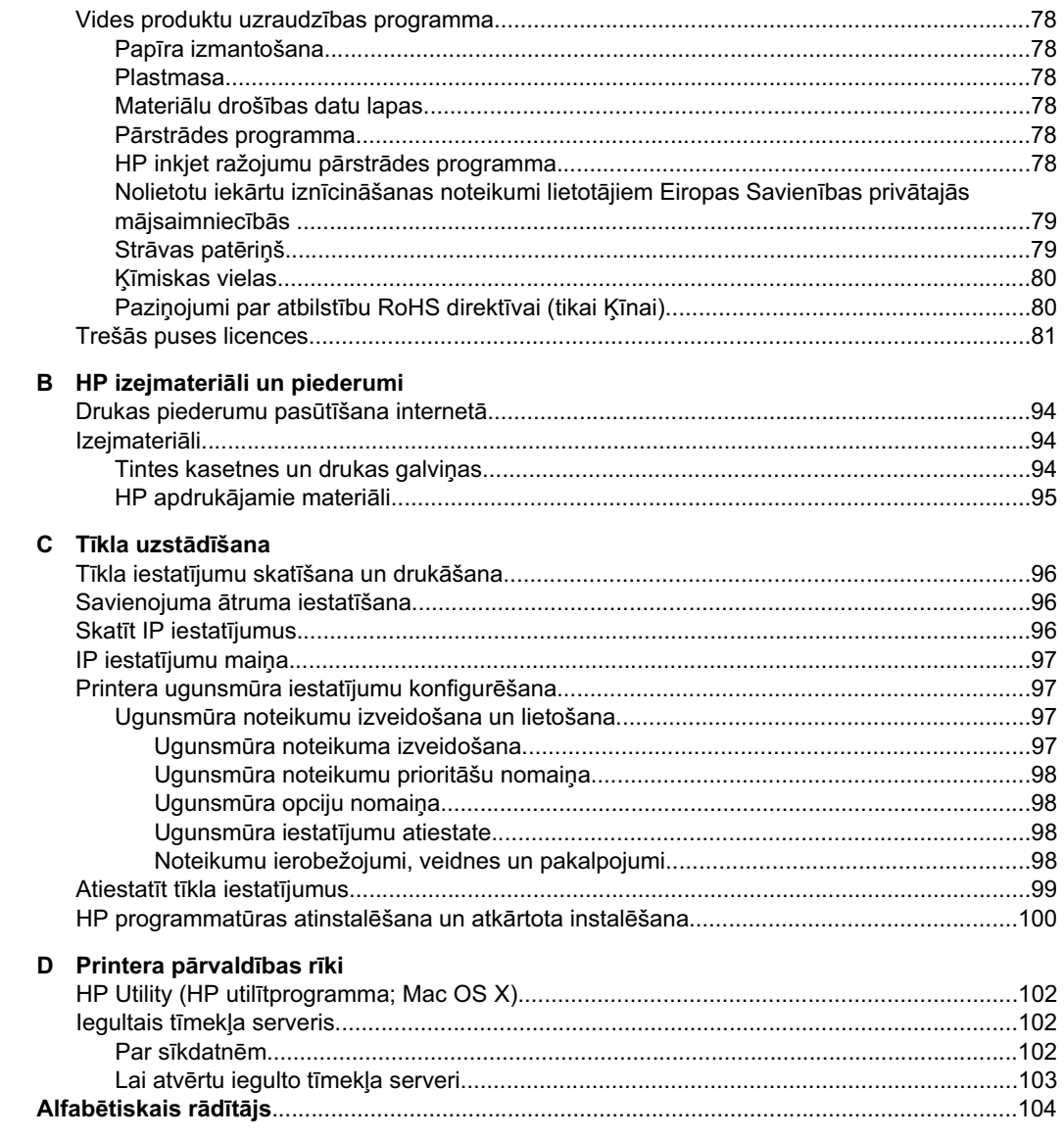

# <span id="page-8-0"></span>**1 Darba sƗkšana**

Šī rokasgrāmata sniedz informāciju par printera lietošanu un problēmu novēršanu.

- Pieejamība
- Ekoloģ[iska lietošana](#page-9-0)
- [Printera da](#page-9-0)ļu identificēšana
- Printera modeļ[a numura atrašana](#page-11-0)
- Apdrukā[jamo materi](#page-11-0)ālu izvēle
- Apdrukājamo materiā[lu ievietošana](#page-14-0)
- Tekņ[u konfigur](#page-20-0)ēšana
- [Drukas iestat](#page-21-0)ījumu mainīšana
- [Piederumu uzst](#page-22-0)ādīšana
- [Printera izsl](#page-24-0)ēgšana

**Piezīme.** Ja lietojat printeri ar datoru, kurā tiek izmantota operētājsistēma Windows XP Starter Edition, Windows Vista Starter Edition vai Windows 7 Starter Edition, iespējams, dažas funkcijas nebūs pieejamas. Plašāku informāciju skatiet sadaļā [Klienta atbalst](#page-71-0)ītās operētājsistēmas

## **PieejamƯba**

Šis printeris nodrošina vairākus līdzekļus, kas to padara pieejamu cilvēkiem ar īpašām vajadzībām.

## **Redzes traucƝjumi**

Printera komplektā iekļautā HP programmatūra ir pieejama lietotājiem ar pasliktinātu vai vāju redzi, izmantojot operētājsistēmas pieejamības iespējas un funkcijas. Programmatūra ļauj izmantot arī lielāko daļu palīgtehnoloģiju — ekrānlasītājus, neredzīgo raksta lasītājus un tekstizrunas programmas. Speciāli to lietotāju dēļ, kas neatšķir krāsas, programmatūrā un printera vadības panelī izmantotajām krāsainajām pogām un cilnēm ir vienkāršs palīgteksts vai ikonu apzīmējumi, kuri paskaidro veicamo darbību.

## **KustƯbas traucƝjumi**

Lietotāji ar kustību traucējumiem HP programmatūras funkcijas var izpildīt ar tastatūras komandu palīdzību. HP programmatūrā var izmantot arī tādas Windows pieejamības opcijas kā StickyKeys (Taustiņu ķēde), ToggleKeys (Pārslēgskaņa), FilterKeys (Taustiņu filtrs) un MouseKeys (Peles taustiņi). Printera vākus, pogas, papīra teknes un vadotnes ir ērti lietot arī cilvēkiem, kuru rokas nav ļoti spēcīgas un veiklas.

## **Atbalsts**

Plašāku informāciju par šī printera pieejamību un HP centieniem uzlabot savu izstrādājumu pieejamību skatiet HP tīmekļa lapā [www.hp.com/accessibility](http://www.hp.com/accessibility).

Lai iegūtu informāciju par pieejamību operētājsistēmā Mac OS X, apmeklējiet Apple tīmekļa vietnes lapu [www.apple.com/accessibility](http://www.apple.com/accessibility/).

## <span id="page-9-0"></span>**EkoloƧiska lietošana**

HP mērķis ir palīdzēt klientiem mazināt ietekmi uz vidi. HP ir izstrādājusi šos padomus ekoloģiskai ierīces lietošanai, lai palīdzētu jums noteikt un mazināt drukāšanas rezultātā radīto ietekmi uz vidi. Lai uzzinātu vairāk par HP iniciatīvām vides aizsardzības jomā, skatiet informāciju par šī printera īpašajām funkcijām, kā arī apmeklējiet HP ekoloģisko risinājumu vietni.

[www.hp.com/hpinfo/globalcitizenship/environment/](http://www.hp.com/hpinfo/globalcitizenship/environment/index.html)

- **Abpusējā druka: izmantojiet režīmu Paper-saving Printing (Drukāšana, taupot** papīru), lai drukātu divpusējus dokumentus — vairākas lapas uz vienas papīra loksnes — lai ietaupītu papīru. Plašāku informāciju skatiet sadaļā Drukā[šana uz](#page-30-0) abām pusē[m \(abpus](#page-30-0)ēja drukāšana).
- **InformƗcija par enerƧijas taupƯšanu**: lai noteiktu, vai šis printeris atbilst ENERGY STAR® standartiem, skatiet sadaļu Strā[vas pat](#page-82-0)ēriņš.
- **Otrreiz pƗrstrƗdƗjami materiƗli**: lai iegnjtu plašƗku informƗciju par HP produktu otrreizējo pārstrādi, lūdzu, apmeklējiet tīmekļa lapu: [www.hp.com/hpinfo/globalcitizenship/environment/recycle/](http://www.hp.com/hpinfo/globalcitizenship/environment/recycle/)

## **Printera daƺu identificƝšana**

- Priekšējais skats
- Vadī[bas panelis](#page-10-0)
- [Skats no aizmugures](#page-11-0)

## **PriekšƝjais skats**

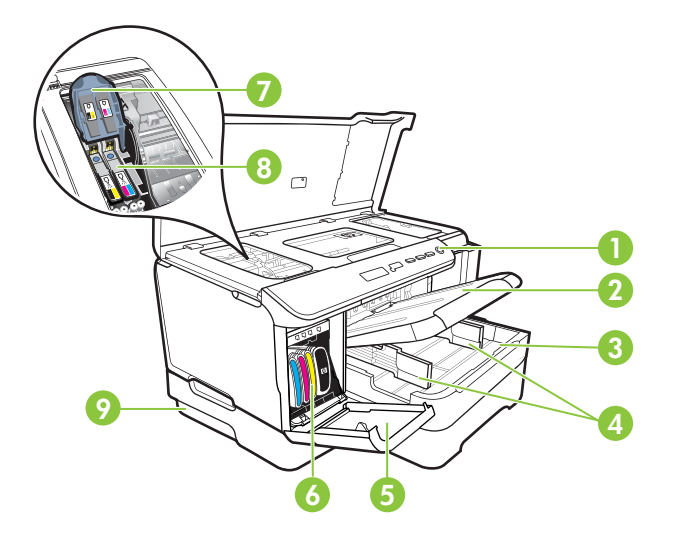

<span id="page-10-0"></span>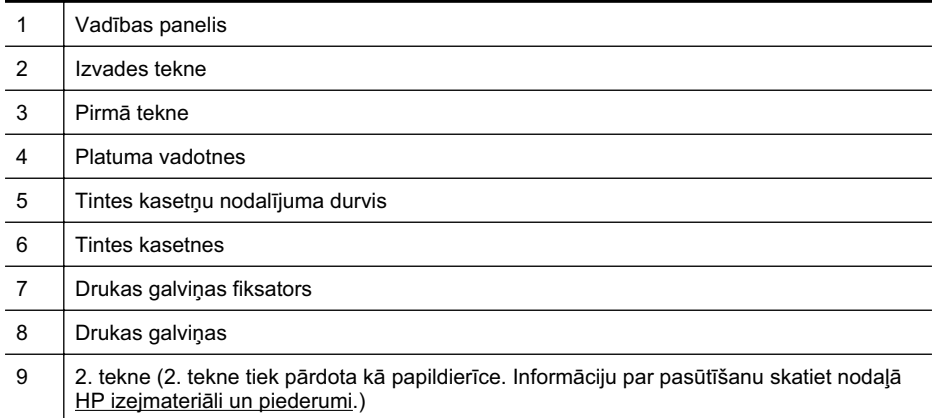

## **VadƯbas panelis**

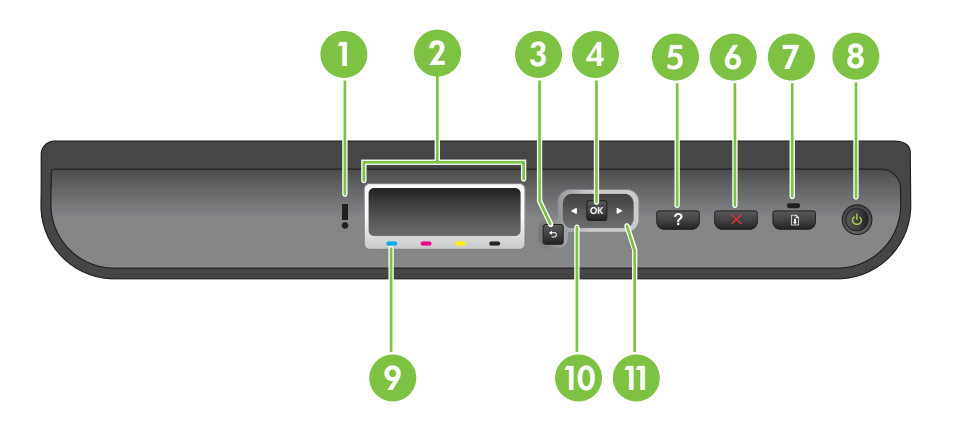

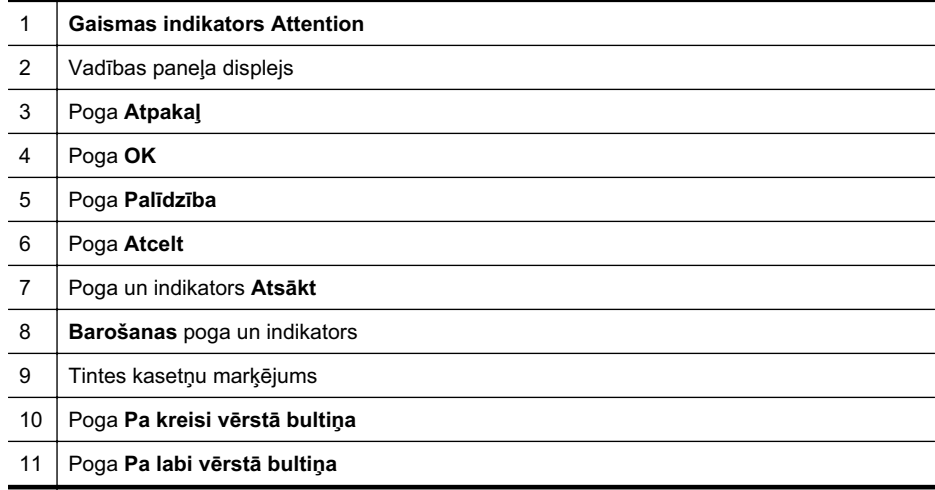

## <span id="page-11-0"></span>**Skats no aizmugures**

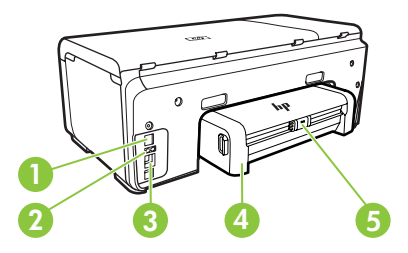

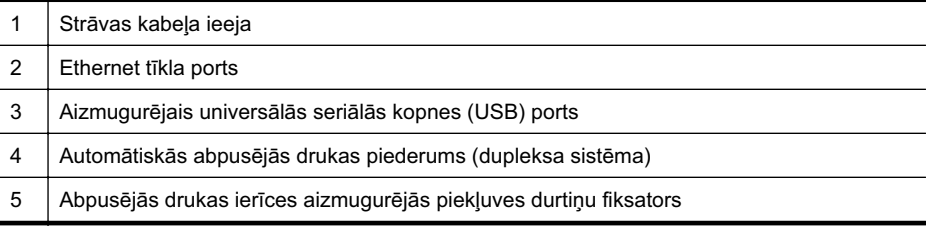

## **Printera modeƺa numura atrašana**

Papildus modeļa nosaukumam, kas ir redzams printera priekšpusē, šim printerim ir specifisks modela numurs. Izmantojiet šo numuru, pieprasot tehnisko atbalstu un nosakot, kādi izejmateriāli vai piederumi ir pieejami jūsu printerim.

Modeļa numurs ir uzdrukāts uz uzlīmes printera iekšpusē, blakus tintes kasetņu nodalījumam.

## **ApdrukƗjamo materiƗlu izvƝle**

Printerī var lietot lielāko daļu biroja vajadzībām paredzēto apdrukājamo materiālu. Pirms iegādāties materiālus lielos daudzumos, ieteicams pārbaudīt vairākus apdrukājamo materiālu veidus. Lai iegūtu optimālo izdrukas kvalitāti, lietojiet HP ražotus materiālus. Papildinformāciju par HP apdrukājamajiem materiāliem var iegūt, apmeklējot HP vietni [www.hp.com](http://www.hp.com).

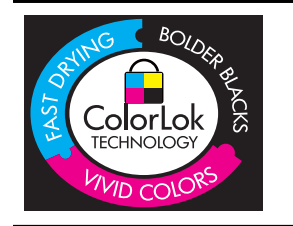

HP iesaka izmantot parastu balto papīru ar ColorLok logotipu dokumentu drukāšanai un kopēšanai ikdienā. Papīram, kuram ir ColorLok logotips, ir veikta neatkarīga testēšana un tas atbilst augstiem drošuma un drukas kvalitātes standartiem. Uz tā drukātajiem dokumentiem ir dzīvas, spilgtas krāsas, izteiktāka melnā krāsa un tas žūst ātrāk nekā standarta papīrs. Meklējiet dažāda svara un formāta papīru ar ColorLok logotipu, ko ražo lielākie papīra ražotāji.

Šajā nodaļā ir aprakstītas šādas tēmas:

- Drukas un kopē[šanas darbiem ieteicamie pap](#page-12-0)īra veidi
- Fotogrāfiju drukā[šanai ieteicamais pap](#page-13-0)īrs
- Padomi materiālu izvē[lei un lietošanai](#page-14-0)

## <span id="page-12-0"></span>**Drukas un kopēšanas darbiem ieteicamie papīra veidi**

Ja vēlaties drukāt labākajā iespējamajā kvalitātē, HP iesaka izmantot tāda veida HP papīru, kurš ir īpaši izstrādāts konkrētajam drukas projektam.

Atkarībā no jūsu valsts vai reģiona, daži no šiem papīra veidiem var nebūt pieejami.

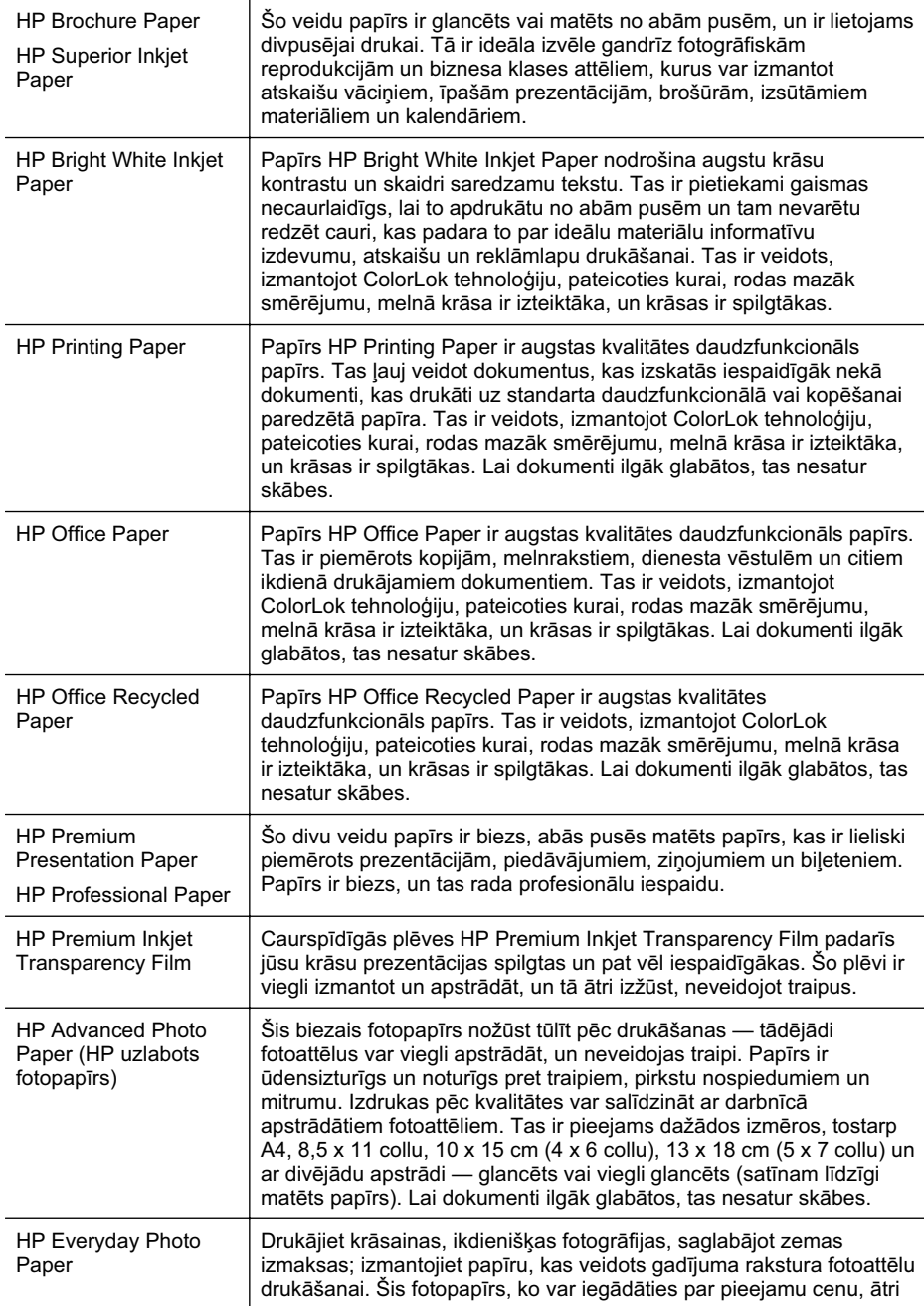

<span id="page-13-0"></span>(turpinƗjums)

izžūst un tādējādi ar to ir viegli strādāt. Izmantojot šo papīru, jūs ar jebkuru strūklprinteri iegūsiet skaidras, dzīvas fotogrāfijas. Pieejams ar pusglancētu pārklājumu 8,5 x 11 collu, A4, 4 x 6 collu un 10 x 15 cm formātos. Lai dokumenti ilgāk glabātos, tas nesatur skābes.

Lai pasūtītu HP papīru un citus izejmateriālus, apmeklējiet vietni [www.hp.com/buy/](http://www.hp.com/buy/supplies) [supplies](http://www.hp.com/buy/supplies). Ja tas tiek pieprasīts, atlasiet savu valsti vai reģionu, izpildiet norādījumus, lai izvēlētos vajadzīgo printeri, un tad lapā noklikšķiniet uz kādas no iepirkšanās saitēm.

**Piezīme.** Pašreiz dažas HP tīmekļa vietnes sadaļas ir pieejamas tikai angļu valodā.

## **Fotogrāfiju drukāšanai ieteicamais papīrs**

Ja vēlaties drukāt labākajā iespējamajā kvalitātē, HP iesaka izmantot tāda veida HP papīru, kurš ir īpaši izstrādāts konkrētajam drukas projektam.

Atkarībā no jūsu valsts vai reģiona, daži no šiem papīra veidiem var nebūt pieejami.

#### **HP Advanced Photo Paper**

Šis biezais fotopapīrs nožūst tūlīt pēc drukāšanas — tādējādi fotoattēlus var viegli apstrādāt, un neveidojas traipi. Papīrs ir ūdensizturīgs un noturīgs pret traipiem, pirkstu nospiedumiem un mitrumu. Izdrukas pēc kvalitātes var salīdzināt ar darbnīcā apstrādātiem fotoattēliem. Tas ir pieejams dažādos izmēros, tostarp A4, 8,5 x 11 collu, 10 x 15 cm (4 x 6 collu), 13 x 18 cm (5 x 7 collu) un ar divējādu apstrādi — glancēts vai viegli glancēts (satīnam līdzīgi matēts papīrs). Lai dokumenti ilgāk glabātos, tas nesatur skƗbes.

#### **HP Everyday Photo Paper**

Drukājiet krāsainas, ikdienišķas fotogrāfijas, saglabājot zemas izmaksas; izmantojiet papīru, kas veidots gadījuma rakstura fotoattēlu drukāšanai. Šis fotopapīrs, ko var iegādāties par pieejamu cenu, ātri izžūst un tādējādi ar to ir viegli strādāt. Izmantojot šo papīru, jūs ar jebkuru strūklprinteri iegūsiet skaidras, dzīvas fotogrāfijas. Pieejams ar pusglancētu pārklājumu 8,5 x 11 collu, A4, 4 x 6 collu un 10 x 15 cm formātos. Lai dokumenti ilgāk glabātos, tas nesatur skābes.

#### **HP foto materiƗlu komplekti**

HP fotomateriālu komplektos ir parocīgi iepakotas oriģinālās HP tintes kasetnes un fotopapīrs HP Advanced Photo Paper, ietaupot jūsu laiku, ko jūs patērētu, meklējot piemērotākos materiālus profesionālu fotogrāfiju drukāšanai ar HP ierīci, par pieejamu cenu. Oriģinālā HP tinte un fotopapīrs HP Advanced Photo Paper ir izstrādāti lietošanai komplektā, lai jūsu fotogrāfijas būtu noturīgas un spilgtas, neatkarīgi no izdruku daudzuma. Lieliski piemērots atvaļinājuma laikā uzņemto fotoattēlu komplekta vai vairāku viena fotoattēla eksemplāru izdrukāšanai, lai dalītos ar citiem.

Lai pasūtītu HP papīru un citus izejmateriālus, apmeklējiet vietni [www.hp.com/buy/](http://www.hp.com/supplies) [supplies](http://www.hp.com/supplies). Ja tas tiek pieprasīts, atlasiet savu valsti vai reģionu, izpildiet norādījumus, lai izvēlētos vajadzīgo printeri, un tad lapā noklikšķiniet uz kādas no iepirkšanās saitēm.

**Piezīme.** Pašreiz dažas HP tīmekļa vietnes sadaļas ir pieejamas tikai angļu valodā.

## <span id="page-14-0"></span>**Padomi materiƗlu izvƝlei un lietošanai**

Lai panāktu vislabākos rezultātus, ievērojiet turpmākos norādījumus.

- Vienmēr lietojiet apdrukājamos materiālus, kas atbilst printera tehniskajiem parametriem. Plašāku informāciju skatiet sadaļā Apdrukā[jamo materi](#page-72-0)ālu [specifik](#page-72-0)ācija.
- Vienlaikus teknē ievietojiet tikai viena veida apdrukājamos materiālus.
- Pārliecinieties, ka apdrukājamie materiāli teknēs tiek ievietoti pareizi. Plašāku informāciju skatiet Apdrukājamo materiālu ievietošana.
- Nepārslogojiet tekni. Plašāku informāciju skatiet Apdrukājamo materiālu ievietošana.
- Lai novērstu papīra iestrēgšanu, zemu drukas kvalitāti un citas drukas problēmas, izvairieties no turpmāk norādīto materiālu ievietošanas teknēs:
	- ∘ veidlapas, kas sastāv no vairākām daļām;
	- ∘ bojāti, salocīti vai saburzīti apdrukājamie materiāli;
	- apdrukājamie materiāli ar izgriezumiem vai caurumiem;
	- ∘ apdrukājamie materiāli ar raupju faktūru, reljefu vai tādi, kas labi neuztver tinti;
	- ∘ apdrukājamie materiāli, kuri ļoti maz sver vai viegli staipās;
	- ∘ materiāli ar skavām vai saspraudēm:

## **ApdrukƗjamo materiƗlu ievietošana**

Šajā nodaļā ir sniegti norādījumi, kā printerī ievietot apdrukājamos materiālus.

Šajā nodaļā iekļautas šādas tēmas:

- levietojiet Standarta formāta apdrukājamo materiālu ievietošana
- levietoiiet aploksnes
- Kartīšu un fotopapī[ra ievietošana](#page-18-0)
- Caurspīdīgo plē[vju ievietošana](#page-18-0)
- Pielāgota formāta apdrukājamo materiā[lu ievietošana](#page-19-0)

## **Ievietojiet Standarta formƗta apdrukƗjamo materiƗlu ievietošana**

Šajā nodaļā ir sniegti norādījumi, kā printerī ievietot apdrukājamos materiālus.

**Piezīme.** 2. tekne tiek pārdota kā papildierīce. Informāciju par pasūtīšanu skatiet nodaļā HP izejmateriā[li un piederumi](#page-97-0).

Lai ievietotu standarta apdrukājamo materiālu, izmantojiet šādas instrukcijas.

## **Lai ievietotu materiƗlus pirmajƗ teknƝ (galvenajƗ teknƝ)**

**1.** Paceliet izvades tekni.

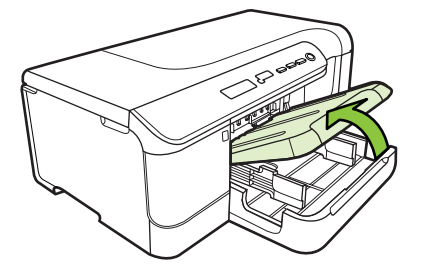

- 2. Pavelciet apdrukājamā materiāla vadulas uz āru līdz platākajam stāvoklim.
- **3.** Ievietojiet apdrukājamos materiālus teknes vidū ar apdrukājamo pusi uz leju, pārliecinieties, ka materiāli nesniedzas pāri marķētajai līnijai tvertnē. Virziet apdrukājamā materiāla vadotnes uz vidu, līdz tās pieskaras apdrukājamā materiāla kreisajai un labajai pusēm, un tad viegli iespiediet papīra kaudzīti līdz teknes galam.

 $000000$ 

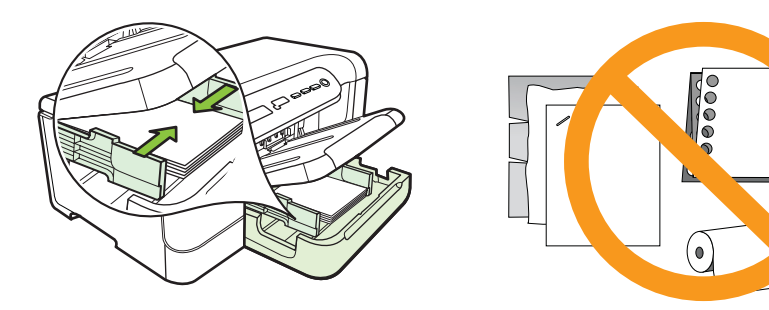

- **4.** Nolaidiet izvades tekni.
- **5.** Izvelciet izvades teknes pagarinājumu.

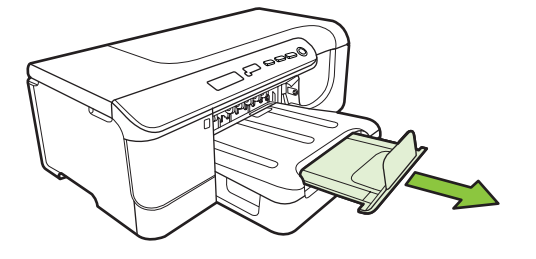

**Piezīme.** Ja apdrukājamie materiāli ir lielāki par 11 collām (279 mm), izvelciet ārā pagarinājumu līdz galējai pozīcijai.

#### **Lai ievietotu materiƗlus otrajƗ teknƝ**

**1.** Izvelciet tekni no printera, satverot to aiz teknes priekšējās daļas.

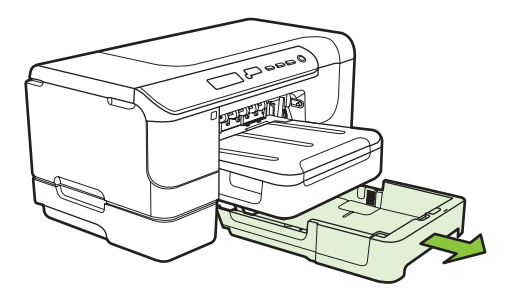

- **2.** Pavelciet apdrukājamā materiāla vadulas uz āru līdz platākajam stāvoklim.
- **3.** Ievietojiet apdrukājamos materiālus teknes vidū ar apdrukājamo pusi uz leju, pārliecinieties, ka materiāli nesniedzas pāri marķētajai līnijai tvertnē. Virziet apdrukājamā materiāla vadotnes uz vidu, līdz tās pieskaras apdrukājamā materiāla kreisajai un labajai pusēm, un tad viegli iespiediet papīra kaudzīti līdz teknes galam.

- 4. Uzmanīgi ielieciet tekni atpakaļ.
- **5.** Izvelciet izvades teknes pagarinājumu.
	- **Piezīme.** Ja apdrukājamie materiāli ir lielāki par 11 collām (279 mm), izvelciet ārā pagarinājumu līdz galējai pozīcijai.

## <span id="page-17-0"></span>**Ievietojiet aploksnes**

#### **Lai ievietotu aploksnes,**

Lai ievietotu aploksni, izmantojiet šādas instrukcijas.

- **1.** Paceliet izvades tekni.
- 2. Atbīdiet papīra platuma vadotni uz āru, cik vien tas ir iespējams.

**Piezīme.** Ja ievietojat lielāka izmēra materiālus, pavelciet ievades tekni, lai to pagarinātu.

3. ievietojot aploksnes tā, kā parādīts attēlā. Aplokšņu kaudzīte nedrīkst sniegties pāri marķētajai līnijai teknē.

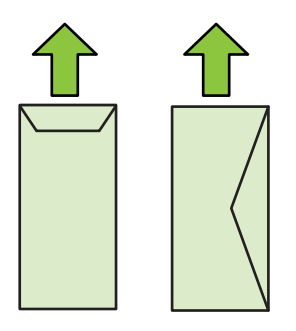

- **4.** Noregulējiet materiālu vadotnes teknē, lai tās pielāgotu ievietoto apdrukājamo materiālu formātam.
- **5.** Nolaidiet izvades tekni.
- **6.** Izvelciet teknes pagarinātāju.

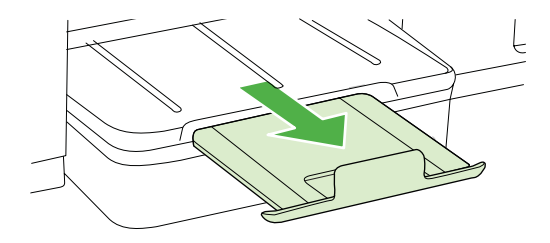

## <span id="page-18-0"></span>**KartƯšu un fotopapƯra ievietošana**

#### **Lai ievietotu kartītes un fotopapīru**

Lai ievietotu fotopapīru, izmantojiet šādas instrukcijas.

- **1.** Paceliet izvades tekni.
- **2.** Atbīdiet papīra platuma vadotni uz āru, cik vien tas ir iespējams.

**E** Piezīme. Ja ievietojat lielāka izmēra materiālus, pavelciet ievades tekni, lai to pagarinātu.

**3.** Ievietojiet apdrukājamos materiālus teknes vidū ar apdrukājamo pusi uz leju, pārliecinieties, ka materiāli nesniedzas pāri markētajai līnijai tvertnē. Apdrukājamo materiālu kaudzītei jābūt izlīdzinātai gar teknes labo un iekšējo malu, un tā nedrīkst sniegties pāri marķētajai līnijai teknē. ja fotopapīram ir viena noplēšama maliņa, pārliecinieties, vai tā ir vērsta printera priekšpuses virzienā.

**Piezīme.** Neievietojiet papīru, kamēr printeris drukā.

- **4.** Noregulējiet materiālu vadotnes teknē, lai tās pielāgotu ievietoto apdrukājamo materiālu formātam.
- **5.** Nolaidiet izvades tekni.
- **6.** Izvelciet teknes pagarinātāju.

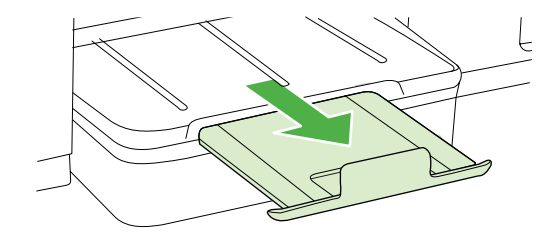

## **CaurspƯdƯgo plƝvju ievietošana**

#### Lai ievietotu caurspīdīgās plēves

- **1.** Paceliet izvades tekni.
- **2.** Atbīdiet papīra platuma vadotni uz āru, cik vien tas ir iespējams.

**Piezīme.** Ja ievietojat lielāka izmēra materiālus, pavelciet ievades tekni, lai to pagarinātu.

**3.** Ievietojiet caurspīdīgās plēves ar raupjo vai apdrukājamo pusi uz leju galvenā turētāja centrā. Pārliecinieties, lai lipīgā josla ir vērsta printera aizmugures virzienā un caurspīdīgo plēvju kaudzīte būtu izlīdzināta gar teknes labo un iekšējo malu. Caurspīdīgo plēvju kaudzīte nedrīkst arī sniegties pāri marķētajai līnijai teknē.

**Piezīme.** Neievietojiet papīru, kamēr printeris drukā.

**4.** Noregulējiet materiālu vadotnes teknē, lai tās pielāgotu ievietoto apdrukājamo materiālu formātam.

- <span id="page-19-0"></span>**5.** Nolaidiet izvades tekni.
- **6.** Izvelciet teknes pagarinātāju.

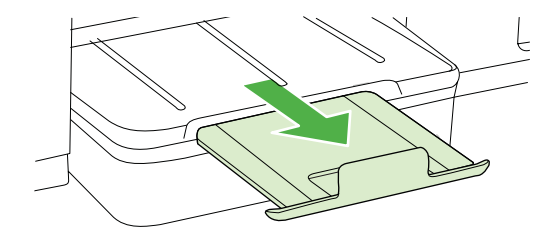

## **PielƗgota formƗta apdrukƗjamo materiƗlu ievietošana**

#### Lai ievietotu kartītes un fotopapīru

Lai ievietotu pielāgota formāta apdrukājamo materiālu, izmantojiet šādas instrukcijas.

- *A* Uzmanību lietojiet tikai tādus nestandarta formāta apdrukājamos materiālus, kurus atbalsta printeris. Plašāku informāciju skatiet Apdrukā[jamo materi](#page-72-0)ālu [specifik](#page-72-0)ācija.
- **1.** Paceliet izvades tekni.
- 2. Atbīdiet papīra platuma vadotni uz āru, cik vien tas ir iespējams.

⊯ **Piezīme.** Ja ievietojat lielāka izmēra materiālus, pavelciet ievades tekni, lai to pagarinātu.

**3.** Ievietojiet materiālus ar apdrukājamo pusi uz leju galvenā turētāja centrā. Apdrukājamo materiālu kaudzītei jābūt izlīdzinātai gar teknes labo un iekšējo malu, un tā nedrīkst sniegties pāri marķētajai līnijai teknē.

- **4.** Noregulējiet materiālu vadotnes teknē, lai tās pielāgotu ievietoto apdrukājamo materiālu formātam.
- **5.** Nolaidiet izvades tekni.
- **6.** Izvelciet teknes pagarinātāju.

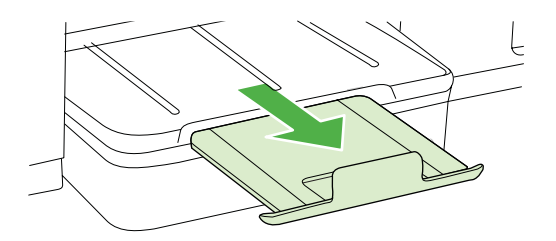

## <span id="page-20-0"></span>**TekƼu konfigurƝšana**

**Piezīme.** 2. tekne tiek pārdota kā papildierīce. Informāciju par pasūtīšanu skatiet nodaļā HP izejmateriā[li un piederumi](#page-97-0).

Lai konfigurētu teknes, otrajai teknei ir jābūt ievietotai un ieslēgtai, izmantojot printera draiveri.

Pēc noklusējuma ierīce padod apdrukājamos materiālus no pirmās teknes. Ja pirmā tekne ir tukša, ierīce padod materiālus no otrās teknes (ja tā ir uzstādīta un tajā ir ievietots papīrs). Šo noklusēto iestatījumu var mainīt, izmantojot šādas funkcijas:

- **Tray Lock (Teknes slēgšana):** izmantojiet šo funkciju, lai aizsargātu īpašus apdrukājamos materiālus, piemēram, iespiedveidlapas vai daļēji apdrukātus materiālus, pret nejaušu lietojumu. Ja, drukājot dokumentu, ierīcē beidzas apdrukājamie materiāli, tā drukas darba pabeigšanai neizmantos materiālus no slēgtās teknes.
- **Default Tray (NoklusƝtƗ tekne):** izmantojiet šo funkciju, lai noteiktu tekni, no kuras vispirms ierīce padod apdrukājamos materiālus.
- **Piezīme.** Lai izmantotu Teknes slēgšanas un Noklusētās teknes iestatījumus, ierīces programmatūrā jāizvēlas opcija, kas liek ierīcei izvēlēties tekni automātiski. Ja ierīce tiek lietota tīklā un tiek iestatīta cita Noklusētā tekne, šis iestatījums ietekmē visus ierīces lietotājus.

Otrā tekne ir paredzēta tikai parasta papīra ievietošanai.

Tabulā ir norādīti daži veidi, kā var izmantot teknes iestatījumus, lai tie atbilstu drukas vajadzībām.

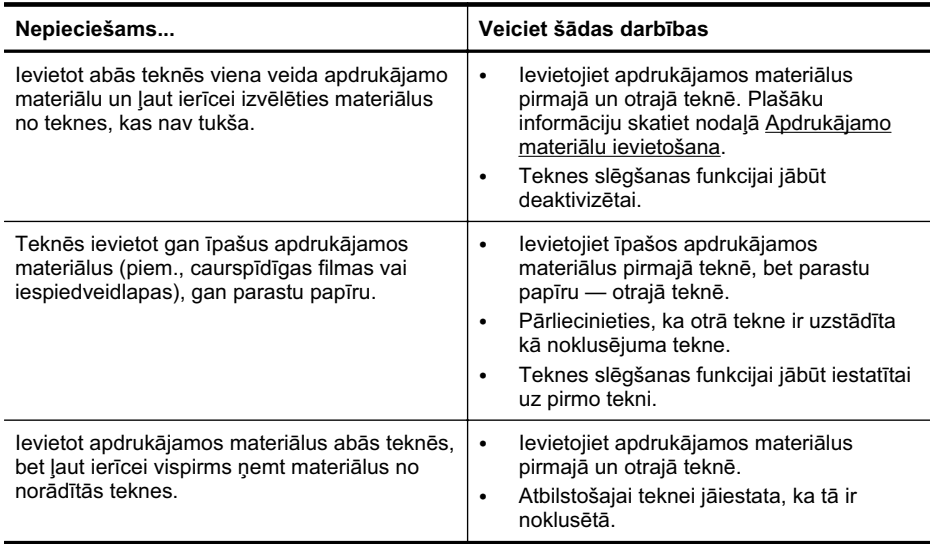

#### <span id="page-21-0"></span>**Lai konfigurƝtu teknes**

- 1. Pārbaudiet, vai ierīce ir ieslēgta.
- **2.** Veiciet vienu no šīm darbībām:
	- **legultais tīmekļa serveris:** Noklikšķiniet uz cilnes Settings (lestatījumi) un kreisajā panelī noklikšķiniet uz Paper Handling (Papīra apstrāde).
	- **HP Utility (HP utilitprogramma; Mac OS X):** Noklikšķiniet uz Trays **Configuration (TekƼu konfigurƝšana)** panelƯ **Printer Settings (Printera**  $i$ **estatījumi**).
- **3.** Mainiet vēlamos tekņu iestatījumus un pēc tam noklikšķiniet uz OK (Labi) vai **Apply** (Lietot).

## **Drukas iestatƯjumu mainƯšana**

Drukas iestatījumus (piem., papīra formātu vai veidu) var mainīt no lietojumprogrammas vai printera draivera. Lietojumprogrammā veiktajām izmaiņām ir lielāka prioritāte nekā izmaiņām, ko veic no printera draivera. Tomēr pēc lietojumprogrammas aizvēršanas iestatījumiem tiek atgrieztas noklusētās vērtības, kas konfigurētas draiverī.

**Thezo Piezime.** Lai norādītu drukas iestatījumus visiem drukas darbiem, veiciet izmainas printera draiverī.

Lai saņemtu plašāku informāciju par Windows printera draivera funkcijām, skatiet draivera elektronisko palīdzību. Lai saņemtu plašāku informāciju par drukāšanu no konkrētas lietojumprogrammas, skatiet tās komplektācijā iekļauto dokumentāciju.

- Lai mainītu pašreizējo darbu iestatījumus lietojumprogrammā (Windows)
- Lai mainītu noklusētos iestatījumus visiem turpmā[kajiem darbiem \(Windows\)](#page-22-0)
- Lai mainītu iestatī[jumus \(Mac OS X\)](#page-22-0)

## **Lai mainƯtu pašreizƝjo darbu iestatƯjumus lietojumprogrammƗ (Windows)**

- 1. Atveriet dokumentu, kuru vēlaties drukāt.
- 2. Izvēlnē File (Fails) noklikšķiniet uz Print (Drukāt) un pēc tam noklikšķiniet uz **Setup** (Iestatīšana), **Properties** (Rekvizīti) vai **Preferences**. (Konkrētās opcijas var būt dažādas atkarībā no tā, kādu lietojumprogrammu izmantojat).
- **3.** IzvƝlieties vƝlamo drukƗšanas saƯsni, un pƝc tam noklikšƷiniet uz **OK**, **Print (Drukāt)** vai tamlīdzīgas komandas.

## <span id="page-22-0"></span>**Lai mainƯtu noklusƝtos iestatƯjumus visiem turpmƗkajiem darbiem (Windows)**

1. Noklikšķiniet uz Start (Sākt), norādiet uz Settings (Iestatījumi) un pēc tam noklikšƷiniet uz **Printers** (Printeri) vai **Printers and Faxes** (Printeri un faksa aparāti).

-vai-

Noklikšķiniet uz Start (Sākt), Control Panel (Vadības panelis) un pēc tam veiciet dubultklikšƷi uz **Printers** (Printeri).

**Exterbala Piezīme.** Ievadiet datora administratora paroli, ja tā tiek prasīta.

- **2.** Ar peles labo pogu noklikškiniet uz printera ikonas un pēc tam noklikšķiniet uz Properties (Rekvizīti), Document Defaults (Dokumenta noklusētās vērtības) vai **Printing Preferences** (Drukas preferences).
- **3.** Mainiet vajadzīgo iestatījumu vērtības un pēc tam noklikšķiniet uz OK (Labi).

## Lai mainītu iestatījumus (Mac OS X)

- **1.** Izvēlnē **File** (Fails) noklikškiniet uz **Page Setup** (Lappuses iestatījumi).
	- **Piezīme.** Izmantojot Mac OS X (v10.5 vai v10.6), dažām lietojumprogrammām nav izvēlnes **Page Setup** (Lappuses iestatījumi), tā ir daļa no izvēlnes **Print** (Drukāt).
- **2.** Mainiet vajadzīgo iestatījumu vērtības (piemēram, papīra formātu) un pēc tam noklikšƷiniet uz **OK** (Labi).
- **3.** Izvēlnē File (Fails) noklikšķiniet uz Print (Drukāt), lai atvērtu printera draiveri.
- 4. Mainiet vajadzīgo iestatījumu vērtības (piemēram, apdrukājamo materiālu veidu) un pēc tam noklikšķiniet uz OK (Labi) vai Print (Drukāt).

## **Piederumu uzstƗdƯšana**

Šajā nodaļā iekļautas šādas tēmas:

- Abpusējā[s drukas ier](#page-23-0)īces uzstādīšana
- Otrā[s teknes uzst](#page-23-0)ādīšana
- Piederumu aktivizē[šana, izmantojot drukas draiveri](#page-23-0)

## <span id="page-23-0"></span>**AbpusƝjƗs drukas ierƯces uzstƗdƯšana**

Jūs varat automātiski drukāt uz abām papīra loksnes pusēm. Informāciju par abpusējās drukas piederuma lietošanu skatiet nodaļā Drukā[šana uz ab](#page-30-0)ām pusēm [\(abpus](#page-30-0)ēja drukāšana).

#### **Lai uzstƗdƯtu abpusƝjƗs drukas piederumu**

 $\blacktriangle$  Bīdiet abpusējās drukas piederumu printerī, līdz tas ar klikšķi nofiksējas vietā. Uzstādot abpusējās drukas piederumu, nespiediet pogas nevienā tā pusē. Šīs pogas jāizmanto tikai tad, kad piederumu izņem no printera.

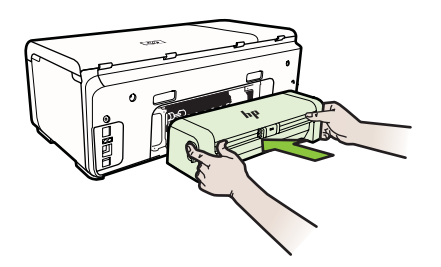

#### **OtrƗs teknes uzstƗdƯšana**

Otrajā teknē var ievietot līdz 250 parastā papīra loksnēm. Informāciju par pasūtīšanu skatiet nodaļā HP izejmateriā[li un piederumi](#page-97-0).

#### **Lai uzstƗdƯtu otro tekni**

- **1.** Izpakojiet tekni, nonemiet iepakojuma lentes un materiālus un pārvietojiet tekni uz vietu, kur gatavojaties to uzstādīt. Šajā vietā virsmai jābūt cietai un gludai.
- 2. Izslēdziet printeri un atvienojiet strāvas vadu.
- **3.** Novietojiet printeri uz teknes.

**UzmanƯbu** Uzmanieties, lai pirksti un rokas neatrastos zem printera pamatnes.

- 4. Pievienojiet strāvas kabeli un ieslēdziet printeri.
- **5.** Aktivizējiet otro tekni, izmantojot drukas draiveri. Plašāku informāciju skatiet nodaļā Piederumu aktivizƝšana, izmantojot drukas draiveri.

## **Piederumu aktivizƝšana, izmantojot drukas draiveri**

- Lai aktivizē[tu piederumus dator](#page-24-0)ā, kurā darbojas sistēma Windows
- Lai aktivizē[tu piederumus Macintosh datoros](#page-24-0)

## <span id="page-24-0"></span>**Lai aktivizƝtu piederumus datorƗ, kurƗ darbojas sistƝma Windows**

**1.** Noklikškiniet uz Start (Sākt), norādiet uz Settings (lestatījumi) un pēc tam noklikšƷiniet uz **Printers (RekvizƯti)** vai **Printers and Faxes (Printeri un faksa aparƗti)**.

-vai-

NoklikšƷiniet uz **Start (SƗkt)**, noklikšƷiniet uz **Control Panel (VadƯbas panelis)** un pƝc tam veiciet dubultklikšƷi uz **Printers (Printeri)**.

- **2.** Ar peles labo pogu noklikšķiniet uz printera ikonas, pēc tam noklikšķiniet uz **RekvizƯti**.
- **3.** Atlasiet cilni lerīces iestatījumi. Noklikšķiniet uz piederuma, ko vēlaties aktivizēt, nolaižamajƗ sarakstƗ noklikšƷiniet uz **UzstƗdƯts** un tad noklikšƷiniet uz **Labi**.

#### **Lai aktivizƝtu piederumus Macintosh datoros**

Printera programmatūras instalēšanas laikā sistēma Mac OS automātiski aktivizē visus printera draiverī pieejamos piederumus. Ja vēlāk pievienojat jaunu piederumu, izpildiet šādas darbības:

- **1.** Atveriet System Preferences (Sistēmas preferences), bet pēc tam atlasiet Print **& Fax (DrukƗt un nosnjtƯt pa faksu)**.
- 2. Printera atlasīšana.
- **3.** NoklikšƷiniet uz **Options & Supplies (Opcijas un materiƗli)**.
- **4.** NoklikšƷiniet uz cilnes **Driver (Draiveris)**.
- 5. Atlasiet uzstādāmās opcijas, bet pēc tam noklikšķiniet uz OK.

## **Printera izslƝgšana**

Printeri izslēdz, nospiežot printera pogu **Barošana**. Pirms atvienojat strāvas vadu vai izslēdzat pagarinātāju, pagaidiet, kamēr nodziest strāvas indikators. Ja nepareizi izslēdzat printeri, drukas kasetņu turētājs var neatgriezties pareizajā stāvoklī, tādējādi radot problēmas ar tintes kasetnēm un drukas kvalitāti.

# <span id="page-25-0"></span>**2 DrukƗšana**

Drukas iestatījumus parasti automātiski izvēlas lietojumprogramma. Mainiet iestatījumus manuāli tikai tad, ja gribat mainīt drukāšanas kvalitāti, drukāt uz speciāla veida papīra vai lietot īpašas funkcijas. Papildinformāciju par labāko apdrukājamo materiālu izvēli dokumentiem skatiet sadaļā Apdrukā[jamo materi](#page-11-0)ālu izvēle.

Lai turpinātu, izvēlieties drukas darbu:

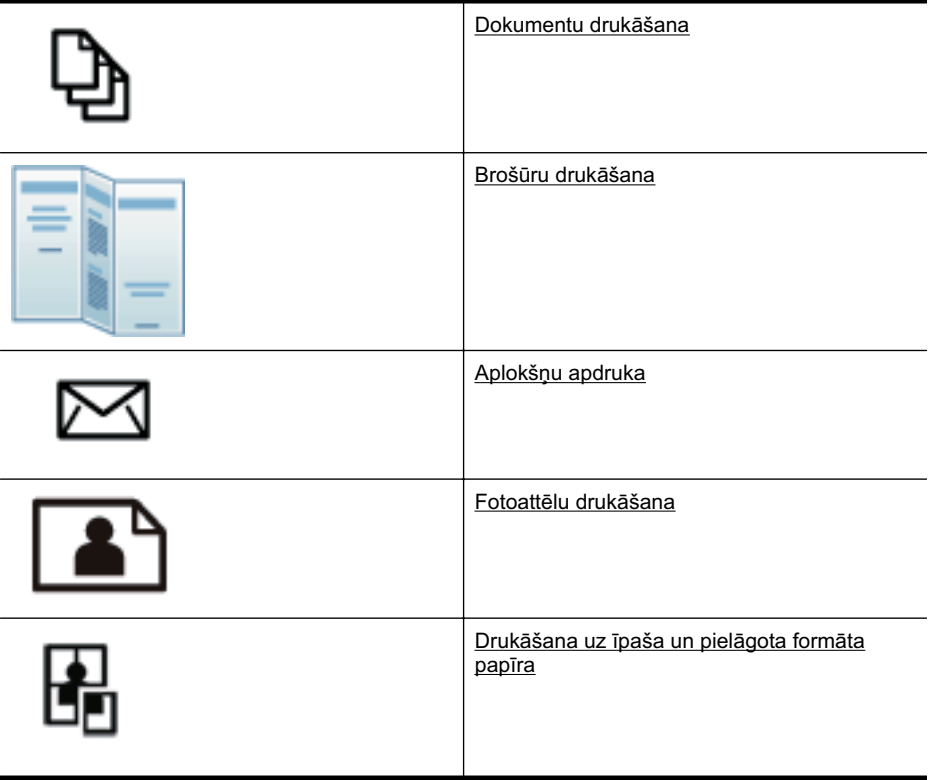

## **Dokumentu drukƗšana**

**Piezīme.** Izmantojot noteiktu veidu papīru, var apdrukāt papīra loksnes abas puses (šo procesu sauc par "divpusējo druku" vai "abpusējo druku"). Plašāku informāciju skatiet sadaļā Drukā[šana uz ab](#page-30-0)ām pusēm (abpusēja drukāšana).

Izpildiet jūsu operētājsistēmai paredzētās instrukcijas.

- [Dokumentu druk](#page-26-0)āšana (Windows)
- Dokumentu drukā[šana \(Mac OS X\)](#page-26-0)

## <span id="page-26-0"></span>**Dokumentu drukƗšana (Windows)**

- 1. levietojiet papīru teknē. Plašāku informāciju skatiet sadaļā Apdrukā[jamo materi](#page-14-0)ālu [ievietošana.](#page-14-0)
- 2. Jūsu lietojumprogrammas izvēlnē File (Fails) noklikšķiniet uz Print (Drukāt).
- 3. Pārliecinieties, vai ir izvēlēts tas printeris, kuru gribat lietot.
- 4. Lai mainītu iestatījumus, noklikšķiniet uz pogas, kas atver dialoglodziņu Properties (Rekvizīti). Atkarībā no lietojumprogrammas šīs pogas nosaukums var būt **Properties**

(Rekvizīti), **Options** (Opcijas), **Printer Setup** (Printera iestatīšana), Printer (Printeris) vai **Preferences**.

- 5. Maniet papīra orientāciju cilnē **Finishing** (Apdare) un papīra avotu, apdrukājamo materiālu veidu, papīra formātu un kvalitātes iestatījumus cilnē Paper/Quality (Papīrs/kvalitāte). Lai drukātu melnbaltā krāsā, noklikšķiniet uz cilnes Color (Krāsa) un tad izmainiet opciju Print in Grayscale (Drukāt pelēktoņos).
- **6.** NoklikšƷiniet uz **OK** (Labi).
- **7.** NoklikšƷiniet uz **Print** (DrukƗt) vai **OK** (Labi), lai sƗktu drukƗšanu.

## **Dokumentu drukƗšana (Mac OS X)**

- 1. levietojiet papīru teknē. Plašāku informāciju skatiet sadalā Apdrukā[jamo materi](#page-14-0)ālu [ievietošana.](#page-14-0)
- **2.** Lietojumprogrammas izvƝlnƝ **Fails** noklikšƷiniet uz **DrukƗt**.
- **3.** Pārliecinieties, vai ir izvēlēts tas printeris, kuru gribat lietot.
- **4.** Atbilstoši savam projektam mainiet uznirstošajās izvēlnēs pieejamo opciju drukas iestatīiumus.

**Piezīme.** Lai piekļūtu šīm opcijām, noklikšķiniet uz zilā izvēršanas trijstūra pie izvēlnes **Printer** (Printeris).

**5.** Lai sāktu drukāt, noklikšķiniet uz Print (Drukāt).

## **Brošnjru drukƗšana**

Izpildiet jūsu operētājsistēmai paredzētās instrukcijas.

- Brošūru drukāšana (Windows)
- Brošūru drukā[šana \(Mac OS X\)](#page-27-0)

## **Brošnjru drukƗšana (Windows)**

- **Thezime.** Lai norādītu drukas iestatījumus visiem drukas darbiem, veiciet izmainas printera komplektā iekļautajā HP programmatūrā. Plašāku informāciju par HP programmatūru skatiet sadaļā [Printera p](#page-105-0)ārvaldības rīki.
- 1. levietojiet papīru teknē. Plašāku informāciju skatiet sadaļā Apdrukā[jamo materi](#page-14-0)ālu [ievietošana.](#page-14-0)
- 2. Jūsu lietojumprogrammas izvēlnē File (Fails) noklikšķiniet uz Print (Drukāt).
- **3.** Pārliecinieties, vai ir izvēlēts tas printeris, kuru gribat lietot.

<span id="page-27-0"></span>**4.** Lai mainītu iestatījumus, noklikšķiniet uz pogas, kas atver dialoglodziņu **Properties** (Rekvizīti).

Atkarībā no lietojumprogrammas šī taustiņa nosaukums var būt Properties (Rekvizīti), **Options** (Opcijas), **Printer Setup** (Printera iestatījumi), Printer (Printeris) vai **Preferences**.

- **5.** Maniet papīra orientāciju cilnē **Finishing** (Apdare) un papīra avotu, apdrukājamo materiālu veidu, papīra formātu un kvalitātes iestatījumus cilnē **Paper/Quality** (Papīrs/kvalitāte). Lai drukātu melnbaltā krāsā, noklikšķiniet uz cilnes Color (Krāsa) un tad izmainiet opciju Print in Grayscale (Drukāt pelēktonos).
- **6.** NoklikšƷiniet uz **OK** (Labi).
- **7.** NoklikšƷiniet uz **OK** (Labi).
- **8.** Lai sāktu drukāt, noklikšķiniet uz Print (Drukāt).

## **Brošnjru drukƗšana (Mac OS X)**

- 1. levietojiet papīru teknē. Plašāku informāciju skatiet sadalā Apdrukā[jamo materi](#page-14-0)ālu [ievietošana.](#page-14-0)
- **2.** Lietojumprogrammas izvƝlnƝ **Fails** noklikšƷiniet uz **DrukƗt**.
- 3. Pārliecinieties, vai ir izvēlēts tas printeris, kuru gribat lietot.
- **4.** Uznirstošajā izvēlnē **Finishing** (Apdare) izvēlieties vajadzīgo brošūras papīra veidu.
- **5.** IzvƝlieties **Best** (LabƗkƗ) vai **Normal** (NormƗla) uznirstošajƗ izvƝlnƝ **Color/Quality** (Krāsa/Kvalitāte).
- **6.** Izvēlieties citus nepieciešamos drukas iestatījumus un tad noklikšķiniet uz Print (Drukāt), lai sāktu drukāšanu.

## **AplokšƼu apdruka**

Neatlasiet tādas aploksnes, kurām ir ļoti spīdīgs pārklājums, pašlīmējošas lentes, skavas vai "lodziņi". Tāpat nelietojiet aploksnes ar biezām, nevienmērīgām vai ielocītām malām, vai kas vietām ir burzītas, ieplīsušas vai citā veidā bojātas.

Gādājiet, lai aploksnes, ko ievietojat printerī, būtu cieši salocītas un to locījumu vietas būtu asas.

**Piezīme.** Papildinformāciju par aplokšņu apdruku skatiet izmantotās lietojumprogrammas dokumentācijā.

Izpildiet jūsu operētājsistēmai paredzētās instrukcijas.

- Aplokšnu apdruka (Windows)
- Aplokšņ[u apdruka \(Mac OS X\)](#page-28-0)

## **AplokšƼu apdruka (Windows)**

- 1. levietojiet aploksnes teknē. Plašāku informāciju skatiet sadaļā [Apdruk](#page-14-0)ājamo materiā[lu ievietošana](#page-14-0).
- **2.** Jūsu lietojumprogrammas izvēlnē File (Fails) noklikšķiniet uz Print (Drukāt).
- 3. Pārliecinieties, vai ir izvēlēts tas printeris, kuru gribat lietot.

<span id="page-28-0"></span>**4.** Lai mainītu iestatījumus, noklikšķiniet uz pogas, kas atver dialoglodziņu **Properties** (Rekvizīti).

Atkarībā no lietojumprogrammas šī taustina nosaukums var būt **Properties** (Rekvizīti), **Options** (Opcijas), **Printer Setup** (Printera iestatījumi), Printer (Printeris) vai **Preferences**.

- **5.** Cilnē Finishing (Apdare) nomainiet orientāciju uz Landscape (Ainava).
- **6.** Noklikšķiniet uz Paper/Quality (Papīrs/kvalitāte) un tad nolaižamajā sarakstā Paper Size (Papīra formāts) izvēlieties vajadzīgo aploksnes veidu.
	- $\Diamond$ : **Padoms** Citas drukas uzdevuma opcijas var mainīt, izmantojot dialoglodzina pārējās cilnēs pieejamās funkcijas.
- **7.** NoklikšƷiniet uz **OK** (Labi) un pƝc tam uz **Print** (DrukƗt) vai **OK** (Labi), lai sƗktu drukƗšanu.

## **AplokšƼu apdruka (Mac OS X)**

- 1. levietojiet aploksnes teknē. Plašāku informāciju skatiet sadaļā [Apdruk](#page-14-0)ājamo materiā[lu ievietošana](#page-14-0).
- **2.** Lietojumprogrammas izvƝlnƝ **Fails** noklikšƷiniet uz **DrukƗt**.
- **3.** Pārliecinieties, vai ir izvēlēts tas printeris, kuru gribat lietot.
- **4.** Uznirstošajā izvēlnē Paper Size (Papīra izmērs) atlasiet vajadzīgo aploksnes formātu.
- **5.** Izvēlieties cilni **Finishing** (Apdare).
	- **Piezīme.** Ja jūsu datorā tiek izmantota operētājsistēma Mac OS X (versija 10.5 vai 10.6), noklikšķiniet uz zilā izvēršanas trijstūra blakus izvēlnei Printer (Printeris), lai piekļūtu šīm opcijām.
- **6.** Izvēlieties citus nepieciešamos drukas iestatījumus un tad noklikšķiniet uz Print (Drukāt), lai sāktu drukāšanu.

## **FotoattƝlu drukƗšana**

Neatstājiet ievades teknē neizmantotu fotopapīru. Papīrs var sākt liekties, kas var samazināt izdrukas kvalitāti. Fotopapīram pirms drukāšanas ir jābūt līdzenam.

Izpildiet jūsu operētājsistēmai paredzētās instrukcijas.

- Fotoattēlu drukāšana uz fotopapīra (Windows)
- Fotoattēlu drukā[šana uz fotopap](#page-29-0)īra (Mac OS X)

## $F$ otoattēlu drukāšana uz fotopapīra (Windows)

- 1. levietojiet papīru teknē. Plašāku informāciju skatiet sadaļā Apdrukā[jamo materi](#page-14-0)ālu [ievietošana.](#page-14-0)
- 2. Jūsu lietojumprogrammas izvēlnē File (Fails) noklikšķiniet uz Print (Drukāt).
- **3.** Pārliecinieties, vai ir izvēlēts tas printeris, kuru gribat lietot.
- <span id="page-29-0"></span>**4.** Lai mainītu iestatījumus, noklikšķiniet uz opcijas, kas atver printera dialoglodziņu **Properties** (Rekvizīti). Atkarībā no lietojumprogrammas šīs opcijas nosaukums var būt **Properties** (Rekvizīti), **Options** (Opcijas), **Printer Setup** (Printera iestatījumi), Printer (Printeris) vai **Preferences**.
- **5.** NoklikšƷiniet uz **OK** (Labi) un pƝc tam uz **Print** (DrukƗt) vai **OK** (Labi), lai sƗktu drukƗšanu.

## **Fotoattēlu drukāšana uz fotopapīra (Mac OS X)**

- 1. levietojiet papīru teknē. Plašāku informāciju skatiet sadaļā Apdrukā[jamo materi](#page-14-0)ālu [ievietošana.](#page-14-0)
- **2.** Izmantotās lietojumprogrammas izvēlnē File (Fails) noklikšķiniet uz Print (Drukāt).
- **3.** Pārliecinieties, vai ir izvēlēts tas printeris, kuru gribat lietot,
- 4. Uznirstošajā izvēlnē **Finishing** (Apdare) izvēlieties vajadzīgo fotopapīra veidu.
- **5.** IzvƝlieties **Best** (LabƗkƗ) vai **Normal** (NormƗla) uznirstošajƗ izvƝlnƝ **Color/Quality** (Krāsa/Kvalitāte).
- 6. Izvēlieties citus nepieciešamos drukas iestatījumus un tad noklikšķiniet uz Print (Drukāt), lai sāktu drukāšanu.

## **DrukƗšana uz Ưpaša un pielƗgota formƗta papƯra**

Ja lietojumprogramma atbalsta nestandarta formāta papīru, pirms dokumenta drukƗšanas iestatiet formƗtu lietojumprogrammƗ. Ja nƝ, iestatiet formƗtu, izmantojot printera draiveri. Iespējams, dokumenti būs jāpārformatē, lai tos varētu pareizi izdrukāt uz nestandarta formāta papīra.

Lietojiet tikai tādu nestandarta formāta papīru, ko atbalsta printeris. Plašāku informāciju skatiet sadaļā Apdrukā[jamo materi](#page-72-0)ālu specifikācija.

**Piezīme.** Izmantojot noteiktu veidu papīru, var apdrukāt papīra loksnes abas puses (šo procesu sauc par "divpusējo druku" vai "abpusējo druku"). Plašāku informāciju skatiet sadaļā Drukā[šana uz ab](#page-30-0)ām pusēm (abpusēja drukāšana).

Izpildiet jūsu operētājsistēmai paredzētās instrukcijas.

Drukāšana uz īpaša vai pielāgota formāta papīra (Mac OS X)

## **Drukāšana uz īpaša vai pielāgota formāta papīra (Mac OS X)**

- **Piezīme.** Pirms varat drukāt uz nestandarta formāta papīra, printera komplektā iekļautajā HP programmatūrā ir jāiestata attiecīgais nestandarta formāts. Norādījumus skatiet sadaļā Pielāgotu formātu uzstādī[šana \(Mac OS X\).](#page-30-0)
- 1. levietojiet teknē atbilstoša veida papīru. Plašāku informāciju skatiet sadaļā Apdrukājamo materiā[lu ievietošana](#page-14-0).
- **2.** Lietojumprogrammas izvƝlnƝ **Fails** noklikšƷiniet uz **DrukƗt**.
- **3.** Pārliecinieties, vai ir izvēlēts tas printeris, kuru gribat lietot.

<span id="page-30-0"></span>4. Uznirstošajā izvēlnē Paper Size (Papīra formāts) izvēlieties izveidoto nestandarta formātu.

Izvēlieties citus nepieciešamos drukas iestatījumus un tad noklikšķiniet uz Print (Drukāt), lai sāktu drukāšanu.

**5.** Nepieciešamības gadījumā mainiet citus iestatījumus un pēc tam noklikšķiniet uz Print (Drukāt), lai sāktu drukāšanu.

## **Pielāgotu formātu uzstādīšana (Mac OS X)**

- **1.** Lietojumprogrammas izvƝlnƝ **Fails** noklikšƷiniet uz **DrukƗt**.
- 2. Uznirstošajā izvēlnē Format for (Formatēt) atlasiet vajadzīgo printeri.
- **3.** UznirstošajƗ izvƝlnƝ **Paper Size** (PapƯra formƗts) atlasiet **Manage Custom Sizes** (Pārvaldīt nestandarta formātus).
- 4. Noklikšķiniet uz zīmes + ekrāna kreisajā malā, veiciet dubultklikšķi uz Untitled (Bez nosaukuma) un ievadiet jaunā, pielāgotā formāta nosaukumu.
- **5.** Lodzinos Width (Platums) un Height (Augstums) ievadiet izmērus un tad, ja gribat tos pielāgot, iestatiet piemales.
- **6.** NoklikšƷiniet uz **OK** (Labi).

## **DrukƗšana uz abƗm pusƝm (abpusƝja drukƗšana)**

Uz abām apdrukājamā materiāla loksnes pusēm var drukāt automātiski, izmantojot abpusējās drukas ierīci.

- **Piezīme.** Printera dzinis neatbalsta manuālu abpusējo drukāšanu. Divpusējai drukāšanai nepieciešams, lai ierīcē būtu instalēts HP Automatic Two-sided Printing (Automātiskās divpusējās drukas (abpusējās drukas iekārtas)) piederums.
- $\frac{1}{2}$  **Padoms** Ja augšējā un apakšējā piemale jūsu dokumentā ir mazāka par 12 mm (0,47 collas), tad dokuments var tikt izdrukāts nepareizi. Lai izdrukātu dokumentu pareizi, printera vadības panelī ieslēdziet opciju letilpināt piemalēs. Lai to izdarītu, nospiediet pogu OK (Labi), izvēlieties Paper Handling (Papīra apstrāde), atlasiet **Fit to Margin** (letilpināt piemalēs), un tad izvēlieties On (leslēgt).

## **DivpusƝjƗ druka (Windows)**

- 1. Ievietojiet atbilstošos materiālus. Plašāku informāciju skatiet nodaļā Vadlī[nijas](#page-75-0) drukāšanai uz abā[m loksnes pus](#page-75-0)ēm un Apdrukājamo materiā[lu ievietošana.](#page-14-0)
- 2. Pārbaudiet, vai abpusējās drukas piederums ir pareizi uzstādīts. Plašāku informāciju skatiet sadaļā Abpusējā[s drukas ier](#page-23-0)īces uzstādīšana.
- **3.** Kad ir atvērts dokuments, noklikšķiniet uz opcijas Print (Drukāt) File (Fails) izvēlnē un tad izvēlieties Print on Both Sides (Drukāt uz abām pusēm) Finishing (Apdare) cilnē.
- 4. Mainiet jebkurus citus iestatījumus un pēc tam noklikšķiniet uz OK.
- **5.** Izdrukājiet dokumentu.

## **DivpusƝjƗ druka (Mac OS X)**

**Piezīme.** Izpildiet šos norādījumus, lai iespējotu abpusējo drukāšanu un mainītu iesiešanas opcijas.

**Mac OS 10.5.** Noklikšķiniet uz Two-Sided Printing (Abpusēja druka) sadaļā **Copies & Pages** (Kopijas un lappuses) un tad atlasiet vajadzīgo iesiešanas veidu.

Mac OS 10.6. Drukāšanas dialoglodziņā noklikšķiniet, lai atlasītu izvēles rūtiņu **Two-Sided** (Divpusēja), blakus opcijām **Copies** (Kopijas) un **Collated** (Sašķirots). Ja opcija **Two-Sided** (Abpusēja) nav pieejama, pārbaudiet, vai printera draiverim ir iespējota abpusējā iekārta. Layout (Izkārtojums) panelī atlasiet iesiešanas veidu.

- 1. Ievietojiet atbilstošos materiālus. Plašāku informāciju skatiet nodaļā Vadlī[nijas](#page-75-0) drukāšanai uz abā[m loksnes pus](#page-75-0)ēm un Apdrukājamo materiā[lu ievietošana.](#page-14-0)
- **2.** Pārbaudiet, vai abpusējās drukas piederums ir pareizi uzstādīts. Plašāku informāciju skatiet sadaļā Abpusējā[s drukas ier](#page-23-0)īces uzstādīšana.
- **3. Page Setup (Lappuses uzstƗdƯšana)** pƗrbaudiet, vai izmantojat pareizo printera un loksnes izmēru.
- **4.** IzvƝlnƝ **File (Fails)** noklikšƷiniet uz **Print (DrukƗt)**.
- **5.** Izvēlieties opciju drukāšanai no abām pusēm.
- **6.** Mainiet jebkurus citus iestatījumus un pēc tam noklikšķiniet uz Print (Drukāt).

# <span id="page-32-0"></span>**3** Darbs ar tintes kasetnēm

Lai drukājot ar printeri nodrošinātu labāko drukas kvalitāti, jāveic dažas vienkāršas tehniskās apkopes procedūras. Šajā sadaļā ir sniegti norādījumi par tintes kasetņu lietošanu, instrukcijas tintes kasetņu nomaiņai, kā arī drukas galviņas izlīdzināšanai un tīrīšanai.

Šajā nodaļā ir aprakstītas šādas tēmas:

- Informācija par tintes kasetnēm un drukas galviņām
- [Tintes aptuven](#page-33-0)ā līmeņa pārbaude
- [Tintes kaset](#page-33-0)nu maina
- [Drukas piederumu glab](#page-35-0)āšana

## **InformƗcija par tintes kasetnƝm un drukas galviƼƗm**

levērojiet šo padomu, lai uzturētu HP tintes kasetnes kārtībā un panāktu nemainīgu drukas kvalitāti.

- Instrukcijas šajā lietotāja rokasgrāmatā ir paredzētas tintes kasetņu nomainīšanai, nevis ievietošanai pirmo reizi.
- Ja jums jānomaina tintes kasetne, pirms vecās kasetnes izņemšanas sagatavojiet jaunu, ko ievietot.

**△ Uzmanību** Pirms izņemt veco tintes kasetni, sagatavojiet jaunu. Neatstājiet tintes kasetni ilgstoši ārpus printera.

- Kamēr neizmantotās tintes kasetnes nav nepieciešamas, turiet tās neatvērtā oriģinālajā iepakojumā.
- Glabājiet tintes kasetnes tādā pašā orientācijā, kā iepakojumi karājas veikala plauktos vai arī, ja tās ir izņemtas no iepakojuma, ar uzlīmi uz leju.
- Noteikti izslēdziet printeri atbilstoši norādījumiem. Plašāku informāciju skatiet [Printera izsl](#page-24-0)ēgšana.
- Tintes kasetnes glabājiet istabas temperatūrā (15-35° C vai 59-95° F).
- Kasetnes nav jānomaina, kamēr printerī neparādās paziņojums.
- Būtisks drukāšanas kvalitātes kritums var rasties, pateicoties aizsērējušai drukas galviņai. Viens no iespējamiem risinājumiem ir drukas galviņas tīrīšana. Tīrot drukas galviņas tiek patērēts noteikts daudzums tintes.
- Netīriet drukas galviņas, ja tas nav nepieciešams. Tā tiek nelietderīgi iztērēta tinte un saīsināts kasetņu kalpošanas laiks.
- <span id="page-33-0"></span>• Rīkojieties ar tintes kasetnēm uzmanīgi. Mešana, kratīšana vai nevērīga apiešanās instalēšanas gaitā var izraisīt īslaicīgas drukāšanas problēmas.
- Ja pārvadājat printeri, lai novērstu tintes noplūdi no printera vai citus printera bojājumus, veiciet šādas darbības:
	- Pārliecinieties, ka esat izslēdzis printeri, piespiežot (Barošanas poga) (Power) (Barošanas) pogu. Drukas galviņu nodalījumam jāapstājas printera labajā pusē, apkopes stacijā. Plašāku informāciju skatiet [Printera izsl](#page-24-0)ēgšana.
	- Noteikti atstājiet tintes kasetnes un drukas galviņas ierīcē.
	- Printeri jāpārvadā, tam atrodoties uz līdzenas virsmas; to nedrīkst novietot uz sāna, aizmugures, priekšpuses vai augšas.

## **SaistƯtƗs tƝmas**

- Tintes aptuvenā līmeņa pārbaude
- Lai tīrī[tu drukas galvi](#page-49-0)ņas

## **Tintes aptuvenƗ lƯmeƼa pƗrbaude**

Aptuveno tintes līmeni var pārbaudīt, izmantojot printera programmatūru vai iegulto tīmekļa serveri. Informāciju par šo rīku lietošanu skatiet sadaļā [Printera p](#page-105-0)ārvaldības rī[ki](#page-105-0). Šo informāciju var apskatīt arī, izdrukājot printera statusa lapu (skatiet sadaļu Konfigurā[cijas lapas skaidrojums\)](#page-59-0).

*W* Piezīme. Brīdinājumi un indikatori par tintes līmeni sniedz tikai plānošanas nolūkiem paredzētus norādījumus. Kad saņemat brīdinājuma ziņojumu par zemu tintes līmeni, pārliecinieties, vai ir pieejama nomaiņas kasetne, lai izvairītos no iespējamās drukāšanas aiztures. Kamēr nav attiecīgā paziņojuma, kasetnes nav iāmaina.

Piezīme. Ja esat ievietojis atkārtoti uzpildītu vai pārstrādātu kasetni, vai arī kasetni, kas ir izmantota citā printerī, tintes līmeņa indikators var būt neprecīzs vai vispār netikt rādīts.

**Piezīme.** Kasetņu tinte drukāšanas procesā tiek izmantota dažādos veidos, tai skaitā arī inicializēšanā, kuras laikā printeris un kasetnes tiek sagatavotas drukāšanai, un drukas galviņas apkopē, pateicoties kurai drukas sprauslas tiek uzturētas tīras un tinte plūst vienmērīgi. Turklāt kasetnē pēc izlietošanas paliek tintes atlikums. Papildinformāciju skatiet vietnē [www.hp.com/go/inkusage](http://www.hp.com/go/inkusage).

## **Tintes kasetnu maina**

**Piezīme.** Informāciju par izmantotu tintes izejmateriālu pārstrādi skatiet [HP inkjet](#page-81-0) ražojumu pārstrā[des programma](#page-81-0).

Ja vēl neesat iegādājies rezerves tintes kasetnes printerim, skatiet sadaļu [HP](#page-97-0) izejmateriā[li un piederumi](#page-97-0).

- **Piezīme.** Pašreiz atsevišķas šīs HP vietnes daļas ir pieejamas tikai angļu valodā.
- **△ Uzmanību** Pirms izņemt veco tintes kasetni, sagatavojiet jaunu. Neatstājiet tintes kasetni ilgstoši ārpus printera. Tādā veidā var sabojāt gan printeri, gan tintes kasetni.

#### **Lai mainƯtu tintes kasetnes**

Izmantojiet tālāk minētās darbības, lai nomainītu tintes kasetnes.

1. Uzmanīgi atveriet tintes kasetņu nodalījuma vāku.

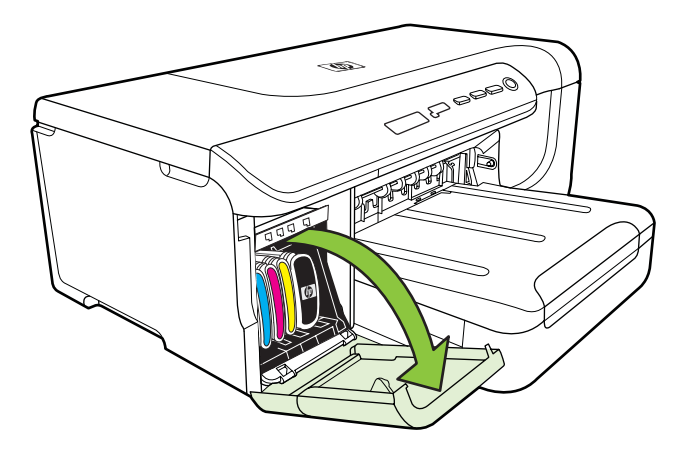

**2.** Izņemiet tintes kasetni, kura jāmaina, satverot to un stingri pavelkot uz sevi.

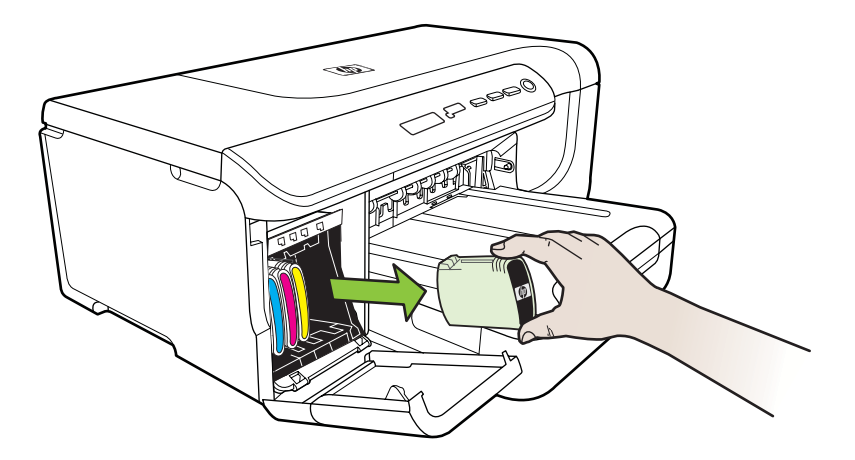

- **3.** Izņemiet no iepakojuma jaunu tintes kasetni.
- 4. Novietojiet kasetni pretī tās krāsai atbilstošajam slotam un ievietojiet kasetni slotā. Stingri piespiediet kasetni, lai nodrošinātu pietiekamu kontaktu.
- **5.** Aizveriet tintes kasetņu nodalījuma vāku.

## <span id="page-35-0"></span>**Drukas piederumu glabƗšana**

Šajā nodaļā apskatītas šādas tēmas:

- Tintes kasetņu glabāšana
- Drukas galviņu glabāšana

## **Tintes kasetƼu glabƗšana**

Tintes kasetnes var atstāt printerī uz ilgu laiku. Ja izņemat tintes kasetnes, ievietojiet tās gaisa necaurlaidīgā iesaiņojumā, piemēram, atkārtoti noslēdzamā plastikāta maisinā.

## **Drukas galviƼu glabƗšana**

Drukas galviņas var ilglaicīgi atstāt printerī. Tomēr, lai nodrošinātu optimālu drukas galviņas stāvokli, printeris ir pareizi jāizslēdz. Plašāku informāciju skatiet sadaļā [Printera izsl](#page-24-0)ēgšana.
# <span id="page-36-0"></span>**4 ProblƝmu risinƗšana**

Sadaļā Problēmu risināšana sniegtā informācija ļauj novērst vispārīgas problēmas. Ja printeris nedarbojas pareizi un šie ieteikumi nelauj atrisināt problēmu, mēģiniet saņemt palīdzību, izmantojot kādu no tālāk minētajiem atbalsta pakalpojumiem.

Šajā nodaļā ir aprakstītas šādas tēmas:

- HP atbalsts
- Vispārī[gi padomi un resursi probl](#page-38-0)ēmu novēršanai
- [Drukas probl](#page-39-0)ēmu novēršana
- [Atrisiniet drukas kvalit](#page-42-0)ātes problēmas
- Papī[ra padeves probl](#page-55-0)ēmu novēršana
- [Printera p](#page-56-0)ārvaldības problēmu novēršana
- Uzstādī[šanas probl](#page-57-0)ēmu novēršana
- Konfigurā[cijas lapas skaidrojums](#page-59-0)
- Tīkla konfigurā[cijas lapas skaidrojums](#page-61-0)
- lestrē[guša pap](#page-64-0)īra izņemšana

# **HP atbalsts**

#### **Ja radusies problƝma, veiciet šƗdas darbƯbas**

- 1. Skatiet printera komplektā iekļauto dokumentāciju.
- **2.** ApmeklƝjiet HP tiešsaistes vietni [www.hp.com/support](http://h20180.www2.hp.com/apps/Lookup?h_lang=[$h_lang]_cc=us&cc=us&h_page=hpcom&lang=en&h_client=S-A-R163-1&h_pagetype=s-001&h_query=HP+Officejet +Pro+8500+A910). HP tiešsaistes atbalsts ir pieejams visiem HP klientiem. Tas ir ātrākais veids, kā iegūt operatīvu informāciju par printeri un speciālistu palīdzību, un tajā ir pieejami:
	- Ātra piekļuve kvalificētiem tiešsaistes atbalsta speciālistiem
	- HP printera programmatūras un draiveru atjauninājumi
	- Vērtīga informācija biežāk sastopamo problēmu novēršanai
	- Proaktīvi printera atjauninājumi, atbalsta brīdinājumi un HP jaunumi, kas ir pieejami, reģistrējot HP printeri

Plašāku informāciju skatiet sadaļā Elektroniskā atbalsta iegūšana

**3.** Zvaniet HP klientu atbalsta dienestam. Atbalsta iespējas un pieejamība ir atkarīga no printera, valsts/reģiona un valodas. Plašāku informāciju skatiet sadaļā [HP](#page-37-0) [telefoniskais atbalsts](#page-37-0)

### **ElektroniskƗ atbalsta iegnjšana**

Lai iegūtu informāciju par atbalstu un garantiju, dodieties uz HP Web vietu [www.hp.com/support](http://h20180.www2.hp.com/apps/Lookup?h_lang=[$h_lang]_cc=us&cc=us&h_page=hpcom&lang=en&h_client=S-A-R163-1&h_pagetype=s-001&h_query=HP+Officejet +Pro+8500+A910). Ja tas tiek prasīts, atlasiet savu valsti vai reģionu un tad noklikšķiniet uz **Contact HP** (Sazināties ar HP), lai iegūtu informāciju par sazināšanos ar tehniskā atbalsta dienestu.

Šajā vietnē ir pieejams arī tehniskais atbalsts, draiveri, izejmateriāli, informācija par pasūtīšanu un citas iespējas:

- Piekļuve tiešsaista atbalsta lapām.
- lespēja nosūtīt e-pasta ziņojumu uz HP, lai saņemtu atbildes uz jautājumiem.
- <span id="page-37-0"></span>• Sazināšanās ar HP tehniskajiem darbiniekiem, izmantojot interneta tērzēšanu.
- Pārbaude, vai ir pieejami HP programmatūras atjauninājumi.

Atbalstu var iegūt arī, izmantojot HP programmatūru operētājsistēmā Windows vai Mac OS X, kura nodrošina vienkāršus, pakāpeniskus izplatītāko drukas problēmu risinājumus. Plašāku informāciju skatiet sadaļā [Printera p](#page-105-0)ārvaldības rīki.

Atbalsta iespējas un pieejamība ir atkarīga no printera, valsts/reģiona un valodas.

#### **HP telefoniskais atbalsts**

Šeit norādītie atbalsta dienesta tālrunu numuri un ar tiem saistītās izmaksas ir spēkā šīs rokasgrāmatas izdošanas laikā un attiecas tikai uz zvaniem, kas veikti, izmantojot virszemes tālruņa sakarus. Mobilajām sarunām, iespējams, ir spēkā citi tarifi.

Jaunāko HP atbalsta dienesta tālruṇa numuru sarakstu un informāciju par zvanīšanas izmaksām skatiet vietnē [www.hp.com/support](http://h20180.www2.hp.com/apps/Lookup?h_lang=[$h_lang]_cc=us&cc=us&h_page=hpcom&lang=en&h_client=S-A-R163-1&h_pagetype=s-001&h_query=HP+Officejet +Pro+8500+A910).

Garantijas perioda laikā varat sanemt palīdzību no HP klientu apkalpošanas centra.

 $\mathbb{R}^n$  **Piezīme.** HP nesniedz telefonisko atbalstu drukāšanai sistēmā Linux. Visu veidu atbalst tiek sniegts tiešsaistē, šajā vietnē: [https://launchpad.net/hplip.](https://launchpad.net/hplip) Noklikšķiniet uz pogas Ask a question (Uzdot jautājumu), lai sāktu atbalsta procesu.

HPLIP vietnē netiek sniegts atbalsts sistēmai Windows vai Mac OS X. Ja izmantojat šīs operētājsistēmas, apmeklējiet vietni [www.hp.com/support.](http://h20180.www2.hp.com/apps/Lookup?h_lang=[$h_lang]_cc=us&cc=us&h_page=hpcom&lang=en&h_client=S-A-R163-1&h_pagetype=s-001&h_query=HP+Officejet +Pro+8500+A910)

Šajā nodaļā ir aprakstītas šādas tēmas:

- Pirms zvanāt
- Telefoniskā [atbalsta periods](#page-38-0)
- Telefoniskā [atbalsta numuri](#page-38-0)
- Pēc telefoniskā [atbalsta perioda](#page-38-0)

#### **Pirms zvanƗt**

Zvaniet HP klientu atbalsta dienestam, kad atrodaties pie datora un printera. Esiet gatavs sniegt šādu informāciju:

- Modela numurs (plašāku informāciju skatiet sadaļā [Printera mode](#page-11-0)ļa numura [atrašana](#page-11-0)).
- Sērijas numurs (norādīts printera aizmugurē vai apakšpusē).
- Ziņojumi, kas tiek parādīti konkrētā problēmsituācijā.
- Atbildes un šādiem jautājumiem:
	- $\degree$  Vai šāda situācija ir radusies jau agrāk?
	- ∘ Vai varat šo situāciju apzināti atkārtot?
	- Vai aptuvenā problēmas rašanās laikā jūsu datorā nav tikusi uzstādīta jauna aparatūra vai programmatūra?
	- ∘ Vai pirms šīs problēmas bija kādi īpaši notikumi (piemēram, pērkona negaiss vai printera pārvietošana)?

#### <span id="page-38-0"></span>**TelefoniskƗ atbalsta periods**

Viena gada tālruņa līnijas atbalsts ir pieejams Ziemeļamerikai, Klusā okeāna Āzijas daļai un Latīņamerikai (tai skaitā Meksikai).

#### **TelefoniskƗ atbalsta numuri**

HP daudzviet garantijas termiņa laikā nodrošina bezmaksas telefonisku atbalstu. Tomēr iespējams, ka daži atbalsta dienesta tālruņi nav bezmaksas.

#### **PƝc telefoniskƗ atbalsta perioda**

Kad tālruņa atbalsta periods ir beidzies, HP sniedz atbalstu par maksu. Palīdzība var būt pieejama arī HP tiešsaistes atbalsta tīmekļa vietnē: [www.hp.com/support.](http://h20180.www2.hp.com/apps/Lookup?h_lang=[$h_lang]_cc=us&cc=us&h_page=hpcom&lang=en&h_client=S-A-R163-1&h_pagetype=s-001&h_query=HP+Officejet +Pro+8500+A910) Lai sanemtu informāciju par palīdzības iespējām, zvaniet uz savai valstij/reģionam norādīto tālruņa numuru.

# **VispƗrƯgi padomi un resursi problƝmu novƝršanai**

**Piezīme.** Daudzu turpmāk norādīto darbību veikšanai ir nepieciešama HP programmatūra. Ja neesat instalējis HP programmatūru, varat to izdarīt, izmantojot printera komplektā iekļauto HP programmatūras kompaktdisku, kā arī varat lejupielādēt HP programmatūru no HP atbalsta vietnes [\(www.hp.com/support](http://h20180.www2.hp.com/apps/Lookup?h_lang=[$h_lang]_cc=us&cc=us&h_page=hpcom&lang=en&h_client=S-A-R163-1&h_pagetype=s-001&h_query=HP+Officejet +Pro+8500+A910)).

Pirms sākat drukāšanas problēmas novēršanu, izlasiet turpmākos norādījumus.

- Ja iestrēgst papīrs, skatiet nodaļu lestrē[guša pap](#page-64-0)īra izņemšana.
- Ja rodas jautājumi, kas attiecas uz papīra padevi, piemēram, papīra sašķiebšanos un papīra izvēli, skatiet sadaļu Papī[ra padeves probl](#page-55-0)ēmu novēršana.
- Barošanas indikators deg un nemirgo. Pirmoreiz ieslēdzot printeri pēc tintes kasetņu uzstādīšanas, tā inicializēšana aizņem aptuveni 12 minūtes.
- Strāvas kabelis un citi kabeļi darbojas, un tie ir cieši piestiprināti pie printera. Pārliecinieties, vai printerim ir cieši pievienots vads, kas ievietots funkcionējošā maiņstrāvas kontaktligzdā, un vai printeris ir ieslēgts. Sprieguma prasības skatiet sadaļā [Elektropadeves tehniskie paramatri](#page-76-0).
- Apdrukājamie materiālie ir pareizi ievietoti ievades teknē un neiestrēgst printerī.
- Visas iepakojuma lentes un materiāli ir nonemti.
- Printeris ir iestatīts kā pašreizējais vai noklusētais printeris. Operētājsistēmā Windows ierīci var iestatīt kā noklusēto mapē Printers (Printeri). Operētājsistēmā Mac OS X, ierīci var iestatīt kā noklusēto sistēmas preferenču sadaļā Print & Fax (Drukāt un nosūtīt pa faksu). Plašāku informāciju skatiet datora dokumentācijā.
- Ja izmantojat datoru, kurƗ darbojas sistƝma Windows, nav izvƝlƝta iespƝja **Pause Printing** (Pauzēt drukāšanu).
- Veicot uzdevumu, nav palaists pārāk daudz programmu. Pirms mēģināt veikt uzdevumu no jauna, aizveriet programmas, kuras nelietojat, vai pārstartējiet datoru.

# <span id="page-39-0"></span>**Drukas problƝmu novƝršana**

Šajā nodaļā ir aprakstītas šādas tēmas:

- Printeris negaidot izslēdzas
- Neizdodas veikt izlīdzināšanu
- Printeris nereaģē (neko nevar izdrukāt)
- [Printeris druk](#page-40-0)āšanai patērē daudz laika
- [Lapa ir tukša vai da](#page-40-0)ļēji apdrukāta
- Lapā kaut kā trū[kst vai nav pareizi](#page-41-0)
- [Nepareizs teksta vai att](#page-41-0)ēlu izvietojums

### **Printeris negaidot izslƝdzas**

### **PƗrbaudiet strƗvas padevi un savienojumus**

Pārbaudiet, vai printeris ir kārtīgi pievienots funkcionējošai mainstrāvas kontaktligzdai. Sprieguma prasības skatiet sadaļā [Elektropadeves tehniskie paramatri.](#page-76-0)

### **Neizdodas veikt izlƯdzinƗšanu**

Ja neizdodas veikt izlīdzināšanu, pārliecinieties, vai ievades teknē ir ievietots nelietots parasts baltais papīrs. Ja ievades teknē ir ievietots krāsu papīrs, tintes kasetņu izlīdzināšana neizdosies.

Ja izlīdzināšana atkārtoti neizdodas, iespējams, ir bojāts sensors vai tintes kasetne. Sazinieties ar HP klientu atbalsta dienestu. Apmeklējiet vietni [www.hp.com/support](http://h20180.www2.hp.com/apps/Lookup?h_lang=[$h_lang]_cc=us&cc=us&h_page=hpcom&lang=en&h_client=S-A-R163-1&h_pagetype=s-001&h_query=HP+Officejet +Pro+8500+A910). Ja tas tiek prasīts, atlasiet savu valsti vai reģionu un tad noklikšķiniet uz **Contact HP** (Sazināties ar HP), lai iegūtu informāciju par sazināšanos ar tehniskā atbalsta dienestu.

## **Printeris nereaƧƝ (neko nevar izdrukƗt)**

### **Drukas rindƗ stƗv uz vietas drukas darbi**

Atveriet drukas rindu, atceliet visus dokumentus, un tad atsāknējiet datoru. Mēģiniet drukāt pēc datora atsāknēšanas. Papildinformāciju meklējiet operētājsistēmas palīdzībā.

### **PƗrbaudiet printera iestatƯšanu.**

Plašāku informāciju skatiet sadaļā Vispārī[gi padomi un resursi probl](#page-38-0)ēmu novēršanai.

### **PƗrbaudiet HP programmatnjras instalƗciju**

Ja printeris drukāšanas laikā tiek izslēgts, datora ekrānā vajadzētu parādīties brīdinājuma ziņojumam; pretējā gadījumā, iespējams, printera komplektā iekļautā HP programmatūra nav instalēta pareizi. Lai novērstu šo problēmu, pilnībā atinstalējiet HP programmatūru un tad instalējiet HP programmatūru no jauna.

#### <span id="page-40-0"></span>**PƗrbaudiet kabeƺu savienojumus**

- Abiem USB vai Ethernet vada galiem jābūt kārtīgi pievienotiem.
- Ja printeris ir pievienots tīklam, veiciet šādas pārbaudes:
	- Pārbaudiet indikatoru Link (Savienojums) printera aizmugurē.
	- ∘ Pārbaudiet, vai printera pievienošanai neizmantojat tālruna kabeli.

#### **PƗrbaudiet, vai datorƗ ir instalƝta personiskƗ ugunsmnjra programmatnjra**

Personiskais programmatūras ugunsmūris ir drošības programma, kas aizsargā datoru pret ielaušanos. Taču ugunsmūris var bloķēt sakarus starp datoru un printeri. Ja printerim rodas sakaru problēma, mēģiniet uz laiku deaktivizēt ugunsmūri. Ja problēmu neizdodas novērst, ugunsmūris nav sakaru problēmas cēlonis. No jauna aktivizējiet ugunsmūri.

#### **Printeris drukƗšanai patƝrƝ daudz laika**

#### **SistƝmas konfigurƗcijas un resursu pƗrbaude**

Pārliecinieties, vai dators atbilst printera minimālajām sistēmas prasībām. Plašāku informāciju skatiet sadaļā Sistē[mas pras](#page-71-0)ības.

#### **P** $\bar{a}$ **rbaudiet HP** programmatūras iestatījumus

Drukas ātrums ir mazāks, ja tiek izvēlēti augstas drukas kvalitātes iestatījumi. Lai paātrinātu drukāšanu, atlasiet citus drukas iestatījumus printera draiverī. Plašāku informāciju skatiet sadaļā Drukā[šana](#page-25-0).

#### **Lapa ir tukša vai daƺƝji apdrukƗta**

#### **Drukas galviƼas tƯrƯšana**

Veiciet drukas galviņas tīrīšanu. Plašāku informāciju skatiet sadaļā Lai tīrī[tu drukas](#page-49-0) [galvi](#page-49-0)ņas. Ja printeris netika pareizi izslēgts, iespējams, ir jānotīra drukas galviņa.

**Piezīme.** Nepareizi izslēdzot printeri, var rasties drukas kvalitātes problēmas, piemēram, tukšas vai daļēji apdrukātas lapas. Drukas galviņu tīrīšana var atrisināt šīs problēmas, bet pareiza printera izslēgšana novērsīs to rašanos. Vienmēr izslēdziet printeri, nospiežot printera pogu Barošana. Pirms atvienojat strāvas vadu vai izslēdzat pagarinātāju, pagaidiet, kamēr nodziest indikators **Barošana**.

#### **PƗrbaudiet apdrukƗjamo materiƗlu iestatƯjumus**

- Pārbaudiet, vai, izmantojot printera draiveri, teknēs ievietotajiem materiāliem esat norādījis pareizos drukas kvalitātes iestatījumus.
- Printera draiverī izvēlētajiem lapas iestatījumiem jāatbilst teknē ievietoto apdrukājamo materiālu formātam.

#### **Tiek uztvertas vairƗkas lapas**

Plašāku informāciju par papī[ra padeves](#page-55-0) problēmām skatiet sadaļā Papīra padeves problē[mu nov](#page-55-0)ēršana.

#### **FailƗ ir tukša lapa**

Gādājiet, lai failā nebūtu tukšu lapu.

#### <span id="page-41-0"></span>**LapƗ kaut kƗ trnjkst vai nav pareizi**

#### **PƗrbaudiet drukas kvalitƗtes diagnostikas lapu**

Izdrukājiet drukas kvalitātes diagnostikas lapu, tā palīdz izlemt, vai drukas kvalitātes uzlabošanai jāizmanto apkopes rīki. Plašāku informāciju skatiet sadaļā [Konfigur](#page-59-0)ācijas [lapas skaidrojums](#page-59-0).

#### **PƗrbaudiet piemaƺu iestatƯjumus**

Pārliecinieties, vai dokumenta piemaļu iestatījumi nepārsniedz printera apdrukājamā laukuma lielumu.

 $\frac{1}{2}$  **Padoms** Ja, apdrukājot abas papīra puses, augšējā un apakšējā piemale jūsu dokumentā ir mazāka par 12 mm (0,47 collas), tad dokuments var tikt izdrukāts nepareizi. Lai izdrukātu dokumentu pareizi, printera vadības panelī ieslēdziet opciju Ietilpināt piemalēs. Lai to izdarītu, nospiediet pogu **OK** (Labi), izvēlieties **Paper** Handling (Papīra apstrāde), atlasiet Fit to Margin (letilpināt piemalēs), un tad izvēlieties On (leslēgt).

#### **PƗrbaudiet krƗsu drukas iestatƯjumus**

Drukas draiverī nedrīkst būt atzīmēta izvēles rūtiņa Print in Grayscale (Drukāt pelēktoņos).

#### **PƗrbaudiet printera atrašanƗs vietu un USB kabeƺa garumu**

Stiprs elektromagnētiskais lauks (kādu, piemēram, rada USB kabeļi) dažreiz izdrukās var radīt nelielas deformācijas. Pārvietojiet printeri tālāk no elektromagnētiskā lauka avota. Lai minimizētu šāda elektromagnētiskā lauka efektu, tāpat ir ieteicams izmantot USB kabeli, kas ir īsāks par trim metriem (9,8 pēdām).

#### **Nepareizs teksta vai attƝlu izvietojums**

#### **PƗrbaudiet, kƗ tiek padoti apdrukƗjamie materiƗli**

Apdrukājamo materiālu vadotnēm cieši jāpiegul materiālu kaudzītes malām, turklāt tekni nedrīkst pārslogot. Plašāku informāciju skatiet Apdrukā[jamo materi](#page-14-0)ālu [ievietošana.](#page-14-0)

#### **PƗrbaudiet apdrukƗjamo materiƗlu formƗtu**

- Lapas saturs var tikt apgriezts, ja dokumenta formāts ir lielāks par apdrukājamo materiālu formātu.
- Printera draiverī izvēlētajam apdrukājamo materiālu formātam jāatbilst teknē ievietoto apdrukājamo materiālu formātam.

#### **P** $\bar{a}$ rbaudiet piemaļu iestatījumus

Lietojumprogrammā izvēlētajam apdrukājamo materiālu formātam un lappuses orientācijai jāatbilst iestatījumiem printera draiverī.

#### <span id="page-42-0"></span>**P** $\bar{a}$ **rbaudiet lapas orientācijas iestatījumu**

Pārbaudiet, vai lietojumprogrammā izvēlētais apdrukājamo materiālu formāts un lapas orientācija atbilst iestatījumiem printera draiverī. Plašāku informāciju skatiet sadaļā Drukā[šana.](#page-25-0)

#### **PƗrbaudiet printera atrašanƗs vietu un USB kabeƺa garumu**

Stiprs elektromagnētiskais lauks (kādu, piemēram, rada USB kabeļi) dažreiz izdrukās var radīt nelielas deformācijas. Pārvietojiet printeri tālāk no elektromagnētiskā lauka avota. Lai minimizētu šāda elektromagnētiskā lauka efektu, tāpat ir ieteicams izmantot USB kabeli, kas ir īsāks par trim metriem (9,8 pēdām).

Ja iepriekš minētie risinājumi nedod rezultātu, iespējams, problēmu rada lietojumprogramma, kas nevar pareizi interpretēt drukas iestatījumus. Pārbaudiet, vai programmatūras konfliktu apraksti nav iekļauti informācijā par laidienu, skatiet lietojumprogrammas dokumentāciju vai sazinieties ar programmatūras ražotāju, lai saņemtu specifisku palīdzību.

# **Atrisiniet drukas kvalitƗtes problƝmas**

- Vispārējā drukas kvalitātes problēmu novēršana
- Nesakarī[gu rakstz](#page-43-0)īmju drukāšana
- Smērē[jas tinte](#page-43-0)
- Tinte pilnībā [neaizpilda tekstu vai att](#page-44-0)ēlus
- [Izdrukas ir neizteiksm](#page-44-0)īgas vai tām ir blāvas krāsas
- Krāsas tiek drukā[tas melnbaltas](#page-44-0)
- Tiek drukā[tas nepareizas kr](#page-44-0)āsas
- Izdrukās ir izplū[dušas kr](#page-45-0)āsas
- Krā[sas nav pareizi izvietotas](#page-45-0)
- Tekstā vai attē[los ir sv](#page-45-0)ītras
- Lapā kaut kā trū[kst vai nav pareizi](#page-45-0)
- [Drukas galvi](#page-46-0)nu apkope

#### **VispƗrƝjƗ drukas kvalitƗtes problƝmu novƝršana**

#### **PƗrbaudiet drukas galviƼas un tintes kasetnes**

Izdrukājiet drukas kvalitātes diagnostikas lapu uz tīras balta papīra loksnes. Izvērtējiet problemātiskos apgabalus un veiciet ieteicamās darbības. Plašāku informāciju skatiet nodaļā [Drukas galvi](#page-46-0)ņu apkope.

**E** Piezīme. HP nevar garantēt kvalitāti, ja izmantojat tintes kasetnes, kas ir atkārtoti uzpildītas, pārstrādātas vai kuru ražotājs nav HP.

#### **P** $\bar{a}$ rbaudiet papīra kvalitāti

Pārbaudiet, vai apdrukājamie materiāli atbilst HP tehniskajām prasībām, un mēģiniet drukāt vēlreiz. Plašāku informāciju skatiet sadaļā Apdrukā[jamo materi](#page-72-0)ālu specifikācija.

#### <span id="page-43-0"></span>**PƗrbaudiet ierƯcƝ ievietoto apdrukƗjamo materiƗlu veidu**

- Teknei jābūt piemērotai tajā ievietoto apdrukājamo materiālu veidam. Plašāku informāciju skatiet nodaļā Apdrukā[jamo materi](#page-72-0)ālu specifikācija.
- Pārliecinieties, vai drukas draiverī esat izvēlējies tekni, kurā atrodas apdrukājamie materiāli, ko vēlaties izmantot.

#### **PƗrbaudiet printera atrašanƗs vietu un USB kabeƺa garumu**

Lai minimizētu šī elektromagnētiskā lauka efektu, ieteicams izmantot USB kabeli, kas Tsāks par trim metriem (9,8 pēdām). Varat arī pamēģināt citu USB kabeli, lai pārbaudītu, vai USB kabelis nedarbojas.

#### **NesakarƯgu rakstzƯmju drukƗšana**

Ja drukāšanas laikā darbs tiek pārtraukts, printeris var neatpazīt pārējo darba daļu.

Atceliet drukas darbu un pagaidiet, kamēr printeris atgriežas gatavības stāvoklī. Ja printeris neatgriežas gatavības stāvoklī, atceliet visus darbus printera draiverī, veiciet printera jaudas ciklu un tad drukājiet dokumentu.

#### **PƗrbaudiet kabeƺu savienojumus**

Ja printeris un dators ir savienoti, izmantojot USB kabeli, problēmas cēlonis var būt slikts kabela savienojums.

Abiem kabela galiem jābūt stingri pievienotiem. Ja problēmu neizdodas novērst, izslēdziet printeri, atvienojiet kabeli no printera, ieslēdziet printeri (nepievienojot kabeli) un izdzēsiet visus atlikušos darbus drukas spolētājā. Kad indikators Power (Strāvas padeve) sāk degt un vairs nemirgo, pievienojiet kabeli no jauna.

#### **PƗrbaudiet dokumenta failu**

Iespējams, ir bojāts dokumenta fails. Ja varat izdrukāt citus dokumentus no tās pašas lietojumprogrammas, mēģiniet izdrukāt dokumenta rezerves kopiju (ja tāda ir pieejama).

### **SmƝrƝjas tinte**

#### **P** $\bar{a}$ rbaudiet drukas iestatījumus

- Ja drukājat dokumentus, kuriem tiek izlietots daudz tintes, pirms tālākas apstrādes dodiet tiem ilgāku nožūšanas laiku. Tas it īpaši attiecas uz caurspīdīgajām filmām. Printera draiverī atlasiet drukas kvalitāti Best (Augstākā) un vienlaikus palieliniet tintes nožūšanas laiku un samaziniet tintes piesātinājumu, izmantojot tintes daudzuma iestatījumu, kam piekļūst papildu iestatījumu logā (Windows) vai tintes iestatījumu logā (Mac OS X). Taču ņemiet vērā, ka tintes piesātinājuma samazināšana var padarīt izdrukas blāvas.
- Izmantojot drukas kvalitƗti **Best (AugstƗkƗ)**, krƗsaini dokumenti, kuriem ir bagātīgas krāsas ar daudzām pārejām, var sagrumboties vai izsmērēties. Izmantojiet citu drukas režīmu, piemēram, kvalitātes iestatījumu Normal **(Standarta)**, lai samazinātu tintes izlietojumu, vai izmantojiet papīru HP Premium Paper, kas paredzēts košu krāsu dokumentu drukāšanai. Plašāku informāciju skatiet nodaļā Drukā[šana.](#page-25-0)

#### <span id="page-44-0"></span>**PƗrbaudiet apdrukƗjamo materiƗlu veidu**

- Daži apdrukājamo materiālu veidi labi neuztver tinti. Uz šāda veida apdrukājamajiem materiāliem tinte izžūst lēnāk, un tā var izsmērēties. Plašāku informāciju skatiet sadaļā Apdrukā[jamo materi](#page-72-0)ālu specifikācija.
- Pārliecinieties, vai printera draiverī atlasītais apdrukājamo materiālu formāts atbilst teknē ievietoto apdrukājamo materiālu formātam.

#### **Tinte pilnƯbƗ neaizpilda tekstu vai attƝlus**

#### **PƗrbaudiet apdrukƗjamo materiƗlu veidu**

Daži apdrukājamo materiālu veidi nav piemēroti izmantošanai šim printerim. Plašāku informāciju skatiet sadaļā Apdrukā[jamo materi](#page-72-0)ālu specifikācija.

#### **PƗrbaudiet drukas galviƼas**

Izdrukājiet drukas kvalitātes diagnostikas lapu uz tīras balta papīra loksnes. Izvērtējiet problemātiskos apgabalus un veiciet ieteicamās darbības. Plašāku informāciju skatiet nodaļā [Drukas galvi](#page-46-0)ņu apkope.

#### **Izdrukas ir neizteiksmƯgas vai tƗm ir blƗvas krƗsas**

#### $P$ *A***<sup>r</sup>baudiet drukas režīmu**

Printera draivera režīms **Draft (Melnraksts)** vai Fast (Ātri) ļauj drukāt ātrāk, kas ir piemēroti melnrakstu drukāšanai. Lai iegūtu labākus rezultātus, izvēlieties kvalitāti **Normal (Standarta)** vai Best (Augstākā). Plašāku informāciju skatiet nodaļā Drukā[šana.](#page-25-0)

#### **P** $\bar{a}$ **rbaudiet papīra veida iestatījumu**

Ja drukājat uz caurspīdīgajām filmām vai citiem īpašiem materiāliem, izvēlieties drukas draiverī atbilstošu apdrukājamo materiālu veidu. Plašāku informāciju skatiet nodaļā Drukāšana uz ī[paša un piel](#page-29-0)āgota formāta papīra.

#### **KrƗsas tiek drukƗtas melnbaltas**

#### **P** $\bar{a}$ rbaudiet drukas iestatījumus

Printera draiverī nedrīkst būt atzīmēta izvēles rūtiņa Print in Grayscale (Drukāt pelēktoņos). Atveriet printera komplektā iekļauto HP programmatūru, noklikšķiniet uz cilnes Advanced (Papildu opcijas) un tad nolaižamajā izvēlnē Print in Grayscale (Drukāt pelēktonos) atlasiet **Off** (Izslēgts).

#### **Tiek drukƗtas nepareizas krƗsas**

#### **P** $\bar{a}$ rbaudiet drukas iestatījumus

Printera draiverī nedrīkst būt atzīmēta izvēles rūtiņa Print in Grayscale (Drukāt pelēktonos). Atveriet printera komplektācijā iekļauto HP programmatūru, noklikšķiniet uz cilnes Advanced (Papildu opcijas) un tad nolaižamajā izvelnē Print in Grayscale (Drukāt pelēktoņos) atlasiet **Off** (Izslēgts).

#### <span id="page-45-0"></span>4. nodaļa

#### **PƗrbaudiet drukas galviƼas**

Izdrukājiet drukas kvalitātes diagnostikas lapu uz tīras balta papīra loksnes. Izvērtējiet problemātiskos apgabalus un veiciet ieteicamās darbības. Plašāku informāciju skatiet nodaļā [Drukas galvi](#page-46-0)ņu apkope.

#### **PƗrbaudiet drukas kasetnes.**

HP nevar garantēt kvalitāti, ja izmantojat tintes kasetnes, kas ir atkārtoti uzpildītas, pārstrādātas vai kuru ražotājs nav HP.

#### **IzdrukƗs ir izplnjdušas krƗsas**

#### **PƗrbaudiet tintes kasetnes**

Pārliecinieties, vai izmantojat oriģinālo HP tinti. HP nevar garantēt kvalitāti, ja izmantojat tintes kasetnes, kas ir atkārtoti uzpildītas, pārstrādātas vai kuru ražotājs nav HP. Informāciju par pasūtīšanu skatiet nodaļā [Izejmateri](#page-97-0)āli.

#### **PƗrbaudiet drukas galviƼas**

Izdrukājiet drukas kvalitātes diagnostikas lapu uz tīras balta papīra loksnes. Izvērtējiet problemātiskos apgabalus un veiciet ieteicamās darbības. Plašāku informāciju skatiet nodaļā [Drukas galvi](#page-46-0)ņu apkope.

#### **KrƗsas nav pareizi izvietotas**

#### **PƗrbaudiet drukas galviƼas**

Izdrukājiet drukas kvalitātes diagnostikas lapu uz tīras balta papīra loksnes. Izvērtējiet problemātiskos apgabalus un veiciet ieteicamās darbības. Plašāku informāciju skatiet nodaļā [Drukas galvi](#page-46-0)ņu apkope.

#### **PƗrbaudiet attƝlu izvietojumu**

Izmantojiet programmatūrā pieejamo tuvināšanas vai drukas priekšskatījuma funkciju, lai pārbaudītu, vai attēlu izvietojumā nav atstarpju.

#### **TekstƗ vai attƝlos ir svƯtras**

#### **PƗrbaudiet drukas galviƼas**

Izdrukājiet drukas kvalitātes diagnostikas lapu uz tīras balta papīra loksnes. Izvērtējiet problemātiskos apgabalus un veiciet ieteicamās darbības. Plašāku informāciju skatiet nodaļā [Drukas galvi](#page-46-0)ņu apkope.

#### **LapƗ kaut kƗ trnjkst vai nav pareizi**

#### **PƗrbaudiet drukas galviƼas**

Izdrukājiet drukas kvalitātes diagnostikas lapu uz tīras balta papīra loksnes. Izvērtējiet problemātiskos apgabalus un veiciet ieteicamās darbības. Plašāku informāciju skatiet nodaļā [Drukas galvi](#page-46-0)ņu apkope.

#### <span id="page-46-0"></span> $P$  $\bar{a}$ **rbaudiet piemalu iestatījumus**

Pārliecinieties, vai dokumenta piemaļu iestatījumi nepārsniedz printera apdrukājamā laukuma lielumu.

#### **P** $\bar{a}$ rbaudiet krāsu drukas iestatījumus

Drukas draiverī nedrīkst būt atzīmēta izvēles rūtiņa Print in Grayscale (Drukāt **pelƝktoƼos)**.

#### **Drukas galviƼu apkope**

Ja rakstzīmes netiek pilnībā izdrukātas vai arī izdrukas ir pārtrauktas, iespējams, ir aizsērējušas tintes sprauslas un drukas galvinām nepieciešama tīrīšana.

Kad pazeminās izdruku kvalitāte, veiciet šādas darbības:

- **1.** Pārbaudiet drukas galviņu stāvokli. Plašāku informāciju skatiet nodaļā Lai pārbaudītu drukas galviņu stāvokli.
- **2.** Izdrukājiet drukas kvalitātes diagnostikas lapu uz tīras balta papīra loksnes. Izvērtējiet problemātiskos apgabalus un veiciet ieteicamās darbības. Plašāku informāciju skatiet nodaļā Drukas galviņu apkope.
- **3.** Tīriet drukas galvinas. Plašāku informāciju skatiet nodaļā Lai tīrī[tu drukas galvi](#page-49-0)nas.
- **4.** Ja pēc tīrīšanas problēmas neizdodas novērst, nomainiet drukas galvinas.

Šajā sadaļā aprakstīti šādi drukas galviņas apkopes uzdevumi:

- Lai pārbaudītu drukas galviņu stāvokli
- Lai izdrukātu drukas kvalitā[tes diagnostikas lapu](#page-47-0)
- Lai līdzinā[tu drukas galvi](#page-48-0)ņas
- Lai kalibrētu pā[reju uz jaunu rindi](#page-49-0)ņu
- Lai tīrī[tu drukas galvi](#page-49-0)nas
- Lai manuāli tīrī[tu drukas galvi](#page-50-0)nas kontaktus
- Lai nomainī[tu drukas galvi](#page-52-0)ņas

#### **Lai pƗrbaudƯtu drukas galviƼu stƗvokli**

Lai pārbaudītu drukas galviņas stāvokli, izmantojiet vienu no šiem paņēmieniem. Ja kādas drukas galviņas statuss "replace" (jāmaina), veiciet vienu vai vairākas apkopes funkcijas, tīriet drukas galviņu vai nomainiet to.

- Lapa Configuration (Konfigurācija): izdrukājiet konfigurācijas lapu uz tīras balta papīra loksnes un apskatiet drukas galviņu stāvokļa sadaļu. Plašāku informāciju skatiet Konfigurā[cijas lapas skaidrojums.](#page-59-0)
- **legultais tīmekļa serveris:** Atveriet iegulto Web serveri. Plašāku informāciju skatiet Lai atvē[rtu iegulto t](#page-106-0)īmekļa serveri. Noklikšķiniet uz cilnes Tools (Rīki) un pēc tam noklikšķiniet kreisajā rūtī uz Ink Gauge (Tintes mērītājs).
- **HP programmatūra (Windows):** Atveriet printera komplektā iekļauto HP programmatūru. Noklikšķiniet uz cilnes **Information** (Informācija) un tad noklikšķiniet uz Printhead Health (Drukas galviņas stāvoklis).
- **HP Utility (HP utilītprogramma; Mac OS X): Noklikškiniet uz Printhead Health** (Drukas galviņas stāvoklis) panelī Information and Support (Informācija un atbalsts).

#### <span id="page-47-0"></span>**Lai izdrukƗtu drukas kvalitƗtes diagnostikas lapu**

Izmantojiet drukas kvalitātes diagnostikas lapu, lai noteiktu to problēmu cēloņus, kas ietekmē drukas kvalitāti. Tas palīdz izlemt, vai drukas kvalitātes uzlabošanai jāizmanto apkopes rīki. Lapā var apskatīt arī tintes līmeņa informāciju un drukas galviņu statusu.

 $\mathbb{R}^n$  **Piezīme.** Pirms drukas kvalitātes diagnostikas lapu drukāšanas, pārliecinieties, vai esat ievietojis papīru. Plašāku informāciju skatiet Apdrukā[jamo materi](#page-14-0)ālu [ievietošana](#page-14-0).

Brīdinājumi un indikatori par tintes līmeni sniedz tikai plānošanas nolūkiem paredzētus norādījumus. Kad sanemat brīdinājuma zinojumu par zemu tintes līmeni, pārliecinieties, vai ir pieejama nomaiņas kasetne, lai izvairītos no iespējamās drukāšanas aiztures. Kamēr nav attiecīgā paziņojuma, kasetnes nav jāmaina.

- **Vadības panelis:** Nospiediet pogu **OK** (Labi), izvēlieties **Information** (Informācija) un pēc tam nospiediet pogu **OK** (Labi). Nospiediet (labā bultina), lai izvēlētos **Print Quality Page** (Drukas kvalitātes lapa) un pēc tam nospiediet pogu OK (Labi).
- **Iegultais tīmekļa serveris:** Noklikšķiniet uz cilnes Tools (Rīki), noklikšķiniet uz Print Quality Toolbox (Drukas kvalitātes rīklodziņš) kreisajā rūtī un izvēlieties **Print Quality Report** (Drukas kvalitātes atskaite).
- HP programmatūra (Windows): Atveriet printera komplektā iekļauto HP programmatūru. Noklikšķiniet uz cilnes Device Services (Ierīces pakalpojumi) un tad noklikšķiniet uz Print the Print Quality Diagnostics page (Drukāt drukas kvalitātes diagnostikas lapu) un izpildiet ekrānā redzamos norādījumus.
- **HP Utility (HP utilitprogramma; Mac OS X): Noklikškiniet uz Print Quality Diagnostics** (Drukas kvalitātes diagnostika) panelī Information and Support (InformƗcija un atbalsts).

<span id="page-48-0"></span>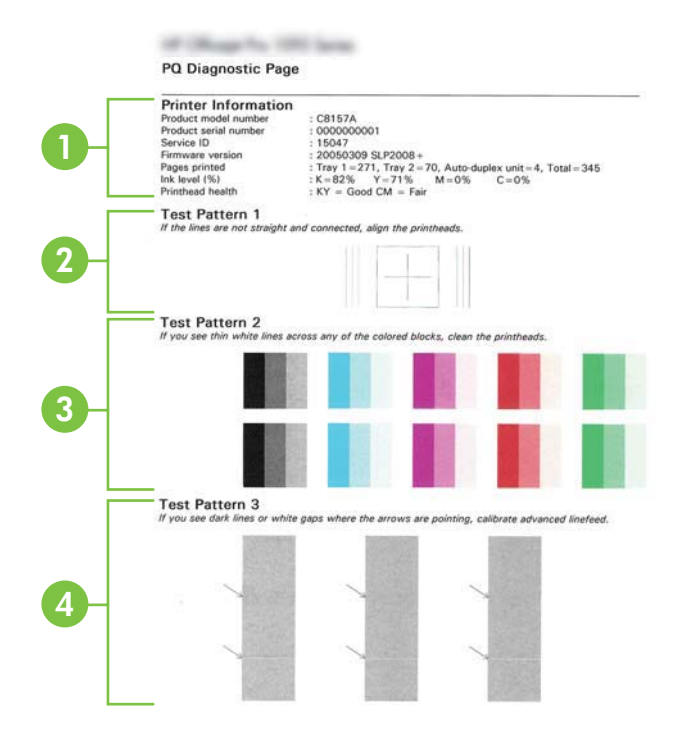

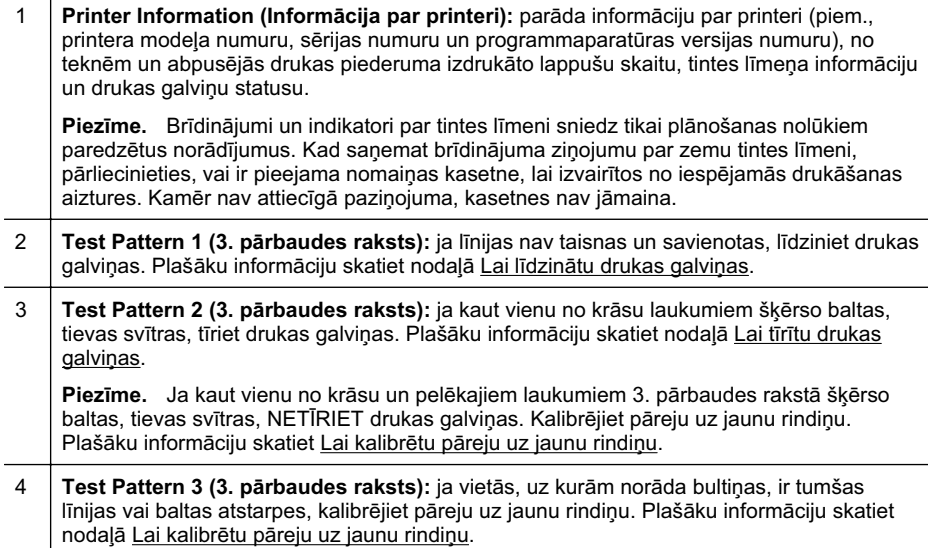

#### **Lai lƯdzinƗtu drukas galviƼas**

Ikreiz, kad nomaināt drukas galviņu, printeris automātiski līdzina drukas galviņas, lai nodrošinātu vislabāko drukas kvalitāti. Ja drukas kvalitātes diagnostiskajā atskaitē vai

#### <span id="page-49-0"></span>4. nodaļa

paštesta atskaitē redzējāt defektus un tie netika novērsti tīrīšanas un izlīdzināšanas rezultātā, nomainiet problemātisko tintes kasetni. Plašāku informāciju skatiet sadaļā Konfigurā[cijas lapas skaidrojums.](#page-59-0)

- **Piezīme.** Ievietojiet parasto papīru papīra teknē pirms drukas kasetņu izlīdzināšanas. Plašāku informāciju skatiet Apdrukājamo materiā[lu ievietošana.](#page-14-0)
- **Vadības panelis:** Nospiediet pogu **OK** (Labi), tad nospiediet (abā bultina), lai izvēlētos Maintenance (Apkope), un pēc tam nospiediet pogu OK (Labi). Vēlreiz nospiediet OK (Labi) līdz kamēr parādās Print Quality (Drukas kvalitāte). Nospiediet (labā bultiņa), lai izvēlētos **Print Alignment** (Drukas izlīdzināšana), un tad nospiediet pogu **OK** (Labi).
- **Iegultais tīmekļa serveris:** Noklikšķiniet uz cilnes Tools (Rīki), noklikšķiniet uz Print Quality Toolbox (Drukas kvalitātes rīklodziņš) kreisajā rūtī un noklikšķiniet uz **Align Printer** (Izlīdzināt printeri).
- **HP programmatūra (Windows):** Atveriet printera komplektā iekļauto HP programmatūru. Noklikšķiniet uz Printer Actions (Printera darbības), **Maintenance Tasks** (Apkopes uzdevumu veikšana) un tad noklikšƷiniet uz **Align Printheads** (Izlīdzināt drukas galviņas).
- **HP Utility (HP utilitprogramma; Mac OS X): Noklikšķiniet uz Align (Izlīdzināt) Information and Support** (Informācija un atbalsts) panelī.

#### **Lai kalibrƝtu pƗreju uz jaunu rindiƼu**

Ja 3. pārbaudes rakstā, drukas kvalitātes diagnostikas lapā parādās baltas atstarpes vai tumšas līnijas, jāveic kalibrēšana pārejai uz jaunu rindiņu. Plašāku informāciju skatiet sadaļā Konfigurā[cijas lapas skaidrojums.](#page-59-0)

- **Vadības panelis:** Nospiediet pogu **OK** (Labi), tad nospiediet (abā bultina), lai izvēlētos Maintenance (Apkope), un pēc tam nospiediet pogu OK (Labi). Vēlreiz nospiediet OK (Labi) līdz kamēr parādās Print Quality (Drukas kvalitāte). Nospiediet pogu (abā bultina)OK (Labi), tad nospiediet, lai izvēlētos **Maintenance** (Apkope), un pēc tam nospiediet pogu OK (Labi).
- **legultais tīmekļa serveris:** Noklikšķiniet uz cilnes **Tools** (Rīki), noklikšķiniet uz **Print Quality Toolbox** (Drukas kvalitātes rīklodziņš) kreisajā rūtī un noklikšķiniet uz **Calibrate Linefeed** (Kalibrēt pāreju uz jaunu rindiņu).
- **HP programmatūra (Windows):** Atveriet printera komplektā iekļauto HP programmatūru. Noklikšķiniet uz cilnes Device Services (Ierīces pakalpojumi) un tad noklikškiniet uz Linefeed Calibration (Kalibrēt pāreju uz jaunu rindiņu) un izpildiet ekrānā redzamos norādījumus.
- **HP Utility (HP utilƯtprogramma; Mac OS X):** NoklikšƷiniet uz **Calibrate Linefeed** (Kalibrēt pāreju uz jaunu rindiņu) Information and Support (Informācija un atbalsts) panelī.

#### **Lai tiritu drukas galviņas**

Lai noskaidrotu, vai jātīra drukas galviņas, izdrukājiet drukas kvalitātes diagnostikas lapu. Plašāku informāciju skatiet sadaļā Konfigurā[cijas lapas skaidrojums.](#page-59-0)

<span id="page-50-0"></span>**Piezīme.** Tīrot tiek patērēta tinte, tāpēc tīriet drukas galviņas tikai nepieciešamības gadījumā.

Tīrīšanas process ilgst dažas minūtes. Tā laikā var būt dzirdams troksnis.

Ievietojiet papīru papīra teknē pirms drukas galviņu tīrīšanas. Plašāku informāciju skatiet Apdrukājamo materiā[lu ievietošana.](#page-14-0)

- **Vadības panelis:** Nospiediet pogu **OK** (Labi), tad nospiediet (labā bultina), lai izvēlētos Maintenance (Apkope), un pēc tam nospiediet pogu OK (Labi). Vēlreiz nospiediet **OK** (Labi) līdz kamēr parādās **Print Quality** (Drukas kvalitāte). Nospiediet (labā bultina), lai izvēlētos **Clean Printhead** (Notīrīt drukas galviņu), un tad nospiediet pogu **OK** (Labi).
- **Iegultais tīmekļa serveris:** Noklikšķiniet uz cilnes Tools (Rīki), noklikšķiniet uz Printer Quality Toolbox (Printera kvalitātes rīklodziņš) kreisajā rūtī un noklikšķiniet uz **Clean Printhead** (Notīrīt drukas galviņu).
- **HP Utility (HP utilītprogramma; Mac OS X): Noklikšķiniet uz Clean (Tīrīt) Information and Support** (Informācija un atbalsts) panelī.

### **Lai manuƗli tƯrƯtu drukas galviƼas kontaktus**

Pēc drukas galviņu uzstādīšanas vadības panelī var tikt parādīts ziņojums, ka printeris nevar drukāt. Ja saņemat šādu ziņojumu, jums, iespējams, būs jātīra drukas galviņas un printera elektrokontakti. Pirms sākšanas pārbaudiet, vai printerī nav iestrēdzis papīrs. Plašāku informāciju skatiet sadaļā Apdrukājamo materiā[lu ievietošana](#page-14-0).

**△ Uzmanību** Elektrokontaktos ir smalki elektriskie komponenti, ko var viegli sabojāt.

- **1.** Atveriet augšējo vāku.
- 2. Ja tintes kasetņu turētājs automātiski nepārvietojas pa kreisi, nospiediet un turiet nospiestu pogu OK (Labi) līdz kasetņu turētājs pārvietojas pa kreisi. Pagaidiet, līdz kasetņu turētājs pārstāj pārvietoties, un pēc tam no printera atvienojiet strāvas kabeli.
- **3.** Paceliet drukas galviņu sviru.

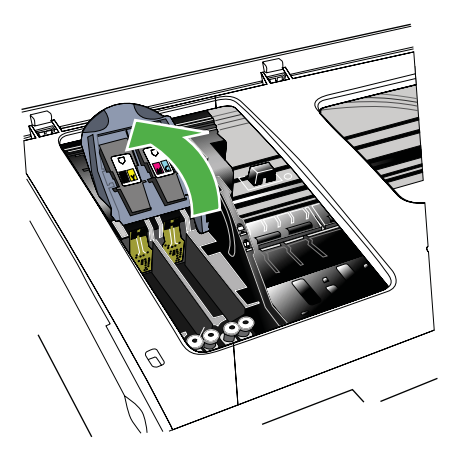

**4.** Paceliet drukas galviņas turi un izmantojiet to, lai izvilktu drukas galviņu no slota.

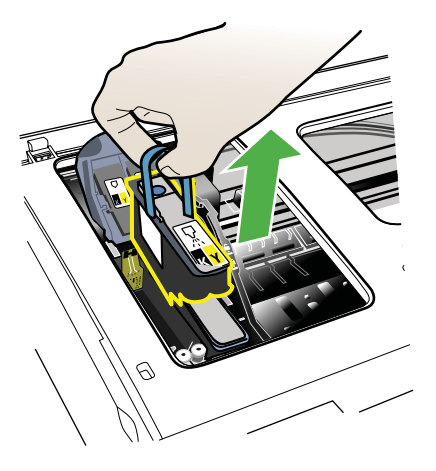

- **5.** Panemiet tīru, sausu un mīkstu bezplūksnu tīrīšanas materiālu. Piemēroti materiāli ir kafijas papīra filtri un briļļu lēcu tīrīšanas drāniņa.
	- $\triangle$  Uzmanību Neizmantojiet ūdeni.
- **6.** Noslaukiet drukas galviņas elektrokontaktus, taču neaiztieciet sprauslas.

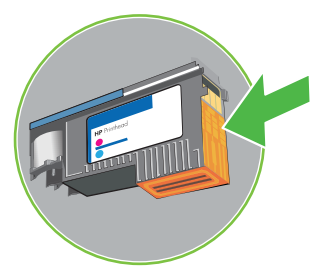

**Piezīme.** Elektrokontakti ir nelieli vara krāsas laukumiņi, kas sagrupēti uz vienas drukas galviņas skaldnes.

Sprauslas atrodas uz citas drukas galviņas skaldnes. Uz sprauslām ir redzama tinte.

**△ Uzmanību** Pieskaroties sprauslām, tās var neatgriezeniski sabojāt.

**Uzmanību** Tinte var atstāt uz apģērba neiztīrāmu traipu.

**7.** Pēc tīrīšanas novietojiet drukas galviņu uz papīra loksnes vai papīra dvieļa. Sprauslām jābūt pavērstām uz augšu, un tās nedrīkst nonākt kontaktā ar papīru. <span id="page-52-0"></span>**8.** Notīriet elektrokontaktus drukas galviņas slotā printerī ar tīru, sausu un mīkstu bezplūksnu drāninu.

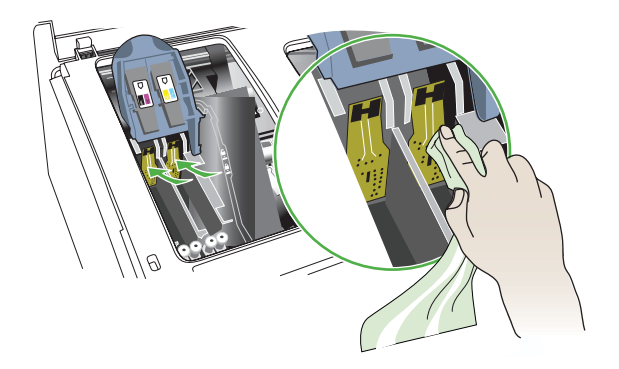

- 9. Pievienojiet strāvas vadu un ieslēdziet printeri. Vadības panelim vajadzētu norādīt, ka trūkst drukas galviņas.
- 10. Ievietojiet drukas galviņu tai atbilstošās krāsas slotā (uzlīmei uz drukas galviņas jāatbilst uzlīmei uz drukas galviņas sviras). Stingri piespiediet drukas galviņu uz leju, lai nodrošinātu pietiekamu kontaktu.
- 11. Ja nepieciešams, izpildiet darbības atlikušajām drukas galviņām.
- **12.** Bīdiet drukas galviņas sviru līdz galam uz priekšu un tad piespiediet to virzienā uz leju, lai pareizi nofiksētu sviru. Lai nofiksētu sviru, tā, iespējams, jāpiespiež nedaudz stiprāk.
- 13. Aizveriet augšējo vāku.
- 14. Ja vadības paneļa ziņojums joprojām tiek rādīts, atkārtojiet tīrīšanas darbības ar drukas galviņu, kas minēta ziņojumā.
- **15.** Ja vadības paneļa ziņojums netiek noņemts, mainiet ziņojumā minēto drukas galvinu.
- 16. Pagaidiet, kamēr printeris inicializē drukas galviņas un izdrukā līdzinājuma lapas. Ja printeris nedrukā lapas, palaidiet līdzināšanas procesu manuāli. Plašāku informāciju skatiet sadaļā Lai līdzinā[tu drukas galvi](#page-48-0)ņas.

#### **Lai nomainītu drukas galvinas**

**E** Piezīme. Lai noskaidrotu, kādas drukas galvinas var izmantot jūsu printerī, skatiet nodalu Izeimateriāli.

Mainiet drukas galviņas tikai, kad drukas galviņas stāvoklis norāda, ka tās jāmaina. Plašāku informāciju skatiet Lai pārbaudī[tu drukas galvi](#page-46-0)ņu stāvokli.

Izpildiet šos norādījumus, lai nomainītu drukas galviņu.

- 1. Atveriet augšējo vāku.
- 2. Ja tintes kasetņu turētājs automātiski nepārvietojas pa kreisi, nospiediet un turiet nospiestu pogu OK (Labi) līdz kasetņu turētājs pārvietojas pa kreisi. Pagaidiet, līdz kasetņu turētājs pārstāj pārvietoties.
- **3.** Paceliet drukas galviņu sviru.

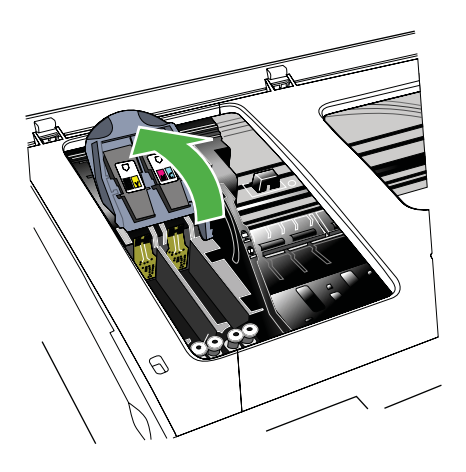

4. Paceliet drukas galviņas turi un izmantojiet to, lai izvilktu drukas galviņu no slota.

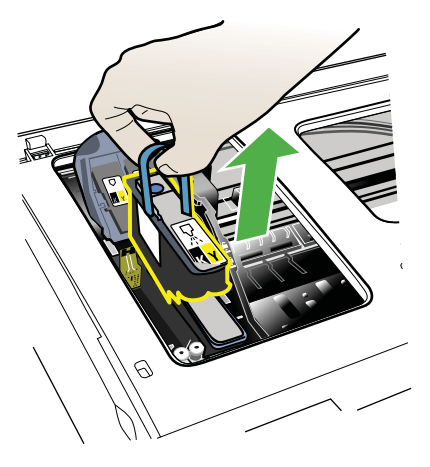

**5.** Pirms uzstādāt drukas galviņu, vismaz sešas reizes sakratiet drukas galviņu virzienā uz augušu un uz leju, kamēr drukas galviņa vēl atrodas iepakojumā.

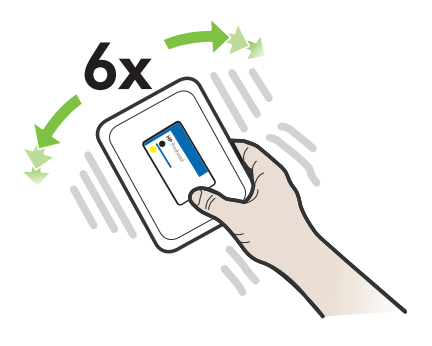

**6.** Izņemiet jauno drukas galviņu no iepakojuma un pēc tam noņemiet oranžās aizsarguzmavas.

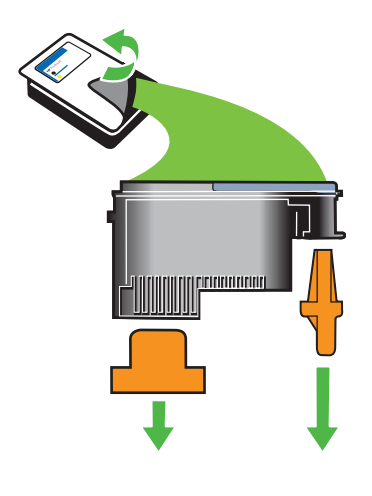

A Uzmanību Nekratiet drukas galviņas pēc uzmavu noņemšanas.

- 7. Ievietojiet drukas galviņu tai atbilstošās krāsas slotā (uzlīmei uz drukas galviņas jāatbilst uzlīmei uz drukas galviņas sviras). Stingri piespiediet drukas galviņu uz leju, lai nodrošinātu pietiekamu kontaktu.
- **8.** Bīdiet drukas galviņas sviru līdz galam uz priekšu un tad piespiediet to virzienā uz leju, lai pareizi nofiksētu sviru. Lai nofiksētu sviru, tā, iespējams, jāpiespiež nedaudz stiprāk.
- 9. Aizveriet augšējo vāku.
- **10.** Pagaidiet, kamēr printeris inicializē drukas galviņas un izdrukā līdzinājuma lapas. Ja printeris nedrukā lapas, palaidiet līdzināšanas procesu manuāli. Plašāku informāciju skatiet sadaļā Lai līdzinā[tu drukas galvi](#page-48-0)ņas.

# <span id="page-55-0"></span>**PapƯra padeves problƝmu novƝršana**

#### **ApdrukƗjamie materiƗli nav piemƝroti printerim vai teknei**

Izmantojiet tikai tādu apdrukājamo materiāli, ko atbalsta printeris un izmantotā tekne. Plašāku informāciju skatiet sadaļā Apdrukā[jamo materi](#page-72-0)ālu specifikācija.

#### **ApdrukƗjamie materiƗli netiek uztverti no teknes**

- Pārliecinieties, vai apdrukājamie materiāli ir ievietoti teknē. Plašāku informāciju skatiet sadaļā Apdrukājamo materiā[lu ievietošana.](#page-14-0) Izšķirstiet apdrukājamos materiālus pirms ievietošanas.
- Pārbaudiet, vai papīra vadotnes ir uzstādītas tā, kā nosaka teknes marķējums atbilstošajam apdrukājamo materiālu formātam, ko ievietojat teknē. Pārliecinieties arī, vai vadotnes pieguļ papīra kaudzītes malām un vai nepiespiežas pārāk cieši.
- Teknē ievietotie apdrukājamie materiāli nedrīkst būt izliekti. Atlokiet papīru liekumam pretējā virzienā.
- Kad izmantojat plānu īpašu apdrukājamo materiālu, nodrošiniet, lai tekne būtu piepildīta līdz galam. Ja izmantojat īpašus apdrukājamos materiālus, kas pieejami tikai nelielā daudzumā, mēģiniet novietot īpašos apdrukājamos materiālus uz cita papīra, kam ir tāds pats formāts, un tādējādi piepildītu tekni. (Daži apdrukājamie materiāli tiek vieglāk padoti, ja tekne ir pilna.)
- Ja jūs izmantojat biezu īpašo materiālu (piemēram, brošūru papīru), ievietojiet materiālu tā, lai būtu piepildīta 1/4 līdz 3/4 teknes. Ja nepieciešams, novietojiet materiālu virs cita tāda paša izmēra papīra, lai kaudzes augstums būtu šajā diapazonā.

#### **ApdrukƗjamie materiƗli netiek pareizi izvadƯti**

Pārliecinieties, vai izvades teknes pagarinājums ir pilnībā izvilkts; pretējā gadījumā apdrukātās lapas var krist ārā no printera.

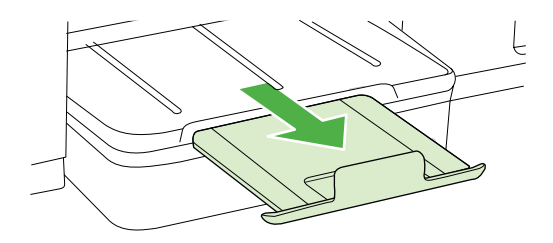

Izņemiet no izvades teknes liekās izdrukas. Teknē var ievietot noteiktu skaitu lokšnu.

#### **Lapas ir sašƷiebtas**

- Pārbaudiet, vai teknē ievietotie apdrukājamie materiāli ir izlīdzināti gar papīra vadotnēm. Ja nepieciešams, ievietojiet apdrukājamos materiālus pareizi, pārliecinoties, ka papīra vadotnes ir pareizi izlīdzinātas.
- levietojiet apdrukājamos materiālus printerī tikai tad, kad tas nedrukā.

#### <span id="page-56-0"></span>**Vienlaikus tiek padotas vairƗkas lapas**

- Izšķirstiet apdrukājamos materiālus pirms ievietošanas.
- Pārbaudiet, vai papīra vadotnes ir uzstādītas tā, kā nosaka teknes marķējums atbilstošajam apdrukājamo materiālu formātam, ko ievietojat teknē. Pārliecinieties arī, vai vadotnes pieguļ papīra kaudzītes malām un vai nepiespiežas pārāk cieši.
- Teknē nedrīkst būt ievietots par daudz papīra.
- Kad izmantojat plānu īpašu apdrukājamo materiālu, nodrošiniet, lai tekne būtu piepildīta līdz galam. Ja izmantojat īpašus apdrukājamos materiālus, kas pieejami tikai nelielā daudzumā, mēģiniet novietot īpašos apdrukājamos materiālus uz cita papīra, kam ir tāds pats formāts, un tādējādi piepildītu tekni. (Daži apdrukājamie materiāli tiek vieglāk padoti, ja tekne ir pilna.)
- Ja jūs izmantojat biezu īpašo materiālu (piemēram, brošūru papīru), ievietojiet materiālu tā, lai būtu piepildīta 1/4 līdz 3/4 teknes. Ja nepieciešams, novietojiet materiālu virs cita tāda paša izmēra papīra, lai kaudzes augstums būtu šajā diapazonā.
- Lai panāktu optimālu veiktspēju un produktivitāti, lietojiet HP apdrukājamos materiālus.

# **Printera pƗrvaldƯbas problƝmu novƝršana**

Šajā sadaļā sniegti vispārīgu printera pārvaldības problēmu risinājumi. Šajā nodaļā iekļauta šāda tēma:

- Nevar atvērt iegulto tīmekļa serveri
- **Piezīme.** Lai varētu izmantot iegulto tīmekļa serveri (ITS), printerim ir jābūt pieslēgtam tīklam, izmantojot Ethernet vai bezvadu savienojumu. Iegulto tīmekļa serveri nevar izmantot, ja printeris ir pievienots datoram, izmantojot USB kabeli.

#### **Nevar atvƝrt iegulto tƯmekƺa serveri**

#### **PƗrbaudiet tƯkla uzstƗdƯjumus**

- Pārbaudiet, vai printera pievienošanai tīklam netiek izmantots tālruna kabelis vai pārvienojuma kabelis.
- Pārbaudiet, vai tīkla kabelis ir kārtīgi pievienots ierīcei.
- Pārliecinieties, vai tīkla centrmezgls, komutators vai maršrutētājs ir ieslēgts un darbojas pareizi.

#### **PƗrbaudiet datoru**

Pārliecinieties, vai dators, kuru izmantojat, ir pievienots tīklā.

**Piezīme.** Lai varētu izmantot iegulto tīmekļa serveri (ITS), printerim ir jābūt pieslēgtam tīklam, izmantojot Ethernet vai bezvadu savienojumu. Iegulto tīmekļa serveri nevar izmantot, ja printeris ir pievienots datoram, izmantojot USB kabeli.

<span id="page-57-0"></span>Nospiediet pogu OK (Labi), izvēlieties Information (Informācija) un pēc tam nospiediet pogu OK (Labi). Nospiediet (labā bultiņa), lai izvēlētos Network Config Page (Tīkla konfigurācijas lapa), un tad nospiediet pogu **OK** (Labi).

#### **PƗrbaudiet tƯmekƺa pƗrlnjkprogrammu**

- Pārbaudiet, vai tīmekļa pārlūkprogramma atbilst minimālajām sistēmas prasībām. Plašāku informāciju skatiet sadaļā Sistē[mas pras](#page-71-0)ības.
- Ja jūsu tīmekļa pārlūkprogramma izmanto starpniekservera iestatījumus, lai izveidotu savienojumu ar internetu, mēģiniet tos izslēgt. Plašāku informāciju skatiet tīmekļa pārlūkprogrammas dokumentācijā.
- Pārliecinieties, vai tīmekļa pārlūkprogrammā ir iespējoti JavaScript un sīkfaili. Plašāku informāciju skatiet tīmekļa pārlūkprogrammas dokumentācijā.

#### **PƗrbaudiet printera IP adresi**

- Lai pārbaudītu printera IP adresi, iegūstiet IP adresi, izdrukājot tīkla konfigurācijas lapu. Nospiediet (labā bultina), atlasiet **Information** (Informācija) un pēc tam atlasiet Network Config Page (Tīkla konfigurācijas lapa).
- Izmantojot IP adresi, no komandrindas izsauciet komandu PING, lai pārbaudītu printera sasniedzamību.

Piemēram, ja IP adrese ir 123.123.123.123, ierakstiet MS-DOS uzvednē šādu adresi:

vai arī operētājsistēmā Mac OS X izmantojiet vienu no šīm metodēm:

- Atveriet programmu Terminal (pieejama mapē Lietojumprogrammas > Utilītas) un ievadiet: ping 123.123.123
- ƕ Atveriet programmu Network Utility (pieejama mapƝ Applications > Utilities (Lietojumprogrammas > Utilītas)) un noklikšķiniet uz cilnes **Ping** (Pingot):

Ja tiek parādīta atbilde, IP adrese ir pareiza. Ja tiek parādīta atbilde, ka iestājies taimauts, IP adrese ir nepareiza.

# **UzstƗdƯšanas problƝmu novƝršana**

Ja šīs nodaļas tēmās sniegtie padomi nepalīdz, skatiet nodaļu [HP atbalsts](#page-36-0), lai saņemtu informāciju par HP atbalstu.

- Aparatūras uzstādīšanas ieteikumi
- leteikumi HP programmatūras instalēšanai
- Tī[kla probl](#page-58-0)ēmu novēršana

#### **Aparatnjras uzstƗdƯšanas ieteikumi**

#### **Printera pƗrbaude**

- Pārbaudiet, vai no printera iekšpuses un ārpuses ir noņemta visa iepakojuma lente un materiāli.
- Pārliecinieties, vai printerī ir ievietots papīrs.
- Pārbaudiet, vai nedeg un nemirgo neviens no indikatoriem, izņemot indikatoru Ready (Gatavs), kuram jādeg. Ja mirgo brīdinājuma indikators, pārbaudiet pazinojumus printera vadības panelī.

#### <span id="page-58-0"></span>**PƗrbaudiet aparatnjras savienojumus**

- Visiem izmantotajiem vadiem un kabeliem jābūt labā darba kārtībā.
- Pārbaudiet, vai strāvas kabelis ir kārtīgi pievienots gan ierīcei, gan elektrības kontaktligzdai, kas darbojas.

#### **PƗrbaudiet drukas galviƼas un tintes kasetnes**

- Pārliecinieties, vai visas drukas galviņas un drukas kasetnes ir droši uzstādītas pareizajos slotos, kas apzīmēti ar atbilstošu krāsu. Stingri piespiediet katru no tām uz leju, lai nodrošinātu pietiekamu kontaktu. Printeris nevar darboties, kamēr tās visas nav uzstādītas.
- Drukas galviņas svirai jābūt pareizi aizvērtai.
- Ja displejā tiek rādīts drukas galviņas kļūdas ziņojums, notīriet drukas galviņu kontaktus.

#### **Ieteikumi HP programmatnjras instalƝšanai**

#### **PƗrbaudiet datorsistƝmu**

- Datorā jādarbojas kādai no atbalstītajām operētājsistēmām.
- Datoram jāatbilst vismaz minimālajām sistēmas prasībām.
- Windows printera pārvaldniekā pārliecinieties, vai nav deaktivizēti USB draiveri.

#### **PƗrbaudiet, vai ir viss instalƗcijai nepieciešamais**

- Noteikti izmantojiet instalācijas kompaktdisku, kurā ietverta jūsu operētājsistēmai atbilstošā HP programmatūra.
- Pirms HP programmatūras instalēšanas jāaizver visas pārējās programmas.
- Ja dators neatpazīst ievadīto CD-ROM diskdziņa ceļu, pārliecinieties, vai esat norādījis pareizo diskdziņa burtu.
- Ja dators neatpazīst CD-ROM diskdzinī ievietoto instalācijas kompaktdisku, apskatieties, vai instalācijas kompaktdisks nav bojāts. Printera draiveri var lejupielādēt no HP vietnes ([www.hp.com/support\)](http://h20180.www2.hp.com/apps/Lookup?h_lang=[$h_lang]_cc=us&cc=us&h_page=hpcom&lang=en&h_client=S-A-R163-1&h_pagetype=s-001&h_query=HP+Officejet +Pro+8500+A910).

**Piezīme.** Pēc ikvienas problēmas novēršanas instalācijas programma jāpalaiž vēlreiz

#### **TƯkla problƝmu novƝršana**

#### **VispƗrƯgo tƯkla problƝmu novƝršana**

- Ja nevarat instalēt HP programmatūru, pārbaudiet, vai:
	- ∘ Visi datora un printera kabeļu savienojumi ir droši.
	- Tīkls darbojas, un ir ieslēgts tīkla centrmezgls.
	- ∘ Datorā, kurā darbojas sistēma Windows, ir aizvērtas vai deaktivizētas visas lietojumprogrammas, tostarp pretvīrusu programmas, pretspiegošanas programmas un ugunsmūri.
- <span id="page-59-0"></span>• Pārliecinieties, lai printeris un datori, kas to izmanto, ir uzstādīti vienā apakštīklā.
- ∘ Ja instalācijas programma nevar konstatēt printeri, izdrukājiet tīkla konfigurācijas lapu un manuāli ievadiet IP adresi instalācijas programmā. Plašāku informāciju skatiet sadaļā Tīkla konfigurā[cijas lapas skaidrojums](#page-61-0).
- Ja izmantojat datoru, kurā darbojas sistēma Windows, pārliecinieties, vai printera draiverī izveidotie tīkla porti atbilst printera IP adresei:
	- Izdrukājiet printera tīkla konfigurācijas lapu.
	- ƕ NoklikšƷiniet uz **Start** (SƗkt) un pƝc tam noklikšƷiniet uz **Printers** (Printeri) vai **Printers and Faxes** (Printeri un faksa aparāti).

-vai-

Noklikšķiniet uz Start (Sākt), Control Panel (Vadības panelis) un pēc tam veiciet dubultklikšƷi uz **Printers** (Printeri).

- ∘ Ar peles labo pogu noklikšķiniet uz printera ikonas, noklikšķiniet uz **Properties** (Rekvizīti) un tad noklikšķiniet uz cilnes **Ports** (Porti).
- Atlasiet printera TCP/IP portu un tad noklikšķiniet uz **Configure Port** (Konfigurēt portu).
- ∘ Atrodiet dialoglodziņā norādīto IP adresi un pārliecinieties, vai tā atbilst IP adresei, kas norādīta tīkla konfigurācijas lapā. Ja IP adreses ir atšķirīgas, dialoglodziņā mainiet IP adresi, lai tā sakristu ar adresi tīkla konfigurācijas lapā.
- ∘ Divreiz noklikškiniet uz **OK** (Labi), lai saglabātu iestatījumus un aizvērtu dialoglodziņus.

#### **Problēmas, kas rodas, pievienojot ierīci vadu tīklam**

- Ja printera vadības panelī neiedegas indikators **Network** (Tīkls), pārbaudiet, vai ir izpildīti visi sadaļā "Vispārīgo tīkla problēmu novēršana" norādītie nosacījumi.
- Lai arī printerim nav ieteicams piešķirt statisku IP adresi, tā var atrisināt dažas instalēšanas problēmas (piemēram, konfliktu ar personālo ugunsmūri).

#### Lai atiestatītu printera tīkla iestatījumus

- **1.** Nospiediet pogu **OK**.
- **2.** Nospiediet (labā bultiņa), lai izvēlētos **Configure Device** (Konfigurēt ierīci), un tad nospiediet pogu **OK** (Labi).
- **3.** Nospiediet (labā bultiņa), lai izvēlētos Restore Factory Setting (Atjaunot rūpnīcas iestatījumus), un tad nospiediet pogu **OK** (Labi).
- **Piezīme.** Atjaunojot printera tīkla iestatījumu sākotnējās vērtības, tiek atjaunotas arī printera ugunsmūra iestatījumu sākotnējās vērtības. Lai iegūtu plašāku informāciju par printera ugunsmūra iestatījumu konfigurēšanu, skatiet sadaļu [Printera ugunsm](#page-100-0)ūra iestatījumu konfigurēšana

# **KonfigurƗcijas lapas skaidrojums**

Izmantojiet konfigurācijas lapu, lai skatītu pašreizējo printera informāciju un tintes kasetnes statusu. Tāpat izmantojiet konfigurācijas lapu, lai tā sniegtu palīdzību ar printeri saistīto problēmu risināšanā.

Konfigurācijas lapā ir ietverts arī jaunāko notikumu reģistrācijas žurnāls.

Ja jums jāzvana HP, bieži noder pirms zvanīšanas izdrukāt konfigurācijas lapu.

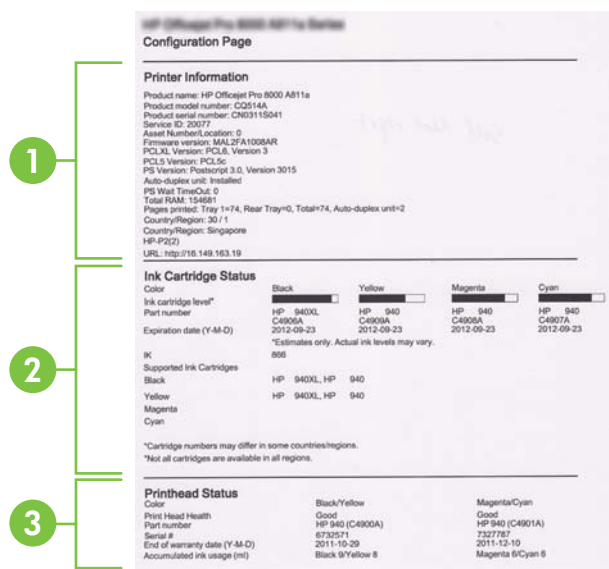

- 1. Printer Information Parāda printera informāciju (piem., printera nosaukumu, modeļa numuru, sērijas numuru un programmaparatūras versijas numuru), uzstādītos piederumus (piem., abpusējās drukas piederumu), kā arī no teknēm un piederumiem izdrukāto lappušu skaitu.
- 2. Ink Cartridge Status (Tintes kasetnes statuss): parāda aptuveno tintes līmeni (mērītāju formā) un tintes kasetņu daļu numurus un derīguma termiņa beigas.
	- **Tezīme.** Brīdinājumi un indikatori par tintes līmeni sniedz tikai plānošanas nolūkiem paredzētus norādījumus. Kad saņemat brīdinājuma ziņojumu par zemu tintes līmeni, pārliecinieties, vai ir pieejama nomaiņas kasetne, lai izvairītos no iespējamās drukāšanas aiztures. Kamēr nav attiecīgā paziņojuma, kasetnes nav jāmaina.
- **3. Printhead Status (Drukas galviņas statuss):** parāda drukas galviņas stāvokļa statusu un daļu numurus, pirmās uzstādīšanas datumus, drukas galviņu garantijas beigu datumus, kā arī kopējo tintes lietojumu. Drukas galviņas resursam var būt šādi statusi: good (labs), fair (pietiekams) un replace (jāmaina). Ja statuss ir "'fair" (pietiekams), jāpievērš uzmanība drukas kvalitātei, taču drukas galviņa nav jāmaina. Ja statuss ir "replace" (jānomaina), jānomaina drukas galviņa.

<span id="page-61-0"></span>**Lai izdrukƗtu konfigurƗcijas lapu**

• Vad**ības panelis:** Nospiediet pogu OK (Labi), izvēlieties **Information** (Informācija) un pēc tam nospiediet pogu **OK** (Labi). Nospiediet (labā bultiņa), lai izvēlētos **Print Configuration Page** (Drukāt konfigurācijas lapu), un tad nospiediet pogu OK (Labi).

**Eza Piezīme.** Modeli, kas ir pievienoti tīklam, izdrukās arī tīkla konfigurācijas lapu.

- **HP Utility (HP utilƯtprogramma; Mac OS X):** NoklikšƷiniet **Device Information** (Ierīces informācija) Information and Support (Informācija un atbalsts) panelī un tad noklikšķiniet uz Print Configuration Page (Drukāt konfigurācijas lapu).
- **legultais tīkla serveris**: Noklikšķiniet Tools (Rīki), kreisajā panelī noklikšķiniet uz **Printer Information** (Printera informācija) un tad noklikšķiniet uz Print Self Test **Page** (Drukāt paštesta lapu).

# **TƯkla konfigurƗcijas lapas skaidrojums**

Ja printeris ir pievienots tīklam, varat izdrukāt tīkla konfigurācijas lapu, lai apskatītu printera tīkla iestatījumus. Tīkla konfigurācijas lapu var izmantot, lai vienkāršāk

novērstu tīkla savienojamības problēmas. Ja jums jāzvana HP, bieži noder pirms zvanīšanas izdrukāt šo lapu.

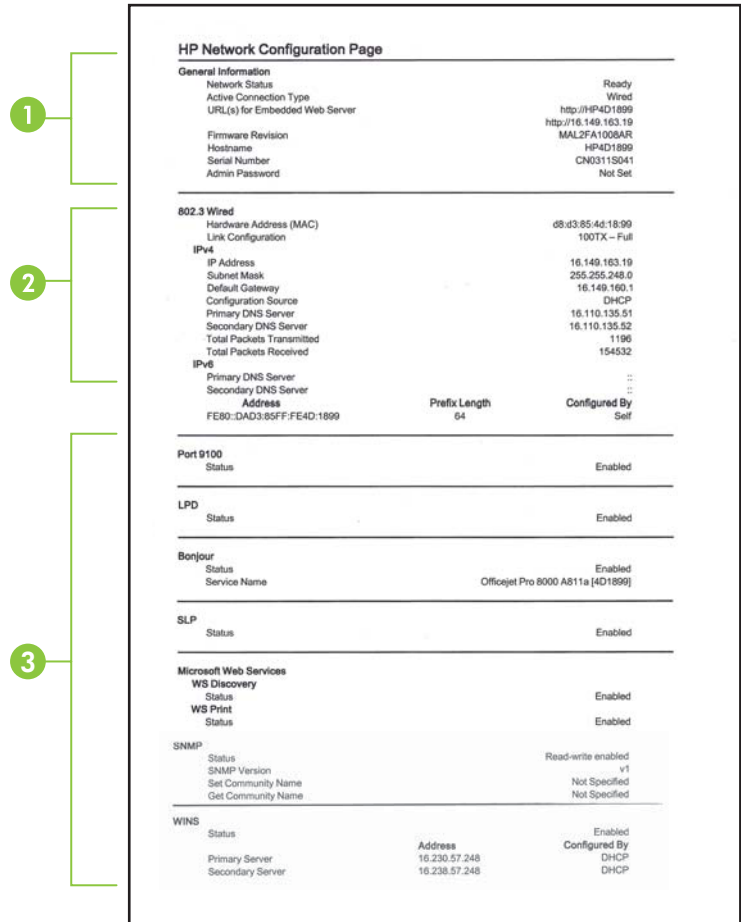

- 1. General Information (Vispārīga informācija): informācija par tīkla pašreizējo statusu un aktīvā savienojuma veidu un cita informācija, piemēram, iebūvētā tīmekļa servera URL.
- 2. 802.3 Wired (802.3 vadu): informācija par aktīvo vadu tīkla savienojumu, piemēram, IP adrese, apakštīkla maska, noklusējuma vārteja, kā arī printera aparatūras adrese.
- 3. Miscellaneous (Dažādi): Parāda informāciju par tīkla iestatījumu papildiespējām.
	- **Ports 9100**: Printeris atbalsta tiešo IP drukāšanu caur TCP portu 9100. Šis HP izmantotais printera TCP/IP ports pēc noklusējuma ir drukāšanai paredzētais ports. To izmanto HP programmatūra (piemēram, HP Standard Port).
	- **LPD:** Line Printer Daemon (LPD) attiecas uz protokolu un programmām, kas saistītas ar līnijas-printera spolēšanas pakalpojumiem, kas var būt instalēti dažādās TCP/IP sistēmās
		- **Piezīme.** LPD funkcionalitāte var tikt izmantota jebkura resursdatora LPD izpildē, kas atbilst RFC 1179 dokumentam. Tomēr printera spolētāju konfigurēšanas process var atšķirties. Plašāku informāciju par šo sistēmu konfigurēšanu skatiet jūsu sistēmas dokumentācijā.
	- **Bonjour**: Bonjour pakalpojumi (kas izmanto mDNS jeb Multicast Domain Name System (Multiraides domēna vārda sistēmas)) parasti tiek izmantoti mazos tīklos IP adrešu un nosaukumu izškirtspējai (caur UDP portu 5353), kur netiek izmantots parastais DNS serveris.
	- **SLP:** Service Location Protocol (SLP) (Pakalpojuma lokācijas protokols) ir interneta standarta tīkla protokols, kas sniedz struktūru, lai ļautu tīklošanas lietojumprogrammām atklāt tīklotu pakalpojumu klātesamību, atrašanās vietu un konfigurāciju uzņēmuma tīklos. Šis protokols vienkāršo tādu tīkla resursu atrašanu un lietošanu kā, piemēram, printeri, tīmekļa serveri, faksa aparāti, video kameras, failu sistēmas, dublēšanas ierīces (lenšdziņi), datu bāzes, direktoriji, pasta serveri un kalendāri.
	- **Microsoft Web Services** (Microsoft tīmekļa pakalpojumi): Iespējojiet vai atspējojiet Microsoft Web Services Dynamic Discovery (WS Discovery) (Microsoft tīmekļa pakalpojumu dinamiskā meklēšana) protokolu vai Microsoft Web Services for Devices (WSD) (Microsoft tīmekļa pakalpojumi ierīcēm) drukas pakalpojumus, kurus atbalsta printeris. Atspējojiet tos drukas pakalpojumus, kurus nelietojat, lai slēgtu pieeju caur šiem pakalpojumiem.

**Piezīme.** Plašāku informāciju par WS Discovery (WS Meklēšana) un WSD Print (WSD Drukāšana) skatiet [www.microsoft.com.](http://www.microsoft.com)

- **SNMP:** Simple Network Management Protocol (SNMP) (Vienkāršo tīkla pārvaldības protokolu) izmanto tīkla pārvaldības lietojumprogrammas, lai vadītu printeri. Printeris atbalsta SNMPv1 protokolu IP tīklos.
- **WINS:** Ja jums tīklā ir Dynamic Host Configuration Protocol (DHCP) (Dinamiskās resursdatora konfigurācijas protokols) serveris, printeris automātiski sanem IP adresi no šī servera un reģistrē savu nosaukumu, izmantojot jebkuru RFC 1001 un 1002-saderīgu dinamisko nosaukumu pakalpojumu, ja vien ir norādīta WINS servera IP adrese.
- **4. Pievienots dators (-i)**: Uzskaita printerim pieslēgtos datorus, kā arī laiku, kad šie datori pēdējo reizi piekļuva printerim.

#### <span id="page-64-0"></span>**Lai izdrukƗtu TƯkla konfigurƗcijas lapu**

**Vadības panelis:** Nospiediet pogu **OK** (Labi), izvēlieties **Information** (Informācija) un pēc tam nospiediet pogu **OK** (Labi). Nospiediet (labā bultiņa), lai izvēlētos **Network Configuration Page** (Tīkla konfigurācijas lapa), un tad nospiediet pogu **OK** (Labi).

i<sup>ツ</sup> Piez**īme.** Modeli, kas ir pievienoti tīklam, izdrukās arī tīkla konfigurācijas lapu.

- **HP Utility (HP utilitprogramma; Mac OS X): Noklikšķiniet Device Information** (Ierīces informācija) **Information and Support** (Informācija un atbalsts) panelī un tad noklikškiniet uz Print Network Configuration Page (Drukāt tīkla konfigurācijas lapu).
- **legultais tīkla serveris**: Noklikšķiniet uz cilnes Network (Tīkls), noklikšķiniet uz **Status** (Statuss), kas atrodams kreisajā panelī zem **Wired (802.3)** (Vadu (802.3)), un tad noklikšķiniet uz Network Configuration Page (Tīkla konfigurācijas lapa).

# **IestrƝguša papƯra izƼemšana**

Dažreiz apdrukājamie materiāli iestrēgt darba izpildes laikā. Pirms mēģināt izņemt iestrēgušo papīru, izmēģiniet šādus risinājumus.

- Pārliecinieties, vai drukājat uz materiāliem, kas atbilst tehniskajām prasībām. Plašāku informāciju skatiet nodaļā Apdrukā[jamo materi](#page-72-0)ālu specifikācija.
- Pārbaudiet, vai drukājat uz materiāliem, kas nav saburzīti, salocīti vai bojāti.
- Pārliecinieties, vai printeris ir tīrs.
- Pārbaudiet, vai apdrukājamie materiāli teknēs ir pareizi ievietoti un vai teknes nav pārāk pilnas. Plašāku informāciju skatiet Apdrukājamo materiā[lu ievietošana.](#page-14-0)

Šajā nodaļā iekļautas šādas tēmas:

- lestrēguša papīra izņemšana
- Izvairīšanā[s no pap](#page-66-0)īra iestrēgšanas

#### **IestrƝguša papƯra izƼemšana**

Ja papīrs tika ievietots ievades teknē, iespējams, iestrēgušais papīrs jāizņem no abpusējās drukas ierīces.

#### **Lai izņemtu iestrēgušu papīru**

Lai izņemtu iestrēgušu papīru, veiciet šīs darbības.

- **1.** Izņemiet no izvades teknes visas izdrukas.
	- **△ Uzmanību** Mēģinājumi iztīrīt papīra iestrēgumu no printera priekšpuses var saboiāt drukāšanas mehānismu. Iestrēgušam papīram piekļūstiet un to izņemiet, izmantojot abpusējās drukas ierīci.
- 2. Pārbaudiet abpusējās drukas ierīci.
	- **a**. Nospiediet pogas kādā no abpusējās drukas ierīces pusēm un noņemiet paneli vai bloku.

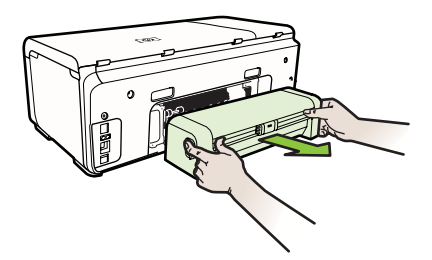

- **b**. Atrodiet visus printerī iestrēgušos apdrukājamos materiālus, satveriet tos ar abām rokām un velciet uz savu pusi.
- **c**. Ja iestrēgušā papīra tur nav, piespiediet sviru abpusējās drukas piederuma augšdaļā un nolaidiet tā vāku. Ja iekšā ir iestrēdzis papīrs, uzmanīgi izņemiet to. Aizveriet vāku.

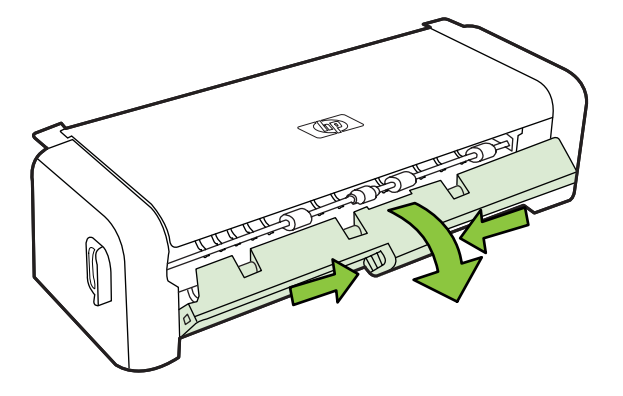

- **d**. levietojiet abpusējās drukas ierīci atpakaļ printerī.
- 3. Atveriet augšējo vāku un izņemiet netīrumus.
- 4. Ja neesat atradis, kur iestrēdzis papīrs, un ierīcei ir uzstādīta otrā tekne, izvelciet tekni un izņemiet iestrēgušos materiālus (ja iespējams). Pretējā gadījumā rīkojieties šādi:
	- **a**. Noteikti izslēdziet printeri un atvienojiet strāvas kabeli.
	- **b**. Izceliet printeri no otrās teknes.
- **c**. Izņemiet iestrēgušo papīru no printera pamatnes vai otrās teknes.
- **d**. Uzlieciet printeri atpakal uz otrās teknes.
- <span id="page-66-0"></span>**5.** Atveriet kasetņu nodalījuma piekļuves durvis. Ja printerī ir palicis papīrs, pārliecinieties, vai kasetņu turētājs ir pārvietojies uz printera labo pusi, atbrīvojiet visas papīra atliekas vai saburzītos apdrukājamos materiālus un velciet tos pret sevi caur printera augšpusi.
	- **A** Br**īdinājums** Nelieciet roku printerī, kad tā ir ieslēgta un ir iestrēdzis kasetņu turētājs. Kad tiek atvērtas kasetņu nodalījuma piekļuves durvis, kasetņu turētājam jāatgriežas savā vietā printera labajā pusē. Ja tas nepārvietojas pa labi, izslēdziet printeri, pirms izņemat iestrēgušo papīru.
- **6.** Pēc iestrēgušo materiālu izņemšanas aizveriet visus vākus, ieslēdziet printeri (ja pirms tam to izslēdzāt) un nosūtiet drukas darbu vēlreiz.

### **IzvairƯšanƗs no papƯra iestrƝgšanas**

Lai novērstu papīra iestrēgšanu, ievērojiet šos norādījumus:

- No izejas paplātes regulāri noņemiet izdrukāto papīru.
- Novērsiet papīra salocīšanos vai saburzīšanos, uzglabājot neizmantoto papīru aiztaisāmā maisā.
- Nepieciešams nodrošināt, lai padevē papīrs būtu horizontālā stāvoklī un tā malas nebūtu uzlocījušās vai ieplēstas.
- Vienā padevē nav atļauts ievietot dažāda veida un formāta papīru; visam papīram papīra kaudzē, kas atrodas padevē, ir jābūt viena veida un formāta.
- Noregulējiet papīra platuma vadotni padevē, lai tā cieši piegultu visam papīram. Pārliecinieties, vai papīra platuma vadotne nav salocījusi papīru padevē.
- Neiespiediet papīru pārāk dziļi padevē.
- Izmantojiet papīra veidus, kas ieteikti lietošanai printerī. Plašāku informāciju skatiet Apdrukā[jamo materi](#page-72-0)ālu specifikācija.

# **A TehniskƗ informƗcija**

Šajā nodaļā iekļautas šādas tēmas:

- Garantijas informācija
- [Printera tehniskie parametri](#page-70-0)
- [Normat](#page-77-0)īvā informācija
- [Vides produktu uzraudz](#page-81-0)ības programma
- Trešā[s puses licences](#page-84-0)

# **Garantijas informƗcija**

Šajā nodaļā ir aprakstītas šādas tēmas:

- [Hewlett-Packard Ierobezot](#page-68-0)ās Garantijas Paziņojums
- Informā[cija par tintes kasetnes garantiju](#page-69-0)

#### <span id="page-68-0"></span>**Hewlett-Packard IerobezotƗs Garantijas PaziƼojums**

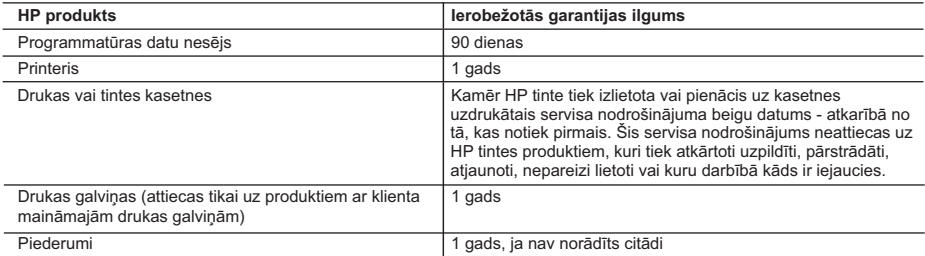

A. Ierobežotās garantijas apjoms

- 1. HewlettPackard (HP) lietotājam-klientam garantē, ka iepriekš minētajā periodā, sākot ar datumu, kad klients iegādājies šo produktu, iepriekš norādītie HP produkti būs bez materiālu un apstrādes defektiem.
- 2. Programmatūrai HP ierobežotā garantija attiecas tikai uz nespēju izpildīt programmēšanas instrukcijas. HP negarantē, ka jebkādu produktu darbība būs nepārtraukta un bez kļūdām.
- 3. HP ierobežotā garantija attiecas tikai uz tiem defektiem, kas radušies produkta normālas lietošanas rezultātā, un neietver nevienu citu problēmu, ieskaitot tās, kuru cēlonis ir:
	- a. nepareiza apkope vai modificēšana;
	- b. programmatūra, materiāli, detaļas un izejmateriāli, ko nepiegādā vai neatbalsta HP; vai
	- c. darbība, kas neatbilst produkta specifikācijā norādītajiem parametriem;
	- d. nesankcionēta modificēšana vai nepareiza lietošana.
- 4. Kasetņu, kas nav HP kasetnes, vai atkārtoti uzpildītu kasetņu izmantošana HP printeru produktos neietekmē ne klientam paredzēto garantiju, ne arī ar klientu noslēgto HP atbalsta līgumu. Tomēr, ja printera kļūme vai bojājums ir izskaidrojams ar tādas tintes kasetnes izmantošanu, kuras ražotāja nav HP, kas ir atkārtoti uzpildīta vai kurai beidzies derīguma termiņš, HP ir tiesīga pieprasīt savu standarta maksu par patērēto laiku un materiāliem, apkalpojot printeri ar šādu kļūmi vai bojājumu.1
- 5. Ja atbilstošā garantijas perioda laikā HP saņem paziņojumu par jebkura produkta defektu, uz kuru attiecas HP garantija, HP pēc savas izvēles vai nu salabos, vai aizstās šo produktu.
- 6. Ja HP nespēj salabot vai aizstāt bojāto produktu, uz kuru attiecas HP garantija, HP saprātīgā laika periodā pēc tam, kad tiks saņemts paziņojums par defektu, atmaksās produkta iegādes cenu.
- 7. HP nav jālabo, jāaizstāj vai jāveic atmaksa, kamēr klients bojāto produktu nav nogādājis atpakaļ HP.
- 8. Jebkurš aizstājējprodukts var būt jauns vai gandrīz jauns, ja tā funkcionalitāte ir vismaz tāda pati kā aizstājamajam produktam.
- 9. HP produktos var būt pārstrādātas detaļas, komponenti un materiāli, kuru veiktspēja ir tāda pati kā jauniem materiāliem.
- 10. HP paziņojums par ierobežoto garantiju ir spēkā visās valstīs, kur HP izplata šai garantijai pakļautos produktus. Līgumus par papildu garantijas pakalpojumiem, piemēram, servisu, izbraucot pie klienta, piedāvā visi autorizētie HP servisa centri tajās valstīs, kur šo produktu izplata HP vai autorizēts importētājs.
- B. Garantijas ierobežojumi
	- CIKTĀL TO ATĻAUJ VIETĒJĀ LIKUMDOŠANA, NE HP, NE TĀS TREŠĀS PUSES PIEGĀDĀTĀJI NEGARANTĒ UN NEPIEĻAUJ NEKĀDA VEIDA NE TIEŠI, NE NETIEŠI NORĀDĪTAS GARANTIJAS VAI NOTEIKUMUS PAR PIEMĒROTĪBU PĀRDOŠANAI, APMIERINOŠU KVALITĀTI UN PIEMĒROTĪBU NOTEIKTAM NOLŪKAM, KĀ ARĪ ŠĀDUS APSTĀKĻUS.
- C. Atbildības ierobežojumi
	- 1. Šajā paziņojumā par garantiju norādītās kompensācijas ir klienta vienīgās un ekskluzīvās kompensācijas, ja tas nav pretrunā ar vietējo likumdošanu.
	- 2. JA TAS NAV PRETRUNĀ AR VIETĒJO LIKUMDOŠANU, IZŅEMOT ŠAJĀ PAZIŅOJUMĀ PAR GARANTIJU ĪPAŠI NORĀDĪTĀS SAISTĪBAS, HP VAI TĀS TREŠĀS PUSES PIEGĀDĀTĀJI NEKĀDĀ GADĪJUMĀ NAV ATBILDĪGI PAR TIEŠIEM, NETIEŠIEM, SPECIĀLIEM, NETĪŠIEM UN IZRIETOŠIEM KAITĒJUMIEM NEATKARĪGI NO TĀ, VAI TO NOSAKA LĪGUMS, LIKUMĀ NOTEIKTIE ATLĪDZINĀMIE ZAUDĒJUMI VAI JEBKURŠ CITS JURIDISKS PIEŅĒMUMS, KĀ ARĪ PIEŅĒMUMI PAR ŠĀDU KAITĒJUMU IESPĒJAMĪBU.
- D. Vietējā likumdošana
	- 1. Šis paziņojums par garantiju klientam piešķir īpašas juridiskās tiesības. Klientam, iespējams, ir arī citas tiesības, kas dažādos ASV štatos, Kanādas provincēs un pasaules valstīs atšķiras.
	- 2. Šis paziņojums par garantiju ir jāuzskata par atbilstošu vietējās likumdošanas prasībām, ciktāl šis paziņojums par garantiju nav pretrunā ar vietējo likumdošanu. Saskaņā ar vietējo likumdošanu noteiktas atrunas un ierobežojumi, kas minēti šajā paziņojumā par garantiju, var neattiekties uz klientu. Piemēram, dažos ASV štatos, kā arī citās teritorijās ārpus ASV (ieskaitot Kanādas provinces) var:
		- a. nepieļaut šī paziņojuma par garantiju atrunu un ierobežojumu klienta likumā noteikto tiesību ierobežošanu (piemēram, Lielbritānijā);
		- b. citādi ierobežot ražotāja kompetenci realizēt šādas atrunas un ierobežojumus; vai
		- c. piešķirt klientam papildu garantijas tiesības, norādīt to netiešo garantiju ilgumu, no kurām ražotājs nevar atteikties, vai neatļaut netiešo garantiju ilguma ierobežojumus.
	- 3. ŠĪ PAZIŅOJUMA PAR GARANTIJU NOTEIKUMI, JA LIKUMDOŠANĀ NAV NOTEIKTS CITĀDI, NEIZSLĒDZ, NEIEROBEŽO UN NEPĀRVEIDO, KĀ ARĪ PAPILDINA OBLIGĀTĀS LIKUMĀ NOTEIKTĀS TIESĪBAS, KAS PIEMĒROJAMAS HP PRODUKTU PĀRDOŠANAI ŠIEM KLIENTIEM.

#### **Informācija par HP ierobežoto servisa nodrošinājumu**

Godātais klient!

Pielikumā ir norādīti to HP uzņēmumu nosaukumi un adreses, kas sniedz HP ierobežoto servisa nodrošinājumu (ražotāja servisa nodrošinājumu) jūsu valstī.

**Papildus ražotāja servisa nodrošinājumam likumdošanas aktos jums var būt paredzētas citas uz pirkuma līgumu balstītas pret pārdevēju izmantojamas tiesības, kas netiek ierobežotas ar šo ražotāja servisa nodrošinājumu. Latvia:** Hewlett-Packard SIA, Palasta iela 7, Riga, LV-1050

### <span id="page-69-0"></span>**InformƗcija par tintes kasetnes garantiju**

HP kasetnes garantija ir piemērojama, ja produkts ir izmantots tam norādītajā HP printerī. Garantija neattiecas uz HP tintes produktiem, kas ir atkārtoti uzpildīti, iztukšoti, pārstrādāti, atjaunoti, nepareizi izmantoti vai bojāti.

Garantijas perioda laikā produkts tiek segts, ja vien HP tinte nav iztērēta un nav sasniegts garantijas perioda beigu datums. Garantijas beigu datumu GGGG-MM formātā var atrast uz produkta kā norādīts:

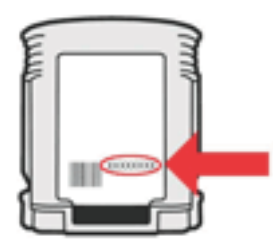

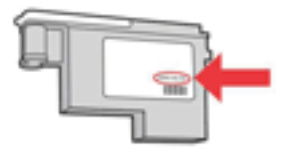

## <span id="page-70-0"></span>**Printera tehniskie parametri**

Šajā nodaļā iekļautas šādas tēmas:

- Fiziskie parametri
- Produkta funkcijas un iespējas
- Procesora un atmiņ[as tehniskie parametri](#page-71-0)
- Sistē[mas pras](#page-71-0)ības
- Tī[kla protokolu tehniskie parametri](#page-71-0)
- legultā [Web servera tehniskie parametri](#page-72-0)
- Apdrukā[jamo materi](#page-72-0)ālu specifikācija
- [Drukas tehniskie parametri](#page-75-0)
- [Vides tehniskie parametri](#page-75-0)
- [Elektropadeves tehniskie paramatri](#page-76-0)
- Akustiskā[s emisijas tehniskie parametri \(druk](#page-76-0)ājot režīmā Draft, trokšņu līmenis atbilstoši [standartam ISO 7779\)](#page-76-0)

#### **Fiziskie parametri**

#### **IzmƝri (platums x augstums x dziƺums) Printeris ar abpusējās drukas iekārtu:** 494 x 180 x 479 mm (19,5 x 7,1 x 18,9 collas) Ar otro tekni: Padara printeri par 66 mm augstāku.

**Printera svars (bez drukƗšanas izejmateriƗliem) Printeris ar abpusējās drukas iekārtu:** 7,8 kg (17.2 mārciņas) Ar otro tekni: palielina svaru par 2,6 kg (5,7 mārciņām)

#### **Produkta funkcijas un iespƝjas**

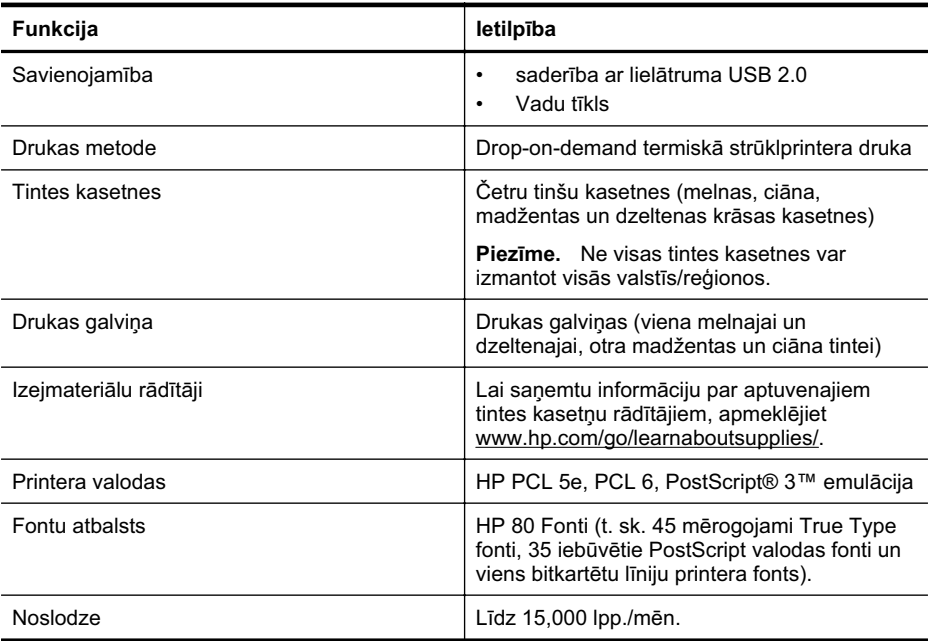

#### <span id="page-71-0"></span>**Procesora un atmiƼas tehniskie parametri**

**Printera procesors**

360MHz ARM4, ETM (16 bitu)

#### **Printera atmiƼa**

- 256 MB iebūvētā RAM atmiņa
- 16 MB iebūvētā ROM zibatmina

#### **SistƝmas prasƯbas**

 $\mathbb{R}^n$  *Piezīme.* Lai saņemtu visjaunāko informāciju par atbalstītajām operētājsistēmām un sistēmas prasībām, apmeklējiet [http://www.hp.com/support/.](http://h20180.www2.hp.com/apps/Lookup?h_lang=[$h_lang]_cc=us&cc=us&h_page=hpcom&lang=en&h_client=S-A-R163-1&h_pagetype=s-001&h_query=HP+Officejet +Pro+8500+A910)

#### **Klienta atbalstƯtƗs operƝtƗjsistƝmas**

- Microsoft Windows Vista Business, Enterprise, Home Basic, Home Premium, un Ultimate; x86 un x64
- Microsoft Windows XP (SP2 un jaunāka) Home Edition, un Professional; x86 un x64
- Microsoft Windows 7 Starter, Home Premium, Professional, Enterprise, un Ultimate; x86 un x64 (Windows 7 Logo Program pārbaudīta, Windows 7 Release Candidate 1, build 7100)
- Mac OS X v10.5, v10.6

#### **AtbalstƯtƗs servera operƝtƗjsistƝmas**

- Microsoft Windows Server 2008 Datacenter (SP1), Enterprise un Standard Editions
	- Arhitektūra: x86 un x64
	- Pakalpojumi: Terminālserveris, klāsterserveris
- Microsoft Windows Server 2003 (SP1 un jaunākas) Datacenter, Enterprise, un Standard Editions
	- Arhitektūra: x86 un x64
	- Pakalpojumi: Terminālserveris, klāsterserveris
- Citrix Presentation Server 4.0 un 4.5
- Citrix XenApp 5.0.1
- Novell NetWare 6.5 SP7
- Novell iPrint Client priekš Windows 5.12
- Novell iPrint Client priekš Windows Vista 5.08
- Novell iManager 2.7
- Mac OS X v10.5.8, v10.6: PowerPC G4, G5, vai Intel Core procesors, 300 MB brīva vieta cietajā diskā

#### **TƯkla protokolu tehniskie parametri**

#### **TƯkla operƝtƗjsistƝmu saderƯba**

- Windows XP (32 bitu; izdevumi Professional un Home), Windows Vista 32 bitu un 64 bitu versijas (izdevumi Ultimate, Enterprise un Business), Windows 7 (32 un 64 bitu versijas).
- Windows Small Business Server 2003 32 un 64 bitu versijas, Windows 2003 Server 32 un 64 bitu versijas, Windows 2003 Server R2 32 un 64 bitu versijas (izdevumi Standard un Enterprise)
- Windows Small Business Server 2008 64 bitu versija, Windows 2008 Server 32 un 64 bitu versijas, Windows 2008 Server R2 64 bitu versijas (izdevumi Standard un Enterprise)
- Citrix XenDesktop 4
- Citrix XenServer 5.5
- Mac OS X v.10.5, v10.6
- <span id="page-72-0"></span>• Microsoft Windows 2003 Server Terminal Services
- Microsoft Windows 2003 Server Terminal Services ar Citrix Presentation Server 4.0
- Microsoft Windows 2003 Server Terminal Services ar Citrix Presentation Server 4.5
- Microsoft Windows 2003 Server Terminal Services ar Citrix XenApp 5.0
- Microsoft Windows 2003 Server Terminal Services ar Citrix Metaframe XP ar 3. funkciju laidienu
- Microsoft Windows 2003 Small Business Server Terminal Services
- Microsoft Windows Server 2008 Terminal Services
- Microsoft Windows Small Business Server 2008 Terminal Services
- Microsoft Windows 2008 Server Terminal Services ar Citrix XenApp 5.0
- Novell Netware 6.5, Open Enterprise Server 2

### **SaderƯgie tƯkla protokoli**

TCP/IP

### $T$ *<b>Ikla pārvaldība*

Iegultais Web serveris (iespēja attālināti konfigurēt un pārvaldīt tīkla printerus)

## **IegultƗ Web servera tehniskie parametri**

#### **PrasƯbas**

- TCP/IP tīkls (IPX/SPX tīkli netiek atbalstīti)
- Tīmekļa pārlūkprogramma (Microsoft Internet Explorer 7,0 vai jaunāka versija, Mozilla Firefox 3.0 vai jaunāka versija, Safari 3.0 vai jaunāka versija vai Google Chrome 3.0 vai jaunāka)
- Tīkla savienojums (jegulto Web serveri nevar lietot no datora, kas tieši pievienots ierīce, izmantojot USB kabeli)
- Interneta savienojums (nepieciešams dažām funkcijām)

**Piezīme.** Iegulto tīmekļa serveri var atvērt arī tad, ja nav interneta savienojuma. Taču šajā gadījumā dažas funkcijas nebūs pieejamas.

**Piezīme.** Iegultajam Web serverim jāatrodas tajā pašā ugunsmūra pusē, kur printeris.

### **ApdrukƗjamo materiƗlu specifikƗcija**

Izmantojiet šīs tabulas, lai noteiktu, kādi apdrukājamie materiāli jāizmanto printerī un kādas drukas iespējas var lietot katra veida materiāliem.

- Atbalstīto apdrukājamo materiālu tehniskās prasības
- Vadlīnijas drukāšanai uz abā[m loksnes pus](#page-75-0)ēm

### **AtbalstƯto apdrukƗjamo materiƗlu tehniskƗs prasƯbas**

Izmantojiet tabulas, lai noteiktu, kādi apdrukājamie materiāli jāizmanto printerī un kādas drukas iespējas var lietot katra veida materiāliem.

- Atbalstītie formāti
- Atbalstīto apdrukājamo materiā[lu veidi un svars](#page-74-0)

## **AtbalstƯtie formƗti**

**Piezīme.** Otrā tekne ir pieejama tikai atsevišķiem modeļiem.

**Piezīme.** Ja izmantojat abpusējās drukas iekārtu (pieejama dažiem modeļiem), minimālajai augšējai un apakšējai malai jābūt vismaz 12 mm.

<span id="page-73-0"></span>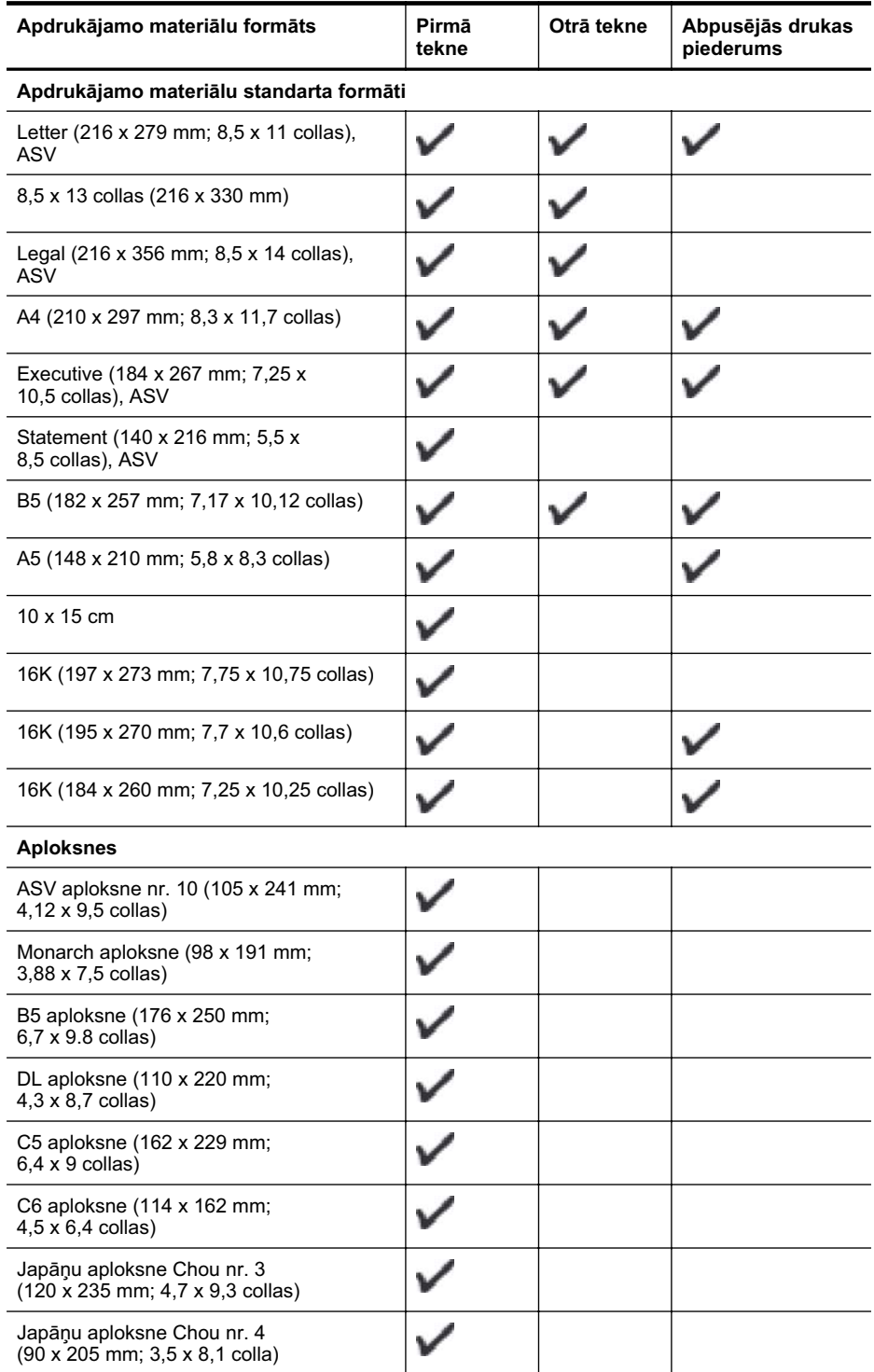

<span id="page-74-0"></span>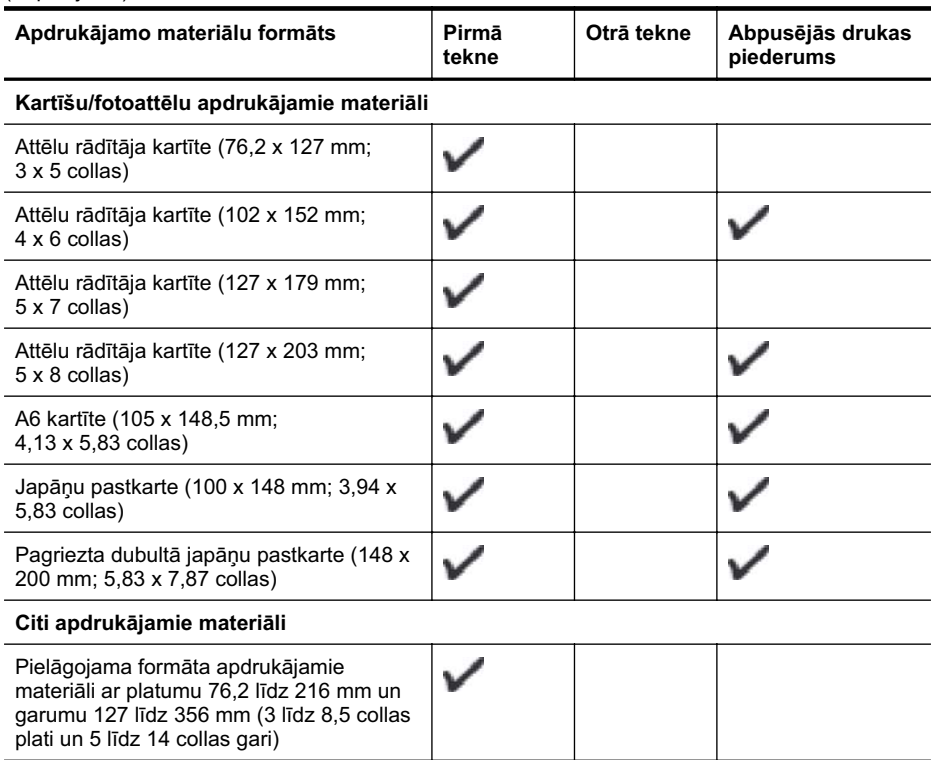

## **AtbalstƯto apdrukƗjamo materiƗlu veidi un svars**

**Piezīme.** Otrā tekne ir pieejama tikai atsevišķiem modeļiem.

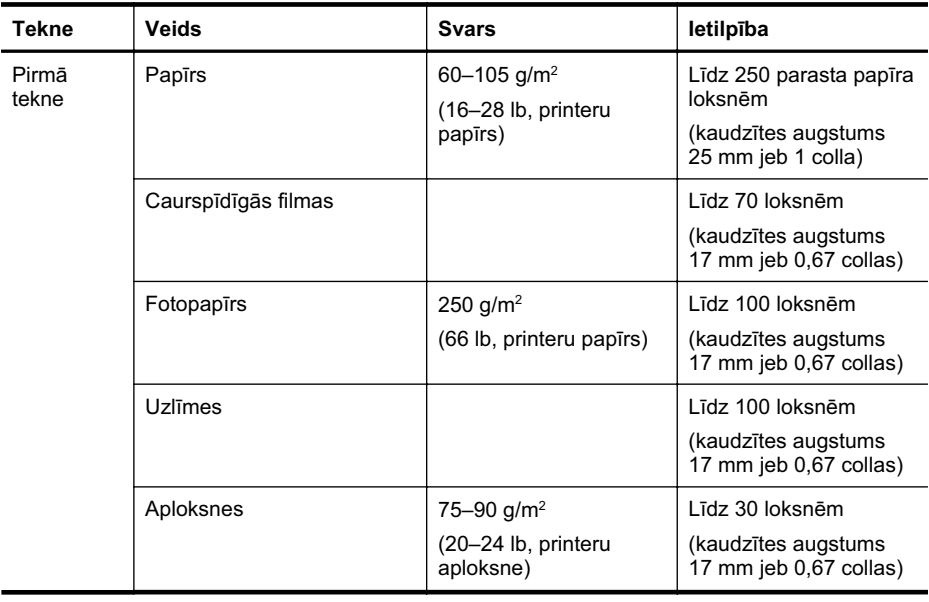

## <span id="page-75-0"></span>Pielikums A

(turpinājums)

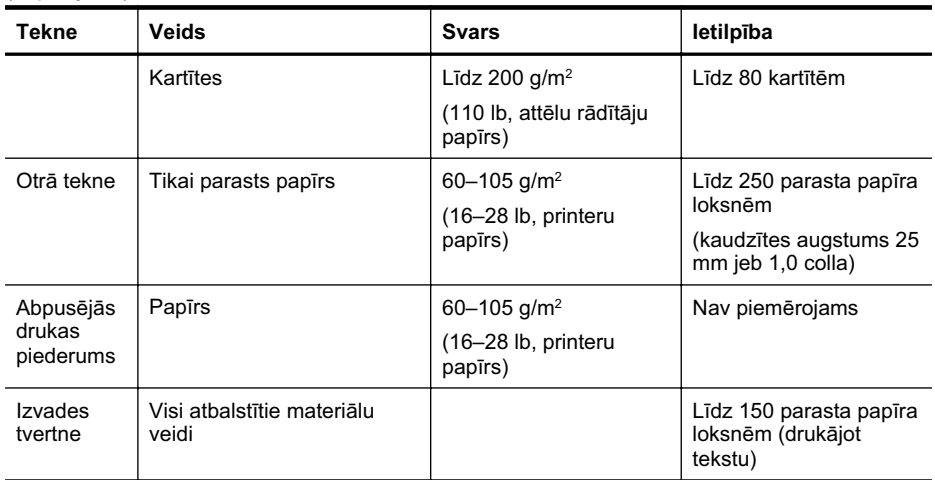

## **VadlƯnijas drukƗšanai uz abƗm loksnes pusƝm**

- Vienmēr lietojiet apdrukājamos materiālus, kas atbilst printera tehniskajiem parametriem. Plašāku informāciju skatiet sadaļā Apdrukā[jamo materi](#page-72-0)ālu specifikācija.
- Norādiet abpusējās drukas opcijas lietojumprogrammā vai printera draiverī.
- Nedrukājiet uz abām pusēm, ja izmantojat caurspīdīgās filmas, aploksnes, fotopapīru, glancētus materiālus vai printera papīru, kas vieglāks par 16 mārciņas tūkstošdaļām (60 g/m<sup>2</sup>) vai smagāks par 28 mārciņas tūkstošdaļām (105 g/m<sup>2</sup>). Šie apdrukājamo materiālu veidi var iestrēgt.
- Drukājot uz abām loksnes pusēm, vairākiem apdrukājamā materiāla veidiem ir nepieciešama konkrēta drukas orientācija. Tādi ir iespiedveidlapas, daļēji apdrukāts papīrs un papīrs, kuram ir ūdenszīmes vai perforācija. Ja drukājat no datora, kurā darbojas operētājsistēma Windows, printeris vispirms apdrukā pirmo materiāla pusi. Ievietojiet materiālus ar apdrukājamo pusi uz leju.
- Ja veicat drukāšanu uz abām pusēm, pēc pirmās puses apdrukāšanas printeris aiztur materiālus un ietur pauzi, lai ļautu tintei nožūt. Kad tinte ir nožuvusi, materiāli tiek padoti atpakaļ printerī, un tiek apdrukāta otra puse. Kad drukāšana ir pabeigta, materiāli tiek novietoti izvades teknē. Neņemiet tos, pirms drukāšana nav pabeigta.
- Var drukāt uz abām pielāgota formāta materiālu pusēm, ja šāds formāts tiek atbalstīts, pagriežot loksni un padodot tos printerī no jauna. Plašāku informāciju skatiet sadaļā Apdrukā[jamo materi](#page-72-0)ālu specifikācija.

## **Drukas tehniskie parametri**

### **MelnƗs drukas izšƷirtspƝja**

Līdz 600 dpi, izmantojot pigmentētu melnu tinti

### **KrƗsu drukas izšƷirstpƝja**

Līdz 600 dpi

### **Vides tehniskie parametri**

### **Darba vide**

Darba temperatūra: 5°–40 °C (41°–104 °F) Ieteicamie darba apstƗkƺi: 15°–32 °C (59°–90 °F) Ieteicamais relatīvais mitrums: 25–75% bez kondensāta

## <span id="page-76-0"></span>**GlabƗšanas vide**

Glabāšanas temperatūra: -40°–60 °C (-40°–140 °F) Glabāšanas relatīvais mitrums: Līdz 90% bez kondensāta pie temperatūras 60 °C (140 °F)

## **Elektropadeves tehniskie paramatri**

## **StrƗvas padeve**

Universālais elektropadeves adapteris (ārējais)

## **Elektropadeves prasības**

leejas spriegums: 100–240 V maiņstrāva (±10%), 50/60 Hz (±3 Hz) Izejas spriegums: 32 V līdzstrāva, 2000 mA

## **StrƗvas patƝriƼš**

21 W drukāšana (Melnraksta režīms)

## **AkustiskƗs emisijas tehniskie parametri (drukƗjot režƯmƗ Draft, trokšƼu lƯmenis atbilstoši standartam ISO 7779)**

**SkaƼas spiediens (atrodoties blakus)** LpAd 54 (dBA)

**SkaƼas stiprums** LwAd 6,7 (BA)

# **NormatƯvƗ informƗcija**

Printeris atbilst jūsu valsts/reģiona regulējošo iestāžu prasībām. Šajā nodaļā ir aprakstītas šādas tēmas:

- ASV Federālās sakaru komisijas (FCC) paziņojums
- Paziņ[ojums lietot](#page-78-0)ājiem Korejā
- Paziņojums lietotājiem Japānā par atbilstī[bu VCCI \(B klase\)](#page-78-0)
- Paziņ[ojums lietot](#page-78-0)ājiem Japānā par strāvas vadu
- Paziņ[ojums par trokš](#page-78-0)ņu emisiju lietotājiem Vācijā
- Pazin[ojums par indikatoriem](#page-78-0)
- [Eiropas Savien](#page-78-0)ības normatīvais paziņojums
- Vā[cijai paredz](#page-79-0)ēti glancēti perifērijas ierīču korpusi
- Normatī[vais mode](#page-79-0)ļa numurs
- Atbilstī[bas deklar](#page-80-0)ācija

## **ASV FederƗlƗs sakaru komisijas (FCC) paziƼojums**

## **FCC statement**

The United States Federal Communications Commission (in 47 CFR 15.105) has specified that the following notice be brought to the attention of users of this product.

This equipment has been tested and found to comply with the limits for a Class B digital device, pursuant to Part 15 of the FCC Rules. These limits are designed to provide reasonable protection against harmful interference in a residential installation. This equipment generates, uses and can radiate radio frequency energy and, if not installed and used in accordance with the instructions, may cause harmful interference to radio communications. However, there is no guarantee that interference will not occur in a particular installation. If this equipment does cause harmful interference to radio or television reception, which can be determined by turning the equipment off and on, the user is encouraged to try to correct the interference by one or more of the following measures:

- Reorient the receiving antenna.
- Increase the separation between the equipment and the receiver.
- Connect the equipment into an outlet on a circuit different from that to which the receiver is connected.
- Consult the dealer or an experienced radio/TV technician for help.

For further information, contact:

Manager of Corporate Product Regulations Hewlett-Packard Company 3000 Hanover Street Palo Alto, Ca 94304 (650) 857-1501

Modifications (part 15.21)

The FCC requires the user to be notified that any changes or modifications made to this device that are not expressly approved by HP may void the user's authority to operate the equipment.

This device complies with Part 15 of the FCC Rules. Operation is subject to the following two conditions: (1) this device may not cause harmful interference, and (2) this device must accept any interference received, including interference that may cause undesired operation.

<span id="page-78-0"></span>사용자 안내문(B급 기기) 이 기기는 비업무용으로 전자파 적합 등록을 받은 기기로서, 주거지역에서는 물론 모든 지역에서 사용할 수 있습니다.

## **PaziƼojums lietotƗjiem JapƗnƗ par atbilstƯbu VCCI (B klase)**

この装置は、クラスB情報技術装置です。この装置は、家庭環境で使用することを目的として いますが、この装置がラジオやテレビジョン受信機に近接して使用されると、受信障害を引き 起こすことがあります。取扱説明書に従って正しい取り扱いをして下さい。

VCCI-B

## **PaziƼojums lietotƗjiem JapƗnƗ par strƗvas vadu**

製品には、同梱された電源コードをお使い下さい。 同梱された電源コードは、他の製品では使用出来ません。

## **PaziƼojums par trokšƼu emisiju lietotƗjiem VƗcijƗ**

## **Geräuschemission**

LpA < 70 dB am Arbeitsplatz im Normalbetrieb nach DIN 45635 T. 19

## **PaziƼojums par indikatoriem**

## **LED indicator statement**

The display LEDs meet the requirements of EN 60825-1.

## **Eiropas Savienības normatīvais paziņojums**

Produkti ar CE marķējumu atbilst sekojošām ES direktīvām:

- Zemsprieguma iekārtu direktīvai 2006/95/EK
- EMC direktīvai 2004/108/EK
- Ekodizaina direktīva 2009/125/EK, ja piemērojama

Šī produkta atbilstība CE prasībām ir spēkā tikai tad, ja tā barošanai tiek izmantots HP piegādāts maiņstrāvas adapteris ar pareizu CE marķējumu.

Ja šis produkts ir aprīkots arī ar telekomunikāciju funkcijām, tas atbilst arī sekojošās ES direktīvas pamata prasībām:

R&TTE direktīvai 1999/5/EK

Atbilstība šīm direktīvām nozīmē atbilstību piemērojamiem un saskaņotiem Eiropas standartiem (Eiropas normām), kas uzskaitīti kopā ar šo HP produktu vai produktu saimi piegādātajā ES

<span id="page-79-0"></span>atbilstības deklarācijā un ir atrodami (tikai angļu valodā) produkta dokumentācijā vai sekojošajā tīmekļa vietnē: [www.hp.com/go/certificates](http://www.hp.com/go/certificates) (meklēšanas laukā ievadiet produkta numuru). Atbilstība ir norādīta ar sekojošu atbilstības marķējumu, kas norādīts uz produkta:

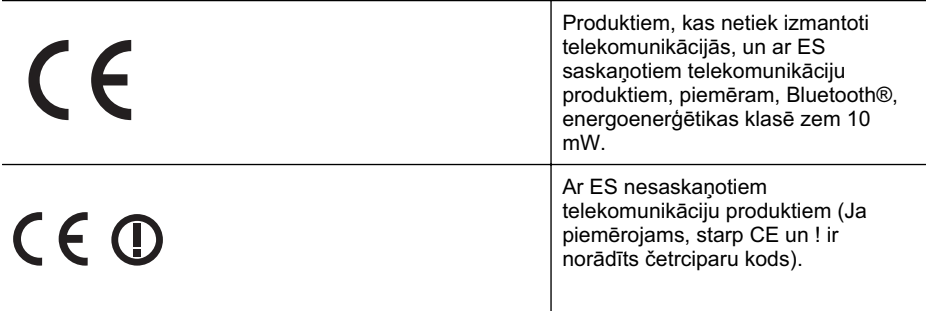

Lūdzu, skatiet normatīvā paziņojuma marķējumu, kas atrodams uz produkta.

Šī produkta telekomunikāciju funkcijas var izmantot sekojošajās ES un Brīvās tirdzniecības Eiropas asociācijas valstīs: Austrijā, Beļģijā, Bulgārijā, Kiprā, Čehijas Republikā, Dānijā, Igaunijā, Somijā, Francijā, Vācijā, Grieķijā, Ungārijā, Īslandē, Īrijā, Itālijā, Latvijā, Lihtenšteinā, Lietuvā, Luksemburgā, Maltā, Nīderlandē, Norvēģijā, Polijā, Portugālē, Rumānijā, Slovākijas Republikā, Slovēnijā, Spānijā, Zviedrijā, Šveicē un Apvienotajā Karalistē.

Tālruņa savienotājs (nav pieejams visiem produktiem) ir paredzēts izmantošanai ar analogo tālruna tīkliem.

## **Produkti ar bezvadu LAN ierīcēm**

Dažās valstīts var būt spēkā īpaši noteikumi vai prasības, kas saistītas ar bezvadu LAN tīklu darbību, piemēram, ierobežojums izmantošanai tikai iekštelpās vai pieejamo kanālu ierobežojumi. Lūdzu, pārliecinieties, ka bezvadu tīkla valsts iestatījumi ir pareizi.

### **Francija**

Uz šī produkta 2,4 GHz bezvadu LAN darbību attiecas noteikti ierobežojumi: Šo produktu var izmantot tikai iekštelpās visā 2400 MHz līdz 2483,5 MHz frekvenču joslu diapazonā (kanāli no 1-13). Izmantošanai ārpus telpām ir pieejams tikai 2400 MHz līdz 2454 MHz frekvenču joslu diapazons (kanāli no 1-7). Jaunākās prasības skatiet [www.arcep.fr](http://www.arcep.fr).

Kontaktadrese informācijai par normatīviem jautājumiem ir sekojoša:

Hewlett-Packard GmbH, Dept./MS: HQ-TRE, Herrenberger Strasse 140, 71034 Boeblingen, VĀCIJA

## **VƗcijai paredzƝti glancƝti perifƝrijas ierƯþu korpusi**

Das Gerät ist nicht für die Benutzung im unmittelbaren Gesichtsfeld am Bildschirmarbeitsplatz vorgesehen. Um störende Reflexionen am Bildschirmarbeitsplatz zu vermeiden, darf dieses Produkt nicht im unmittelbaren Gesichtsfeld platziert werden.

## **NormatƯvais modeƺa numurs**

Reglamentējošās institūcijas identifikācijas nolūkā izstrādājumam ir piešķirts Regulatory Model Number (reglamentējošās institūcijas modela numurs). Normatīvos paredzētais modela numurs, kas piešķirts izstrādājumam ir SNPRC-0702-04. Šo regulējošās institūcijas modeļa numuru nedrīkst sajaukt ar mārketinga nosaukumu (printeris HP Officejet Pro 8000 (A811) Enterprise) vai izstrādājuma numuru.

## **AtbilstƯbas deklarƗcija**

<span id="page-80-0"></span>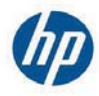

## **DECLARATION OF CONFORMITY**

according to ISO/IEC 17050-1 and EN 17050-1

**Supplier's Name: Supplier's Address:**  **Hewlett-Packard Company** 138 Depot Road, #04-01, Singapore 109683

declares, that the product **Product Name and Model:** Regulatory Model Number:  $^{1)}$ **Product Options:** 

HP Officejet Pro 8000 Enterprise Printer SNPRC-0702-04 C9101A / Automatic 2-sided printing Device CB090A / 2<sup>nd</sup> Trav 0957-2262 / 0957-2283

**Power Adapter:** 

#### conforms to the following Product Specifications and Regulations:

#### **EMC:** Class B

CISPR 22:2005 +A1:2005 / EN55022:2006 +A1:2007 EN 55024:1998 +A1:2001 +A2:2003 EN 61000-3-2:2006 EN 61000-3-3:1995 +A1:2001 +A2:2005 FCC CFR 47, Part 15 / ICES-003, Issue 4

#### Safety:

IEC 60950-1, Ed 2 (2005) / EN60950-1, Ed 2 (2006) EN 62311:2008

#### **Energy Use:**

Regulation (EC) No. 1275/2008 ENERGY STAR® Qualified Imaging Equipment Operational Mode (OM) Test Procedure Regulation (EC) No. 278/2009 Test Method for calculating the Energy Efficiency of Single-Voltage External AC-DC and AC-DC power supplies

This device complies with part 15 of the FCC Rules. Operation is subject to the following two conditions: (1) This device may not cause harmful interference, and (2) this device must accept any interference received, including interference that may cause undesired operation.

The product herewith complies with the requirements of the Low Voltage Directive 2006/95/EC, the EMC Directive 2004/108/EC, the Ecodesign Directive 2009/125/EC and carries the  $\mathsf{C}\mathsf{E}$  marking accordingly. In addition, it complies with the WEEE Directive 2002/96/EC and RoHS Directive 2002/95/EC.

#### **Additional Information:**

- 1) This product is assigned a Regulatory Model Number which stays with the regulatory aspects of the design. The Regulatory Model Number is the main product identifier in the regulatory documentation and test reports, this number should not be confused with the marketing name or the product numbers.
- 2) The product was tested in a typical configuration.
- 3) The power adapter 0957-2283 is for India and China market only.

Singapore, July 19, 2010

Hou Meng-Yik **Product Regulations Manager** Customer Assurance, Business Printing Division

#### Local contact for regulatory topics only:

EMEA: Hewlett-Packard GmbH, HQ-TRE, Herrenberger Strasse 140, 71034 Boeblingen, Germany Hewlett-Packard, 3000 Hanover St., Palo Alto 94304, U.S.A. 650-857-1501  $U \subseteq Y$ 

www.hp.eu/certificates

DoC #: SNPRC-0702-04-A

## **Vides produktu uzraudzƯbas programma**

Kompānija Hewlett-Packard ir apņēmusies nodrošināt kvalitatīvus produktus ekoloģiski drošā veidā. Šie produkti ir izstrādāti tā, lai vēlāk tos varētu viegli pārstrādāt. Patērēto materiālu daudzums tiek samazināts līdz minimumam, vienlaikus nodrošinot pareizu funkcionalitāti un uzticamību. Detaļas no atšķirīgiem materiāliem ir izstrādātas tā, lai tās būtu viegli atdaļāmas. Slēgmehānismi un citi savienojumi ir viegli atrodami, tiem viegli piekļūt un noņemt, izmantojot vienkāršus rīkus. Detaļas, kurām ir augsta prioritāte, ir izstrādātas tā, lai tām būtu ērti piekļūt un efektīvi izjaukt un labot.

Lai iegūtu plašāku informāciju, apmeklējiet HP vietni, kurā aprakstīta kompānijas HP apņemšanās aizsargāt vides resursus:

[www.hp.com/hpinfo/globalcitizenship/environment/index.html](http://www.hp.com/hpinfo/globalcitizenship/environment/index.html)

Šajā nodaļā ir aprakstītas šādas tēmas:

- Papīra izmantošana
- Plastmasa
- Materiālu drošības datu lapas
- Pārstrādes programma
- HP inkjet ražojumu pārstrādes programma
- Nolietotu iekārtu iznīcinā[šanas noteikumi lietot](#page-82-0)ājiem Eiropas Savienības privātajās mā[jsaimniec](#page-82-0)ībās
- Strā[vas pat](#page-82-0)ēriņš
- Kī[miskas vielas](#page-83-0)
- Pazin[ojumi par atbilst](#page-83-0)ību RoHS direktīvai (tikai Ķīnai)

## **PapƯra izmantošana**

Šis produkts ir piemērots pārstrādāta papīra izmantošanai atbilstoši standartam DIN 19309 un EN 12281:2002.

### **Plastmasa**

Plastmasas detaļas, kas sver vairāk par 25 gramiem, ir apzīmētas atbilstoši starptautiskajiem standartiem, kas atvieglo plastmasu atpazīšanu to pārstrādes nolūkā produkta dzīves cikla beigās.

## **MateriƗlu drošƯbas datu lapas**

Materiālu drošības specifikācijas (Material safety data sheets — MSDS) var iegādāties HP vietnē: [www.hp.com/go/msds](http://www.hp.com/go/msds)

### **PƗrstrƗdes programma**

HP piedāvā arvien vairāk produktu atgriešanas un otrreizējās pārstrādes programmu, kuras darbojas daudzās valstīs/reģionos un kurās piedalās vairāki lieli elektronikas otrreizējās pārstrādes centri visā pasaulē. HP taupa resursus, dažus no saviem vispopulārākajiem izstrādājumiem pārdodot vēlreiz. Papildu informāciju par HP produktu pārstrādi meklējiet:

[www.hp.com/hpinfo/globalcitizenship/environment/recycle/](http://www.hp.com/hpinfo/globalcitizenship/environment/recycle/)

## **HP inkjet ražojumu pƗrstrƗdes programma**

Kompānija HP ir apņēmusies aizsargāt vidi. Programma HP Inkjet Supplies Recycling Program (HP strūklprinteru piederumu pārstrādes programma) ir pieejama daudzās valstīs/reģionos, un tā dod iespēju bez maksas atbrīvoties no lietotām drukas kasetnēm un tintes kasetnēm. Lai sanemtu plašāku informāciju, skatiet vietni:

[www.hp.com/hpinfo/globalcitizenship/environment/recycle/](http://www.hp.com/hpinfo/globalcitizenship/environment/recycle/)

## <span id="page-82-0"></span>**Nolietotu iekƗrtu iznƯcinƗšanas noteikumi lietotƗjiem Eiropas SavienƯbas privƗtajƗs**  $m$ *a***isaimniecībās**

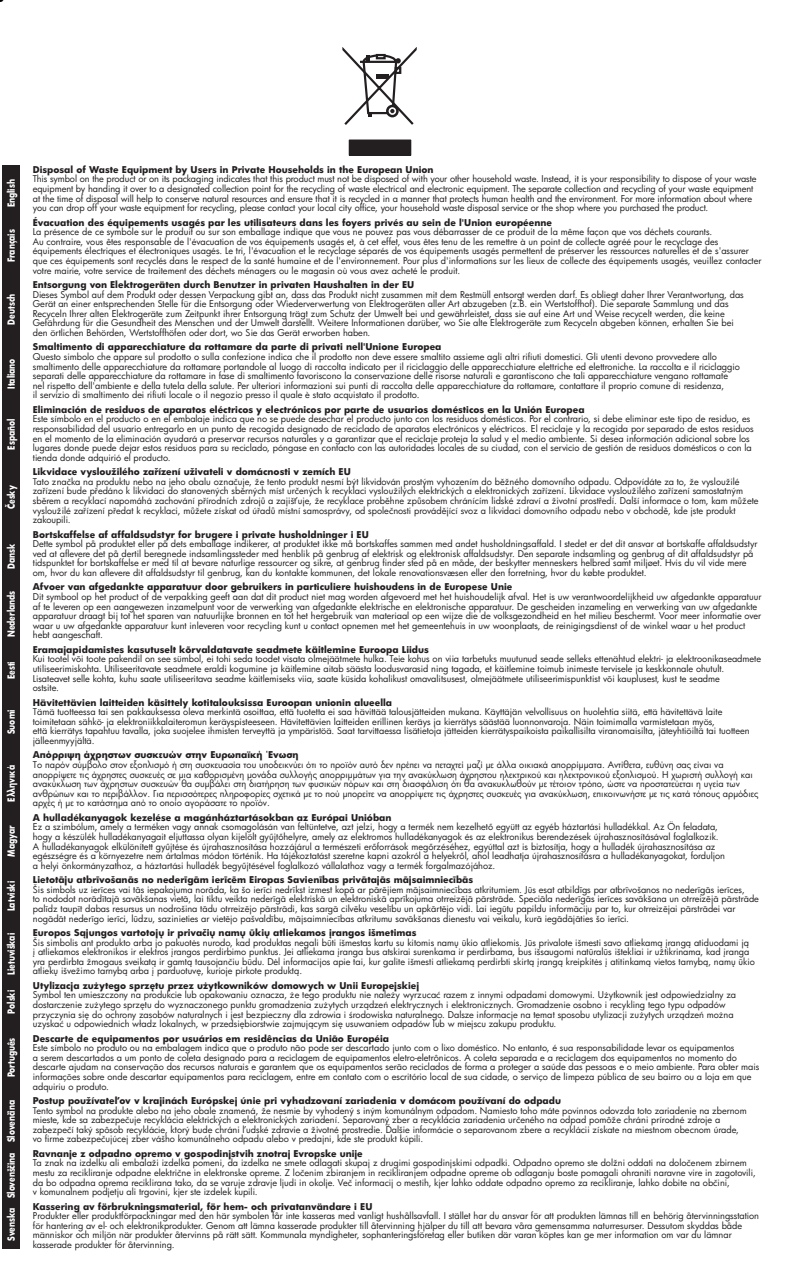

## **StrƗvas patƝriƼš**

Hewlett-Packard drukas un attēlveidošanas aparatūra, kas ir apzīmēta ar ENERGY STAR® logotipu, atbilst ASV Vides aizsardzības aģentūras ENERGY STAR attēlveidošanas aparatūras

## <span id="page-83-0"></span>Pielikums A

specifikācijai. Uz attēlveidošanas izstrādājumiem, kuri atbilst ENERGY STAR specifikācijai, parādās šāda zīme:

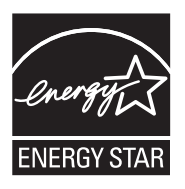

ENERGY STAR ir ASV reģistrēta pakalpojumu zīme, piederoša ASV EPA. Kā ENERGY STAR partneris, Hewlett-Packard Company ir noteikusi, ka is produkts atbilst ENERGY STAR energoefektivitātes noteikumiem.

Papildu informācija par attēlveidošanas izstrādājumu modeļiem, kas atbilst ENERGY STAR specifikācijai, ir atrodama tīmekļa lapā:

[www.hp.com/go/energystar](http://www.hp.com/go/energystar)

## **ƶƯmiskas vielas**

Firma HP ir apņēmusies sniegt klientiem informāciju par ķīmiskām vielām savos izstrādājumos, lai pielāgotos tādu noteikumu kā REACH (*Eiropas Parlamenta un Padomes Regula (EK) Nr. 1907/2006)* juridiskajām prasībām. Šī izstrādājuma ķīmiskās informācijas pārskatu var atrast vietnē: [www.hp.com/go/reach](http://www.hp.com/go/reach)

## **Pazinojumi par atbilstību RoHS direktīvai (tikai Ķīnai)**

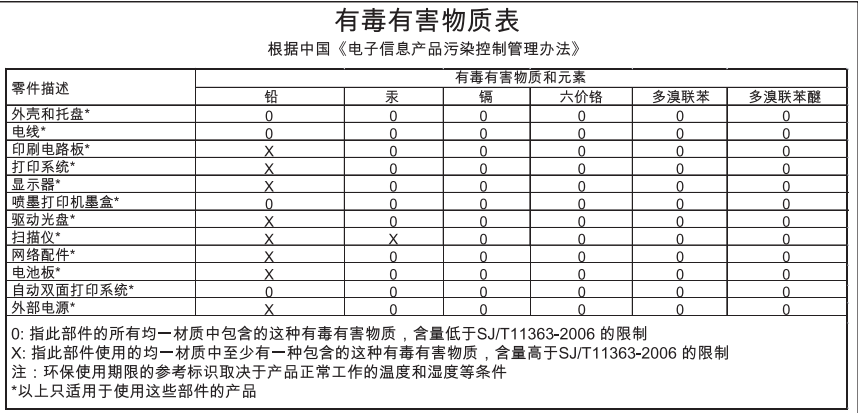

## **Toksisko un bƯstamo vielu tabula**

## **TrešƗs puses licences**

\*

\*

\*

\*

HP Officejet Pro 8000 (A811) sērijas trešās puses licences

LICENSE.aes-pubdom--crypto0000664034734600000620000000214611061627176015570 0ustar fwbuildfirmware/\* rijndael-alg-fst.c

\* @version 3.0 (December 2000)

\* Optimised ANSI C code for the Rijndael cipher (now AES)

 \* \* @author Vincent Rijmen <vincent.rijmen@esat.kuleuven.ac.be>

- \* @author Antoon Bosselaers <antoon.bosselaers@esat.kuleuven.ac.be>
- \* @author Paulo Barreto <paulo.barreto@terra.com.br>

\* This code is hereby placed in the public domain.

\* THIS SOFTWARE IS PROVIDED BY THE AUTHORS ''AS IS'' AND ANY EXPRESS

\* OR IMPLIED WARRANTIES, INCLUDING, BUT NOT LIMITED TO, THE IMPLIED

\* WARRANTIES OF MERCHANTABILITY AND FITNESS FOR A PARTICULAR PURPOSE

\* ARE DISCLAIMED. IN NO EVENT SHALL THE AUTHORS OR CONTRIBUTORS BE

- \* LIABLE FOR ANY DIRECT, INDIRECT, INCIDENTAL, SPECIAL, EXEMPLARY, OR
- \* CONSEQUENTIAL DAMAGES (INCLUDING, BUT NOT LIMITED TO, PROCUREMENT OF
- \* SUBSTITUTE GOODS OR SERVICES; LOSS OF USE, DATA, OR PROFITS; OR
- \* BUSINESS INTERRUPTION) HOWEVER CAUSED AND ON ANY THEORY OF LIABILITY,
- \* WHETHER IN CONTRACT, STRICT LIABILITY, OR TORT (INCLUDING NEGLIGENCE
- \* OR OTHERWISE) ARISING IN ANY WAY OUT OF THE USE OF THIS SOFTWARE,

\* EVEN IF ADVISED OF THE POSSIBILITY OF SUCH DAMAGE.

\*/

LICENSE.expat-mit--expat0000664034734600000620000000210411061626726015237 0ustar fwbuildfirmwareCopyright (c) 1998, 1999, 2000 Thai Open Source Software Center Ltd

Permission is hereby granted, free of charge, to any person obtaining a copy of this software and associated documentation files (the "Software"), to deal in the Software without restriction, including without limitation the rights to use, copy, modify, merge, publish, distribute, sublicense, and/or sell copies of the Software, and to permit persons to whom the Software is furnished to do so, subject to the following conditions:

The above copyright notice and this permission notice shall be included in all copies or substantial portions of the Software.

THE SOFTWARE IS PROVIDED "AS IS", WITHOUT WARRANTY OF ANY KIND, EXPRESS OR IMPLIED, INCLUDING BUT NOT LIMITED TO THE WARRANTIES OF MERCHANTABILITY, FITNESS FOR A PARTICULAR PURPOSE AND NONINFRINGEMENT.

#### Pielikums A

IN NO EVENT SHALL THE AUTHORS OR COPYRIGHT HOLDERS BE LIABLE FOR ANY CLAIM, DAMAGES OR OTHER LIABILITY, WHETHER IN AN ACTION OF CONTRACT, TORT OR OTHERWISE, ARISING FROM, OUT OF OR IN CONNECTION WITH THE SOFTWARE OR THE USE OR OTHER DEALINGS IN THE SOFTWARE. LICENSE.open\_ssl--open\_ssl0000664034734600000620000002004211061626710015644 0ustar fwbuildfirmwareCopyright (C) 1995-1998 Eric Young (eay@cryptsoft.com) All rights reserved.

This package is an SSL implementation written by Eric Young (eay@cryptsoft.com). The implementation was written so as to conform with Netscapes SSL.

This library is free for commercial and non-commercial use as long as the following conditions are aheared to. The following conditions apply to all code found in this distribution, be it the RC4, RSA, lhash, DES, etc., code; not just the SSL code. The SSL documentation included with this distribution is covered by the same copyright terms except that the holder is Tim Hudson (tjh@cryptsoft.com).

Copyright remains Eric Young's, and as such any Copyright notices in the code are not to be removed.

If this package is used in a product, Eric Young should be given attribution as the author of the parts of the library used.

This can be in the form of a textual message at program startup or in documentation (online or textual) provided with the package.

Redistribution and use in source and binary forms, with or without modification, are permitted provided that the following conditions are met:

1. Redistributions of source code must retain the copyright notice, this list of conditions and the following disclaimer.

2. Redistributions in binary form must reproduce the above copyright notice, this list of conditions and the following disclaimer in the documentation and/or other materials provided with the distribution.

3. All advertising materials mentioning features or use of this software must display the following acknowledgement:

 "This product includes cryptographic software written by Eric Young (eay@cryptsoft.com)"

 The word 'cryptographic' can be left out if the rouines from the library being used are not cryptographic related :-).

4. If you include any Windows specific code (or a derivative thereof) from the apps directory (application code) you must include an acknowledgement: "This product includes software written by Tim Hudson (tjh@cryptsoft.com)"

THIS SOFTWARE IS PROVIDED BY ERIC YOUNG ``AS IS'' AND ANY EXPRESS OR IMPLIED WARRANTIES, INCLUDING, BUT NOT LIMITED TO, THE

IMPLIED WARRANTIES OF MERCHANTABILITY AND FITNESS FOR A PARTICULAR **PURPOSE** 

ARE DISCLAIMED. IN NO EVENT SHALL THE AUTHOR OR CONTRIBUTORS BE LIABLE FOR ANY DIRECT, INDIRECT, INCIDENTAL, SPECIAL, EXEMPLARY, OR CONSEQUENTIAL DAMAGES (INCLUDING, BUT NOT LIMITED TO, PROCUREMENT OF SUBSTITUTE GOODS OR SERVICES; LOSS OF USE, DATA, OR PROFITS; OR BUSINESS INTERRUPTION) HOWEVER CAUSED AND ON ANY THEORY OF LIABILITY, WHETHER IN CONTRACT, **STRICT** 

LIABILITY, OR TORT (INCLUDING NEGLIGENCE OR OTHERWISE) ARISING IN ANY WAY OUT OF THE USE OF THIS SOFTWARE, EVEN IF ADVISED OF THE POSSIBILITY OF SUCH DAMAGE.

The licence and distribution terms for any publically available version or derivative of this code cannot be changed. i.e. this code cannot simply be copied and put under another distribution licence [including the GNU Public Licence.]

====================================================================

Copyright (c) 1998-2001 The OpenSSL Project. All rights reserved.

Redistribution and use in source and binary forms, with or without modification, are permitted provided that the following conditions are met:

1. Redistributions of source code must retain the above copyright notice, this list of conditions and the following disclaimer.

2. Redistributions in binary form must reproduce the above copyright notice, this list of conditions and the following disclaimer in the documentation and/or other materials provided with the distribution.

3. All advertising materials mentioning features or use of this software must display the following acknowledgment: "This product includes software developed by the OpenSSL Project for use in the OpenSSL Toolkit. (http://www.openssl.org/)"

4. The names "OpenSSL Toolkit" and "OpenSSL Project" must not be used to endorse or promote products derived from this software without prior written permission. For written permission, please contact openssl-core@openssl.org.

5. Products derived from this software may not be called "OpenSSL" nor may "OpenSSL" appear in their names without prior written permission of the OpenSSL Project.

6. Redistributions of any form whatsoever must retain the following

acknowledgment:

 "This product includes software developed by the OpenSSL Project for use in the OpenSSL Toolkit (http://www.openssl.org/)"

THIS SOFTWARE IS PROVIDED BY THE OpenSSL PROJECT ``AS IS'' AND ANY EXPRESSED OR IMPLIED WARRANTIES, INCLUDING, BUT NOT LIMITED TO, THE IMPLIED WARRANTIES OF MERCHANTABILITY AND FITNESS FOR A PARTICULAR PURPOSE ARE DISCLAIMED. IN NO EVENT SHALL THE OpenSSL PROJECT OR ITS CONTRIBUTORS BE LIABLE FOR ANY DIRECT, INDIRECT, INCIDENTAL, SPECIAL, EXEMPLARY, OR CONSEQUENTIAL DAMAGES (INCLUDING, BUT NOT LIMITED TO, PROCUREMENT OF SUBSTITUTE GOODS OR SERVICES; LOSS OF USE, DATA, OR PROFITS; OR BUSINESS INTERRUPTION) HOWEVER CAUSED AND ON ANY THEORY OF LIABILITY, WHETHER IN CONTRACT, STRICT LIABILITY, OR TORT (INCLUDING NEGLIGENCE OR OTHERWISE) ARISING IN ANY WAY OUT OF THE USE OF THIS SOFTWARE, EVEN IF ADVISED OF THE POSSIBILITY OF SUCH DAMAGE.

====================================================================

This product includes cryptographic software written by Eric Young (eay@cryptsoft.com). This product includes software written by Tim Hudson (tjh@cryptsoft.com).

====================================================================

Copyright (c) 1998-2006 The OpenSSL Project. All rights reserved.

Redistribution and use in source and binary forms, with or without modification, are permitted provided that the following conditions are met:

1. Redistributions of source code must retain the above copyright notice, this list of conditions and the following disclaimer.

2. Redistributions in binary form must reproduce the above copyright notice, this list of conditions and the following disclaimer in the documentation and/or other materials provided with the distribution.

3. All advertising materials mentioning features or use of this software must display the following acknowledgment: "This product includes software developed by the OpenSSL Project for use in the OpenSSL Toolkit. (http://www.openssl.org/)"

4. The names "OpenSSL Toolkit" and "OpenSSL Project" must not be used to endorse or promote products derived from this software without prior written permission. For written permission, please contact

openssl-core@openssl.org.

5. Products derived from this software may not be called "OpenSSL" nor may "OpenSSL" appear in their names without prior written permission of the OpenSSL Project.

6. Redistributions of any form whatsoever must retain the following acknowledgment:

 "This product includes software developed by the OpenSSL Project for use in the OpenSSL Toolkit (http://www.openssl.org/)"

THIS SOFTWARE IS PROVIDED BY THE OpenSSL PROJECT ``AS IS'' AND ANY EXPRESSED OR IMPLIED WARRANTIES, INCLUDING, BUT NOT LIMITED TO, THE IMPLIED WARRANTIES OF MERCHANTABILITY AND FITNESS FOR A PARTICULAR PURPOSE ARE DISCLAIMED. IN NO EVENT SHALL THE OpenSSL PROJECT OR ITS CONTRIBUTORS BE LIABLE FOR ANY DIRECT, INDIRECT, INCIDENTAL, SPECIAL, EXEMPLARY, OR CONSEQUENTIAL DAMAGES (INCLUDING, BUT NOT LIMITED TO, PROCUREMENT OF SUBSTITUTE GOODS OR SERVICES; LOSS OF USE, DATA, OR PROFITS; OR BUSINESS INTERRUPTION) HOWEVER CAUSED AND ON ANY THEORY OF LIABILITY, WHETHER IN CONTRACT, STRICT LIABILITY, OR TORT (INCLUDING NEGLIGENCE OR OTHERWISE) ARISING IN ANY WAY OUT OF THE USE OF THIS SOFTWARE, EVEN IF ADVISED OF THE POSSIBILITY OF SUCH DAMAGE.

====================================================================

This product includes cryptographic software written by Eric Young (eay@cryptsoft.com). This product includes software written by Tim Hudson (tjh@cryptsoft.com).

====================================================================

Copyright 2002 Sun Microsystems, Inc. ALL RIGHTS RESERVED. ECC cipher suite support in OpenSSL originally developed by SUN MICROSYSTEMS, INC., and contributed to the OpenSSL project.

LICENSE.sha2-bsd--nos\_crypto0000664034734600000620000000322511061626452016011 0ustar fwbuildfirmware/\* FIPS 180-2 SHA-224/256/384/512 implementation

- \* Last update: 02/02/2007
- \* Issue date: 04/30/2005
- \*

\* Copyright (C) 2005, 2007 Olivier Gay <olivier.gay@a3.epfl.ch>

- \* All rights reserved.
- \*
- \* Redistribution and use in source and binary forms, with or without
- \* modification, are permitted provided that the following conditions
- \* are met:

\* 1. Redistributions of source code must retain the above copyright

\* notice, this list of conditions and the following disclaimer.

\* 2. Redistributions in binary form must reproduce the above copyright

\* notice, this list of conditions and the following disclaimer in the

\* documentation and/or other materials provided with the distribution.

\* 3. Neither the name of the project nor the names of its contributors

\* may be used to endorse or promote products derived from this software

\* without specific prior written permission.

\*

\* THIS SOFTWARE IS PROVIDED BY THE PROJECT AND CONTRIBUTORS ``AS IS'' AND

 \* ANY EXPRESS OR IMPLIED WARRANTIES, INCLUDING, BUT NOT LIMITED TO, THE \* IMPLIED WARRANTIES OF MERCHANTABILITY AND FITNESS FOR A PARTICULAR PURPOSE

 \* ARE DISCLAIMED. IN NO EVENT SHALL THE PROJECT OR CONTRIBUTORS BE LIABLE \* FOR ANY DIRECT, INDIRECT, INCIDENTAL, SPECIAL, EXEMPLARY, OR

**CONSEQUENTIAL** 

 \* DAMAGES (INCLUDING, BUT NOT LIMITED TO, PROCUREMENT OF SUBSTITUTE GOODS

\* OR SERVICES; LOSS OF USE, DATA, OR PROFITS; OR BUSINESS INTERRUPTION)

 \* HOWEVER CAUSED AND ON ANY THEORY OF LIABILITY, WHETHER IN CONTRACT, **STRICT** 

\* LIABILITY, OR TORT (INCLUDING NEGLIGENCE OR OTHERWISE) ARISING IN ANY WAY

\* OUT OF THE USE OF THIS SOFTWARE, EVEN IF ADVISED OF THE POSSIBILITY OF

## \* SUCH DAMAGE.

\*/

LICENSE.zlib--zlib0000664034734600000620000000241011061627176014106 0ustar fwbuildfirmwarezlib.h -- interface of the 'zlib' general purpose compression library version 1.2.3, July 18th, 2005

Copyright (C) 1995-2005 Jean-loup Gailly and Mark Adler

This software is provided 'as-is', without any express or implied warranty. In no event will the authors be held liable for any damages arising from the use of this software.

Permission is granted to anyone to use this software for any purpose, including commercial applications, and to alter it and redistribute it freely, subject to the following restrictions:

1. The origin of this software must not be misrepresented; you must not claim that you wrote the original software. If you use this software in a product, an acknowledgment in the product documentation would be appreciated but is not required.

2. Altered source versions must be plainly marked as such, and must not be misrepresented as being the original software.

3. This notice may not be removed or altered from any source distribution.

Jean-loup Gailly Mark Adler jloup@gzip.org madler@alumni.caltech.edu

The data format used by the zlib library is described by RFCs (Request for Comments) 1950 to 1952 in the files http://www.ietf.org/rfc/rfc1950.txt (zlib format), rfc1951.txt (deflate format) and rfc1952.txt (gzip format). license.txt0000664034734600000620000003256211353101155013311 0ustar fwbuildfirmwareLicenses - maybach\_lp1

LICENSE.aes-pubdom--crypto

--------------------- /\* rijndael-alg-fst.c

\* @version 3.0 (December 2000)

\* Optimised ANSI C code for the Rijndael cipher (now AES)

\* @author Vincent Rijmen <vincent.rijmen@esat.kuleuven.ac.be>

\* @author Antoon Bosselaers <antoon.bosselaers@esat.kuleuven.ac.be>

\* @author Paulo Barreto <paulo.barreto@terra.com.br>

 \* \* This code is hereby placed in the public domain.

\*

\*

\*

\*

\* THIS SOFTWARE IS PROVIDED BY THE AUTHORS ''AS IS'' AND ANY EXPRESS

\* OR IMPLIED WARRANTIES, INCLUDING, BUT NOT LIMITED TO, THE IMPLIED

\* WARRANTIES OF MERCHANTABILITY AND FITNESS FOR A PARTICULAR PURPOSE

\* ARE DISCLAIMED. IN NO EVENT SHALL THE AUTHORS OR CONTRIBUTORS BE

- \* LIABLE FOR ANY DIRECT, INDIRECT, INCIDENTAL, SPECIAL, EXEMPLARY, OR
- \* CONSEQUENTIAL DAMAGES (INCLUDING, BUT NOT LIMITED TO, PROCUREMENT OF
- \* SUBSTITUTE GOODS OR SERVICES; LOSS OF USE, DATA, OR PROFITS; OR
- \* BUSINESS INTERRUPTION) HOWEVER CAUSED AND ON ANY THEORY OF LIABILITY,
- \* WHETHER IN CONTRACT, STRICT LIABILITY, OR TORT (INCLUDING NEGLIGENCE
- \* OR OTHERWISE) ARISING IN ANY WAY OUT OF THE USE OF THIS SOFTWARE,
- \* EVEN IF ADVISED OF THE POSSIBILITY OF SUCH DAMAGE.

\*/

### LICENSE.expat-mit--expat

---------------------

Copyright (c) 1998, 1999, 2000 Thai Open Source Software Center Ltd

Permission is hereby granted, free of charge, to any person obtaining a copy of this software and associated documentation files (the "Software"), to deal in the Software without restriction, including without limitation the rights to use, copy, modify, merge, publish, distribute, sublicense, and/or sell copies of the Software, and to

permit persons to whom the Software is furnished to do so, subject to the following conditions:

The above copyright notice and this permission notice shall be included in all copies or substantial portions of the Software.

THE SOFTWARE IS PROVIDED "AS IS", WITHOUT WARRANTY OF ANY KIND, EXPRESS OR IMPLIED, INCLUDING BUT NOT LIMITED TO THE WARRANTIES OF MERCHANTABILITY, FITNESS FOR A PARTICULAR PURPOSE AND NONINFRINGEMENT. IN NO EVENT SHALL THE AUTHORS OR COPYRIGHT HOLDERS BE LIABLE FOR ANY CLAIM, DAMAGES OR OTHER LIABILITY, WHETHER IN AN ACTION OF CONTRACT, TORT OR OTHERWISE, ARISING FROM, OUT OF OR IN CONNECTION WITH THE SOFTWARE OR THE USE OR OTHER DEALINGS IN THE SOFTWARE.

LICENSE.open\_ssl--open\_ssl

---------------------

Copyright (C) 1995-1998 Eric Young (eay@cryptsoft.com) All rights reserved.

This package is an SSL implementation written by Eric Young (eay@cryptsoft.com). The implementation was written so as to conform with Netscapes SSL.

This library is free for commercial and non-commercial use as long as the following conditions are aheared to. The following conditions apply to all code found in this distribution, be it the RC4, RSA, lhash, DES, etc., code; not just the SSL code. The SSL documentation included with this distribution is covered by the same copyright terms except that the holder is Tim Hudson (tjh@cryptsoft.com).

Copyright remains Eric Young's, and as such any Copyright notices in the code are not to be removed.

If this package is used in a product, Eric Young should be given attribution as the author of the parts of the library used.

This can be in the form of a textual message at program startup or in documentation (online or textual) provided with the package.

Redistribution and use in source and binary forms, with or without modification, are permitted provided that the following conditions are met:

1. Redistributions of source code must retain the copyright notice, this list of conditions and the following disclaimer. 2. Redistributions in binary form must reproduce the above copyright notice, this list of conditions and the following disclaimer in the documentation and/or other materials provided with the distribution.

3. All advertising materials mentioning features or use of this software

 must display the following acknowledgement: "This product includes cryptographic software written by Eric Young (eay@cryptsoft.com)" The word 'cryptographic' can be left out if the rouines from the library being used are not cryptographic related :-). 4. If you include any Windows specific code (or a derivative thereof) from the apps directory (application code) you must include an acknowledgement: "This product includes software written by Tim Hudson (tjh@cryptsoft.com)" THIS SOFTWARE IS PROVIDED BY ERIC YOUNG ``AS IS'' AND ANY EXPRESS OR IMPLIED WARRANTIES, INCLUDING, BUT NOT LIMITED TO, THE IMPLIED WARRANTIES OF MERCHANTABILITY AND FITNESS FOR A PARTICULAR PURPOSE ARE DISCLAIMED. IN NO EVENT SHALL THE AUTHOR OR CONTRIBUTORS BE LIABLE FOR ANY DIRECT, INDIRECT, INCIDENTAL, SPECIAL, EXEMPLARY, OR CONSEQUENTIAL DAMAGES (INCLUDING, BUT NOT LIMITED TO, PROCUREMENT OF SUBSTITUTE GOODS OR SERVICES; LOSS OF USE, DATA, OR PROFITS; OR BUSINESS INTERRUPTION) HOWEVER CAUSED AND ON ANY THEORY OF LIABILITY, WHETHER IN CONTRACT, **STRICT** 

LIABILITY, OR TORT (INCLUDING NEGLIGENCE OR OTHERWISE) ARISING IN ANY WAY OUT OF THE USE OF THIS SOFTWARE, EVEN IF ADVISED OF THE POSSIBILITY OF SUCH DAMAGE.

The licence and distribution terms for any publically available version or derivative of this code cannot be changed. i.e. this code cannot simply be copied and put under another distribution licence [including the GNU Public Licence.]

====================================================================

Copyright (c) 1998-2001 The OpenSSL Project. All rights reserved.

Redistribution and use in source and binary forms, with or without modification, are permitted provided that the following conditions are met:

1. Redistributions of source code must retain the above copyright notice, this list of conditions and the following disclaimer.

2. Redistributions in binary form must reproduce the above copyright notice, this list of conditions and the following disclaimer in the documentation and/or other materials provided with the distribution.

3. All advertising materials mentioning features or use of this software must display the following acknowledgment: "This product includes software developed by the OpenSSL Project for use in the OpenSSL Toolkit. (http://www.openssl.org/)"

4. The names "OpenSSL Toolkit" and "OpenSSL Project" must not be used to endorse or promote products derived from this software without prior written permission. For written permission, please contact openssl-core@openssl.org.

5. Products derived from this software may not be called "OpenSSL" nor may "OpenSSL" appear in their names without prior written permission of the OpenSSL Project.

6. Redistributions of any form whatsoever must retain the following acknowledgment:

 "This product includes software developed by the OpenSSL Project for use in the OpenSSL Toolkit (http://www.openssl.org/)"

THIS SOFTWARE IS PROVIDED BY THE OpenSSL PROJECT ``AS IS'' AND ANY EXPRESSED OR IMPLIED WARRANTIES, INCLUDING, BUT NOT LIMITED TO, THE IMPLIED WARRANTIES OF MERCHANTABILITY AND FITNESS FOR A PARTICULAR PURPOSE ARE DISCLAIMED. IN NO EVENT SHALL THE OpenSSL PROJECT OR ITS CONTRIBUTORS BE LIABLE FOR ANY DIRECT, INDIRECT, INCIDENTAL, SPECIAL, EXEMPLARY, OR CONSEQUENTIAL DAMAGES (INCLUDING, BUT NOT LIMITED TO, PROCUREMENT OF SUBSTITUTE GOODS OR SERVICES; LOSS OF USE, DATA, OR PROFITS; OR BUSINESS INTERRUPTION) HOWEVER CAUSED AND ON ANY THEORY OF LIABILITY, WHETHER IN CONTRACT, STRICT LIABILITY, OR TORT (INCLUDING NEGLIGENCE OR OTHERWISE) ARISING IN ANY WAY OUT OF THE USE OF THIS SOFTWARE, EVEN IF ADVISED OF THE POSSIBILITY OF SUCH DAMAGE.

====================================================================

This product includes cryptographic software written by Eric Young (eay@cryptsoft.com). This product includes software written by Tim Hudson (tjh@cryptsoft.com).

====================================================================

Copyright (c) 1998-2006 The OpenSSL Project. All rights reserved.

Redistribution and use in source and binary forms, with or without modification, are permitted provided that the following conditions are met:

1. Redistributions of source code must retain the above copyright notice, this list of conditions and the following disclaimer.

2. Redistributions in binary form must reproduce the above copyright notice, this list of conditions and the following disclaimer in

 the documentation and/or other materials provided with the distribution.

3. All advertising materials mentioning features or use of this software must display the following acknowledgment: "This product includes software developed by the OpenSSL Project for use in the OpenSSL Toolkit. (http://www.openssl.org/)"

4. The names "OpenSSL Toolkit" and "OpenSSL Project" must not be used to endorse or promote products derived from this software without prior written permission. For written permission, please contact openssl-core@openssl.org.

5. Products derived from this software may not be called "OpenSSL" nor may "OpenSSL" appear in their names without prior written permission of the OpenSSL Project.

6. Redistributions of any form whatsoever must retain the following acknowledgment:

 "This product includes software developed by the OpenSSL Project for use in the OpenSSL Toolkit (http://www.openssl.org/)"

THIS SOFTWARE IS PROVIDED BY THE OpenSSL PROJECT ``AS IS'' AND ANY EXPRESSED OR IMPLIED WARRANTIES, INCLUDING, BUT NOT LIMITED TO, THE IMPLIED WARRANTIES OF MERCHANTABILITY AND FITNESS FOR A PARTICULAR PURPOSE ARE DISCLAIMED. IN NO EVENT SHALL THE OpenSSL PROJECT OR ITS CONTRIBUTORS BE LIABLE FOR ANY DIRECT, INDIRECT, INCIDENTAL, SPECIAL, EXEMPLARY, OR CONSEQUENTIAL DAMAGES (INCLUDING, BUT NOT LIMITED TO, PROCUREMENT OF SUBSTITUTE GOODS OR SERVICES; LOSS OF USE, DATA, OR PROFITS; OR BUSINESS INTERRUPTION) HOWEVER CAUSED AND ON ANY THEORY OF LIABILITY, WHETHER IN CONTRACT, STRICT LIABILITY, OR TORT (INCLUDING NEGLIGENCE OR OTHERWISE) ARISING IN ANY WAY OUT OF THE USE OF THIS SOFTWARE, EVEN IF ADVISED OF THE POSSIBILITY OF SUCH DAMAGE.

This product includes cryptographic software written by Eric Young (eay@cryptsoft.com). This product includes software written by Tim Hudson (tjh@cryptsoft.com).

====================================================================

====================================================================

Copyright 2002 Sun Microsystems, Inc. ALL RIGHTS RESERVED. ECC cipher suite support in OpenSSL originally developed by SUN MICROSYSTEMS, INC., and contributed to the OpenSSL project.

#### Pielikums A

### LICENSE.sha2-bsd--nos\_crypto

---------------------

/\* FIPS 180-2 SHA-224/256/384/512 implementation

\* Last update: 02/02/2007

\* Issue date: 04/30/2005

\*

\* Copyright (C) 2005, 2007 Olivier Gay <olivier.gay@a3.epfl.ch>

\* All rights reserved.

\*

\*

- \* Redistribution and use in source and binary forms, with or without
- \* modification, are permitted provided that the following conditions

\* are met:

- \* 1. Redistributions of source code must retain the above copyright
- \* notice, this list of conditions and the following disclaimer.
- \* 2. Redistributions in binary form must reproduce the above copyright
- \* notice, this list of conditions and the following disclaimer in the
- \* documentation and/or other materials provided with the distribution.
- \* 3. Neither the name of the project nor the names of its contributors

\* may be used to endorse or promote products derived from this software

- \* without specific prior written permission.
- \* THIS SOFTWARE IS PROVIDED BY THE PROJECT AND CONTRIBUTORS ``AS IS'' AND

\* ANY EXPRESS OR IMPLIED WARRANTIES, INCLUDING, BUT NOT LIMITED TO, THE

 \* IMPLIED WARRANTIES OF MERCHANTABILITY AND FITNESS FOR A PARTICULAR **PURPOSE** 

 \* ARE DISCLAIMED. IN NO EVENT SHALL THE PROJECT OR CONTRIBUTORS BE LIABLE \* FOR ANY DIRECT, INDIRECT, INCIDENTAL, SPECIAL, EXEMPLARY, OR CONSEQUENTIAL

 \* DAMAGES (INCLUDING, BUT NOT LIMITED TO, PROCUREMENT OF SUBSTITUTE GOODS

 \* OR SERVICES; LOSS OF USE, DATA, OR PROFITS; OR BUSINESS INTERRUPTION) \* HOWEVER CAUSED AND ON ANY THEORY OF LIABILITY, WHETHER IN CONTRACT, **STRICT** 

- \* LIABILITY, OR TORT (INCLUDING NEGLIGENCE OR OTHERWISE) ARISING IN ANY WAY
- \* OUT OF THE USE OF THIS SOFTWARE, EVEN IF ADVISED OF THE POSSIBILITY OF
- \* SUCH DAMAGE.
- \*/

### LICENSE.zlib--zlib

---------------------

zlib.h -- interface of the 'zlib' general purpose compression library version 1.2.3, July 18th, 2005

Copyright (C) 1995-2005 Jean-loup Gailly and Mark Adler

This software is provided 'as-is', without any express or implied

warranty. In no event will the authors be held liable for any damages arising from the use of this software.

Permission is granted to anyone to use this software for any purpose, including commercial applications, and to alter it and redistribute it freely, subject to the following restrictions:

1. The origin of this software must not be misrepresented; you must not claim that you wrote the original software. If you use this software in a product, an acknowledgment in the product documentation would be appreciated but is not required.

2. Altered source versions must be plainly marked as such, and must not be misrepresented as being the original software.

3. This notice may not be removed or altered from any source distribution.

Jean-loup Gailly Mark Adler jloup@gzip.org madler@alumni.caltech.edu

The data format used by the zlib library is described by RFCs (Request for Comments) 1950 to 1952 in the files http://www.ietf.org/rfc/rfc1950.txt (zlib format), rfc1951.txt (deflate format) and rfc1952.txt (gzip format).

# <span id="page-97-0"></span>**B HP izejmateriƗli un piederumi**

Šajā nodaļā ir sniegta informācija par šim printerim paredzētajiem HP izejmateriāliem un piederumiem. Informācija var tikt mainīta; jaunāko informāciju meklējiet HP vietnē [\(www.hpshopping.com](http://www.hpshopping.com)). Tīmekļa vietnē var arī iepirkties.

Šajā nodaļā ir aprakstītas šādas tēmas:

- Drukas piederumu pasūtīšana internetā
- **Izeimateriāli**

## **Drukas piederumu pasūtīšana internetā**

Lai tiešsaistē pasūtītu piederumus vai izveidotu izdrukājamu iepirkumu sarakstu, ar labo pogu noklikšķiniet uz printera ikonas, izvēlieties **Printing Preference...** (Drukas preferences) un tad izvēlieties Shop for Supplies (legādāties piederumus) cilnē Service (Pakalpojums). HP programmatūra ar jūsu atļauju augšupielādē printera informāciju, tostarp modeļa numuru, sērijas numuru un aptuvenos tintes daudzumus. HP izejmateriāli, kas darbojas jūsu printerī ir iepriekš atlasīti. Jūs varat mainīt daudzumu, pievienot vai noņemt pirkumus un pēc tam izdrukāt sarakstu vai iegadāties tiešsaistē, HP veikalā vai pie citiem mazumtirgotājiem tiešsaistē (izvēle dažādās valstīs/reģionos ir atšķirīga). Informācija par kasetnēm un saites uz tiešsaistes iepirkšanās vietnēm ir norādītas arī tintes līmeņa brīdinājuma ziņojumos.

Tiešsaistes pasūtījumus var veikt arī apmeklējot [www.hp.com/buy/supplies.](http://www.hp.com/buy/supplies) Ja tiek parādīts atbilstošs uzaicinājums, atlasiet savu valsti/reģionu, sekojiet uzaicinājumiem atlasīt savu printeri un tad jums nepieciešamos izejmateriālus.

**<sup>₩</sup> Piezīme.** Kasetņu pasūtīšana internetā netiek veikta visās valstīs/reģionos. Tomēr daudzām valstīm ir informācija pasūtīšanai pa tālruni, vietējā veikala atrašanās vietas noteikšanai un iepirkumu saraksta izdrukāšanai. Turklāt iūs varat atlasīt opciju "How to Buy" (Kā pirkt) lapas [www.hp.com/buy/supplies](http://www.hp.com/buy/supplies) augšā, lai iegūtu informāciju par HP produktu iegādi savā valstī.

## **IzejmateriƗli**

- Tintes kasetnes un drukas galviņas
- HP apdrukā[jamie materi](#page-98-0)āli

## **Tintes kasetnes un drukas galvinas**

Tintes kasetņu pieejamība dažādās valstīs/reģionos ir atšķirīga. Ja dzīvojat Eiropā, dodieties uz [www.hp.com/eu/hard-to-find-supplies](http://www.hp.com/eu/hard-to-find-supplies), lai atrastu informāciju par HP tintes kasetnēm.

Nomaiņai izmantojiet tikai tādas kasetnes, kuru kasetnes numurs sakrīt ar nomaināmās tintes kasetnes numuru. Kasetņu numurus var atrast šādās vietās:

- legultajā Web serverī noklikšķinot cilni **Tools** (Rīki) un pēc tam sadaļā **Product Information** (Produkta informācija) noklikšķinot uz **Ink Gauge** (Tintes mērītāji). Plašāku informāciju skatiet sadaļā legultais tīmekļ[a serveris](#page-105-0).
- Uz maināmās tintes kasetnes uzlīmes.
- Printera statusa lapā (skat.Konfigurā[cijas lapas skaidrojums\)](#page-59-0).

**T/** Piezīme. Brīdinājumi un indikatori par tintes līmeni sniedz tikai plānošanas nolūkiem paredzētus norādījumus. Kad saņemat brīdinājuma ziņojumu par zemu tintes līmeni, pārliecinieties, vai ir pieejama nomainas kasetne, lai izvairītos no iespējamās drukāšanas aiztures. Kamēr nav attiecīgā paziņojuma, kasetnes nav jāmaina.

## <span id="page-98-0"></span>**HP apdrukƗjamie materiƗli**

Lai pasūtītu apdrukājamos materiālus, piemēram, papīru HP Premium Paper, dodieties uz [www.hp.com](http://www.hp.com).

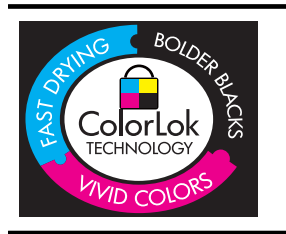

HP iesaka izmantot parastu balto papīru ar ColorLok logotipu dokumentu drukāšanai un kopēšanai ikdienā. Visa veida papīrs ar ColorLok logotipu ir neatkarīgā veidā pārbaudīts kā augsta līmeņa drošības un drukas kvalitātes standartiem atbilstošs, un uz tā izstrādātie dokumenti ir ar skaidriem, spilgtiem, tumšākas krāsas melnajiem burtiem un tie nožūst ātrāk nekā uz parasta baltā papīra. Meklējiet dažāda svara un izmēra papīru ar ColorLok logotipu, ko ražo lielākie papīra ražotāji.

# **C TƯkla uzstƗdƯšana**

Printera tīkla iestatījumus var mainīt ar printera vadības paneļa palīdzību, kā aprakstīts nākamajā sadaļā. Papildu iestatījumi ir pieejami iegultajā Web serverī (EWS), konfigurācijas un statusa rīkā, kuram var piekļūt no Web pārlūka, izmantojot esošu tīkla savienojumu ar printeri. Plašāku informāciju skatiet legultais tīmekļ[a serveris.](#page-105-0)

**A** Uzmanību Jūsu ērtībai tiek piedāvāti tīkla iestatījumi. Tomēr nemainiet daļu no šiem iestatījumiem (piemēram, link speed (Savienojuma ātrums), IP settings (IP iestatījumi), default gateway (Noklusējuma vārteja) un firewall settings (ugunsmūra iestatījumi), ja neesat pieredzējis lietotājs.

Šajā nodaļā iekļautas šādas tēmas:

- Tīkla iestatījumu skatīšana un drukāšana
- Savienojuma ātruma iestatīšana
- Skatīt IP iestatījumus
- IP iestatī[jumu mai](#page-100-0)ņa
- [Printera ugunsm](#page-100-0)ūra iestatījumu konfigurēšana
- Atiestatīt tī[kla iestat](#page-102-0)ījumus
- [HP programmat](#page-103-0)ūras atinstalēšana un atkārtota instalēšana

## **TƯkla iestatƯjumu skatƯšana un drukƗšana**

Tīkla iestatījumu kopsavilkumu var apskatīt printera vadības panelī vai printera komplektā esošajā HP programmatūrā. Varat izdrukāt detalizētāku tīkla konfigurācijas lapu, kurā uzskaitīti visi svarīgie tīkla iestatījumi, piemēram, IP adrese, savienojuma ātrums, DNS un mDNS. Plašāku informāciju skatiet Tīkla konfigurā[cijas lapas skaidrojums](#page-61-0).

## **Savienojuma Ɨtruma iestatƯšana**

Varat mainīt ātrumu, ar kādu dati tiek pārraidīti tīklā. Noklusētais iestatījums ir Automatic **(AutomƗtiski)**.

- **1.** Nospiediet (labā bultina), un tad izvēlieties **Configure Device** (Konfigurēt ierīci).
- **2.** Izvēlieties I/O Option (I/O opcija), pēc tam izvēlieties Link Speed (Savienojuma ātrums).
- **3.** Nospiediet (abā bultina), lai ritinot pārskatītu pieejamos savienojuma ātrumus, un nospiediet OK (Labi), lai atlasītu tīkla aparatūrai atbilstošo ātrumu:
	- **Automatic (AutomƗtiski)**
	- **10-Full**
	- **10-Half**
	- **100-Full (100 viss)**
	- **100-Half (100 puse)**

## **Skatīt IP iestatījumus**

Lai skatītu printera IP adresi:

- Izdrukājiet tī[kla konfigur](#page-61-0)ācijas lapu. Plašāku informāciju skatiet Tīkla konfigurācijas lapas [skaidrojums](#page-61-0).
- Varat arī atvērt HP programmatūru (Windows), noklikšķināt uz cilnes Network Settings (Tīkla iestatījumi), noklikšķināt uz cilnes Wired (Vadu) vai Wireless (Bezvadu) (atkarībā no pašreizējā savienojuma) un tad noklikšķināt uz IP Settings (IP iestatījumi).

# <span id="page-100-0"></span>**IP** iestatījumu maiņa

Noklusējuma iestatījums ir **Automatic** (Automātiski), ar kuru IP iestatījumi tiek izvēlēti automātiski. Taču, ja esat kvalificēts lietotājs, iespējams vēlēsities manuāli nomainīt iestatījumus, piemēram, IP adresi, apakštīkla masku vai noklusējuma vārteju.

- **A** Uzmanību Uzmanieties, manuāli nosakot IP adresi. Ja instalēšanas laikā ievadāt nederīgu IP adresi, tīkla komponenti nevar izveidot savienojumu ar printeri.
- **1.** Nospiediet (abā bultina), un tad izvēlieties **Configure Device** (Konfigurēt ierīci).
- **2.** Izvēlieties **I/O Option** (I/O opcija) un pēc tam atlasiet **IP Settings** (IP iestatījumi).
- **3.** Pēc noklusējuma ir parādīta opcija Automatic (Automātiski). Lai manuāli nomainītu iestatījumus, nospiediet **(abā bultiņa**) un OK (Labi).
- 4. Tad tiks parādīta IP adrese un, lai izdarītu izmaiņas, nospiediet OK (Labi).
- 5. Pēc izmaiņu veikšanas visiem četriem IP adreses baitiem, tiks parādīta Apakštīkla maska, ar kuru šīs darbības jāveic vēlreiz. Pēdējais iestatījums būs Noklusējuma vārteja.

## **Printera ugunsmnjra iestatƯjumu konfigurƝšana**

Ugunsmūra iespējās ietilpst tīkla slāņa drošība, kas darbojas gan IPv4, gan IPv6 tīklos. Ugunsmūris nodrošina vienkāršu kontroli pār IP adresēm, kurām ir sniegta pieeja.

**Piezīme.** Papildus ugunsmūra aizsardzībai tīkla slānī, printeris atbalsta arī SNMPv3 aģentu lietojumprogrammu slānī, kas nodrošina lietojumprogrammu vadības drošību, kā arī atvērto drošligzdu slāņa (SSL) standartu, kas padara drošas klientservera lietojumprogrammas transportēšanas slānī, piemēram, klientservera autentifikāciju vai HTTPS tīmekļa pārlūkošanu.

Lai printerī ieslēgtu ugunsmūri, jums ir jākonfigurē ugunsmūra darbības plāns, lai to piemērotu noteiktai IP datplūsmai. Ugunsmūra darbības plāna lapas ir pieejamas izmantojot EWS un attēlotas jūsu tīmekļa pārlūkprogrammā.

Pēc darbības plāna konfigurēšanas, tas vēl nav aktivizēts līdz brīdim, kad jūs EWS noklikšķināt **Apply** (Lietot).

## **Ugunsmnjra noteikumu izveidošana un lietošana**

Ugunsmūra noteikumi ļauj jums kontrolēt IP datplūsmu. Izmantojiet ugunsmūra noteikumus, lai atļautu vai izbeigtu IP datplūsmu, balstoties uz IP adresēm un pakalpojumiem.

levadiet līdz desmit noteikumiem, no kuriem katrs nosaka konkrētas saimniekdatora adreses, pakalpojumus un darbības, kas jāveic sastopoties ar šīm adresēm un pakalpojumiem.

Šajā nodaļā iekļautas šādas tēmas:

- Ugunsmūra noteikuma izveidošana
- Ugunsmū[ra noteikumu priorit](#page-101-0)āšu nomaiņa
- Ugunsmū[ra opciju nomai](#page-101-0)na
- Ugunsmūra iestatī[jumu atiestate](#page-101-0)
- [Noteikumu ierobežojumi, veidnes un pakalpojumi](#page-101-0)

## **Ugunsmnjra noteikuma izveidošana**

Lai izveidotu ugunsmūra noteikumu, veiciet turpmākās darbības:

- 1. Atveriet iegulto Web serveri. Plašāku informāciju skatiet legultais tīmekļ[a serveris.](#page-105-0)
- 2. Noklikšķiniet uz cilnes Settings (lestatījumi), tad noklikšķiniet uz Firewall Rules (Ugunsmūra noteikumi).
- 3. Noklikšķiniet uz New (Jauns) un izpildiet ekrānā redzamos norādījumus.

## <span id="page-101-0"></span>**Ugunsmnjra noteikumu prioritƗšu nomaiƼa**

Lai mainītu prioritāti, saskanā ar kuru tiek lietots ugunsmūra noteikums, veiciet turpmākās darbības:

- 1. Atveriet iegulto Web serveri. Plašāku informāciju skatiet legultais tīmekļ[a serveris.](#page-105-0)
- 2. Noklikškiniet uz cilnes **Settings** (Iestatījumi), tad noklikškiniet uz Firewall Rules Priority (Ugunsmūra noteikumu prioritāte).
- 3. Rule Precedence (Noteikumu prioritātes) sarakstā izveidojiet prioritāšu kārtību, saskaņā ar kuru ir jāpielieto katrs noteikums, ņemot vērā, ka pirmajam noteikumam ir visaugstākā prioritāte, bet desmitajam viszemākā prioritāte.
- **4.** noklikšƷiniet uz **Apply (Lietot)**;

## **Ugunsmnjra opciju nomaiƼa**

Lai nomainītu printera ugunsmūra opcijas, veiciet turpmākās darbības:

- 1. Atveriet iegulto Web serveri. Plašāku informāciju skatiet legultais tīmekļ[a serveris.](#page-105-0)
- 2. Noklikšķiniet uz cilnes Settings (Iestatījumi), tad noklikšķiniet uz Firewall Options (Ugunsmūra opcijas).
- **3.** Mainiet jebkurus iestatījumus un pēc tam noklikšķiniet uz Apply (Lietot).
- **Piezīme.** Pēc noklikšķināšanas uz Apply(Lietot), īslaicīgi var pazust savienojums ar EWS. Ja IP adrese netika mainīta, tad EWS savienojums drīz tiks atkal iespējots. Taču, ja ir nomainīta IP adrese, tad izmantojiet jauno IP adresi, lai atvērtu EWS.

## **Ugunsmnjra iestatƯjumu atiestate**

Lai atiestatītu ugunsmūra iestatījumu rūpnīcas noklusējumus, atjaunojiet printera tīkla iestatījumus. Plašāku informāciju skatiet sadaļā Lai atiestatī[tu printera t](#page-59-0)īkla iestatījumus

## **Noteikumu ierobežojumi, veidnes un pakalpojumi**

Izveidojot ugunsmūra noteikumus, ņemiet vērā šādus noteikumu ierobežojumus, veidnes un pakalpojumus.

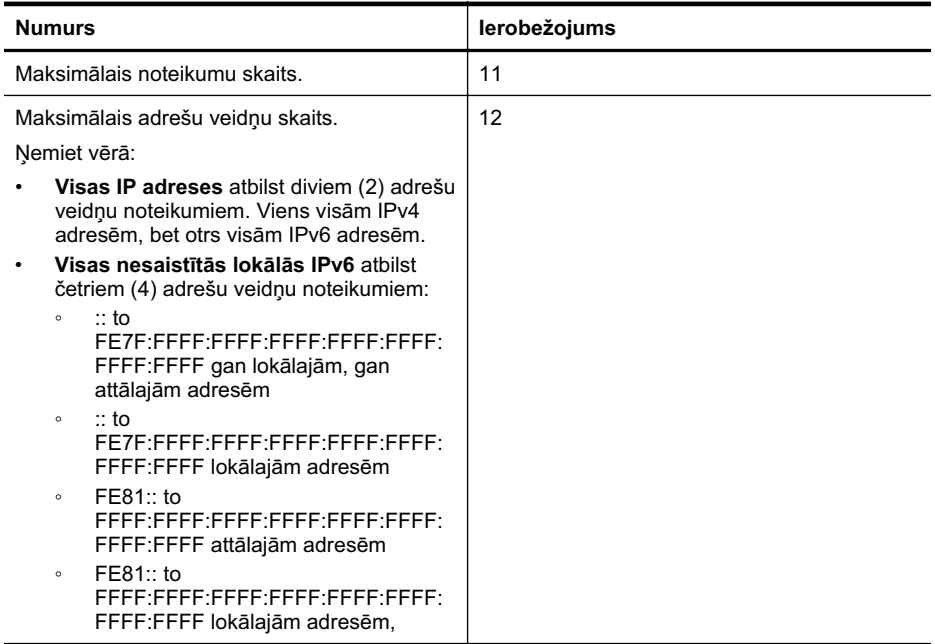

<span id="page-102-0"></span>(turpinƗjums)

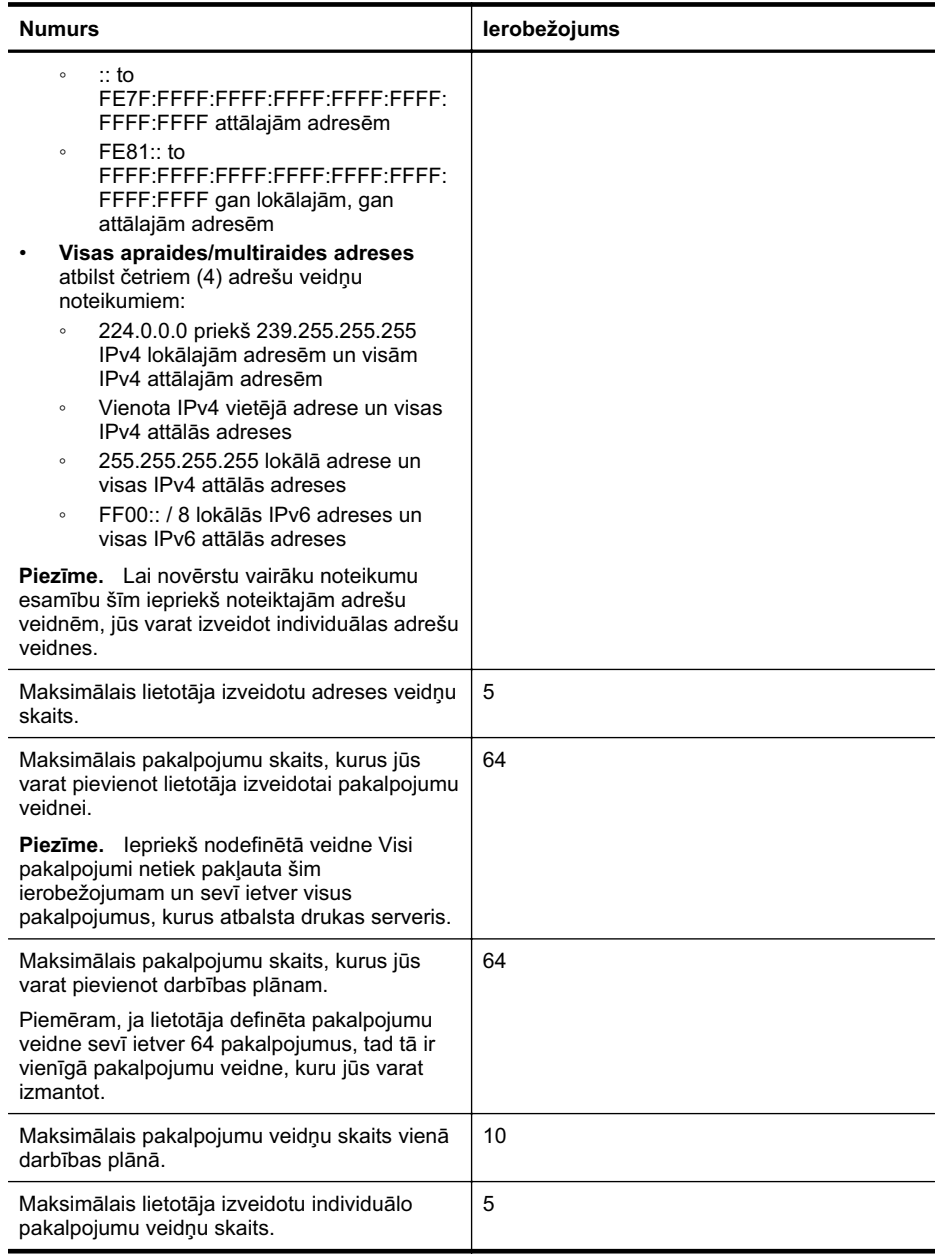

## **AtiestatƯt tƯkla iestatƯjumus**

Lai atiestatītu administratora paroli un tīkla iestatījumus, veiciet šādas darbības:

- **1.** Nospiediet (labā bultiņa) un pēc tam atlasiet Network (Tīkls).
- 2. Nospiediet Restore Network Defaults(Atjaunot tīkla noklusējumus) un pēc tam atlasiet Yes (JƗ).

<span id="page-103-0"></span>**<sup>₩</sup> Piezīme.** Izdrukājiet tīkla konfigurācijas lapu un pārliecinieties, vai tīkla iestatījumiem ir atgrieztas sākotnējās vērtības. Plašāku informāciju skatiet Tī[kla konfigur](#page-61-0)ācijas lapas [skaidrojums](#page-61-0).

Pēc noklusējuma tīkla nosaukums (SSID) ir "hpsetup" un sakaru režīms ir "ad hoc" (ekspromta).

Piez**īme.** Atjaunojot printera tīkla iestatījumu sākotnējās vērtības, tiek atjaunotas arī printera ugunsmūra iestatījumu sākotnējās vērtības. Lai iegūtu plašāku informāciju par printera ugunsmūra iestatījumu konfigurēšanu, skatiet sadaļu [Printera ugunsm](#page-100-0)ūra iestatījumu [konfigur](#page-100-0)ēšana.

## **HP programmatnjras atinstalƝšana un atkƗrtota instalƝšana**

Ja instalācija nav pabeigta, vai ja jūs pievienojāt datoram USB kabeli, pirms tas tika prasīts HP programmatūras instalācijas ekrānā, iespējams, vajadzēs atinstalēt printera komplektā iekļauto HP programmatūru un instalēt to atkārtoti. Lai to izdarītu, nepietiek vienkārši izdzēst printera lietojumprogrammas failus no datora. Noteikti nonemiet tos pareizi, izmantojot atinstalēšanas utilītprogrammu, kas tika instalēta kopā HP programmatūru.

## **Lai atinstalƝtu datorƗ, kurƗ darbojas sistƝma Windows, 1. metode**

- **1.** Atvienojiet printeri no datora. Nepievienojiet to pie datora, kamēr neesat no jauna instalējis HP programmatūru.
- **2.** Datora darbvirsmƗ noklikšƷiniet uz **Start** (SƗkt), izvƝlieties **Programs** (Programmas) vai **All Programs** (Visas programmas), noklikšķiniet uz HP, noklikšķiniet uz printera nosaukuma un tad izvēlieties **Uninstall** (Atinstalēt).
- **3.** Rīkojieties atbilstoši ekrānā redzamajiem norādījumiem.
- 4. Ja jums jautā, vai vēlaties iznīcināt pārsūtītos failus, noklikšķiniet **No** (Nē). Ja šie faili tiks izdzēsti, var nedarboties pārējās programmas, kas izmanto tos.
- **5.** Restartējiet datoru.

## **Lai atinstalƝtu no Windows datora, 2. metode**

- **Piezīme.** Izmantojiet šo metodi, ja Windows izvēlnē Start (Sākt) nav pieejama iespēja **Uninstall** (Atinstalet).
- 1. Datora darbvirsmā noklikšķiniet uz Start (Sākt), izvēlieties Settings (Iestatījumi), noklikšķiniet uz Control Panel (Vadības panelis) un pēc tam noklikšķiniet uz Add/Remove Programs (Pievienot/noƼemt programmas). -vai-

Noklikškiniet uz Start (Sākt), Control Panel (Vadības panelis) un pēc tam veiciet dubultklikšķi uz **Programs and Features** (Programmas un funkcijas).

2. Atlasiet printera nosaukumu un tad noklikšķiniet uz Change/Remove (Mainīt/noņemt) vai **Uninstall/Change** (Atinstalēt/mainīt).

Rīkojieties atbilstoši ekrānā redzamajiem norādījumiem.

- **3.** Atvienojiet printeri no datora.
- 4. Restartējiet datoru.

₩ Piezīme. Ir svarīgi pirms datora restartēšanas atvienot printeri. Nesavienojiet printeri ar datoru, pirms HP programmatūra nav pārinstalēta.

### **Lai pƗrinstalƝtu Windows datorƗ**

- 1. levietojiet HP programmatūras kompaktdisku datora CD diskdzinī un izpildiet ekrānā redzamos norādījumus.
- **2.** Pievienojiet printeri, kad HP programmatūra prasa to pievienot datoram.
- **3.** Nospiediet pogu Barošana, lai ieslēgtu printeri. Pēc printera pievienošanas un ieslēgšanas, iespējams, nāksies pagaidīt vairākas minūtes, līdz tiks pabeigtas visas Plug and Play ierīču pieslēgšanas darbības.
- 4. Rīkojieties atbilstoši ekrānā redzamajiem norādījumiem.

## **Lai atinstalƝtu no Macintosh datora, 1. metode**

- **1.** Atveriet [HP Utility \(HP](#page-105-0) utilītprogramma). Norādījumus skatiet sadaļā HP Utility (HP utilī[tprogramma\) atv](#page-105-0)ēršana.
- 2. Rīkjoslā noklikšķiniet uz ikonas Application (Lietojumprogramma).
- **3.** Veiciet dubultklikšƷi uz **HP Uninstaller**(HP atinstalƝtƗjs) un tad noklikšƷiniet uz **Continue** (Turpināt).
- 4. Atlasiet produktu, kurš ir jāatinstalē, un tad veiciet dubultklikšķi uz Uninstall (Atinstalēt).
- **5.** Pēc uzaicinājuma, ievadiet pareizu administratora vārdu un paroli, un tad noklikšķiniet uz OK (Labi).
- 6. Rīkojieties atbilstoši ekrānā redzamajiem norādījumiem.
- **7.** Kad HP Uninstaller (HP atinstalētājs) ir beidzis darbu, restartējiet datoru.

## **Lai atinstalƝtu no Macintosh datora, 2. metode**

- 1. Atveriet programmu Finder (Meklētājs), izvēlieties **Applications** (Lietojumprogrammas) un pƝc tam izvƝlieties **Hewlett-Packard**.
- **2.** Veiciet dubultklikšƷi uz **HP Uninstaller**(HP atinstalƝtƗjs) un tad noklikšƷiniet uz **Continue** (Turpināt).
- **3.** Pēc uzaicinājuma, ievadiet pareizu administratora vārdu un paroli, un tad noklikšķiniet uz OK (Labi).
- 4. Rīkojieties atbilstoši ekrānā redzamajiem norādījumiem.
- **5.** Kad **HP Uninstaller** (HP atinstalētāis) ir beidzis darbu, restartējiet datoru.

## **Lai pƗrinstalƝtu Macintosh datorƗ**

- 1. levietojiet HP programmatūras kompaktdisku jūsu datora CD diskdzinī.
- 2. Darbvirsmā atveriet kompaktdiska saturu un pēc tam veiciet dubultklikšķi uz HP Installer (HP instalētājs).
- 3. Rīkojieties atbilstoši ekrānā redzamajiem norādījumiem.

# <span id="page-105-0"></span>**D** Printera pārvaldības rīki

Šajā nodaļā ir aprakstītas šādas tēmas:

- HP Utility (HP utilitprogramma; Mac OS X)
- legultais tīmekļa serveris

# **HP Utility (HP util<sub>I</sub>tprogramma; Mac OS X)**

HP Utility (HP utilītprogramma) ietver rīkus drukas iestatījumu konfigurēšanai, printera kalibrēšanai, izejmateriālu pasūtīšanai internetā un atbalsta informācijas atrašanai tīmekļa vietnē.

**Piezīme.** Macintosh datorā pieejamās HP Utility (HP utilītprogramma) funkcijas ir atkarīgas no izvēlētā printera.

Brīdinājumi un indikatori par tintes līmeni sniedz tikai plānošanas nolūkiem paredzētus norādījumus. Kad saņemat brīdinājuma ziņojumu par zemu tintes līmeni, pārliecinieties, vai ir pieejama nomaiņas kasetne, lai izvairītos no iespējamās drukāšanas aiztures. Kamēr nav attiecīgā paziņojuma, kasetnes nav jāmaina.

<sup>2</sup>Ω: Padoms Kad programmatūra HP Utility (HP utilītprogramma) ir atvērta, joslas Dock izvēlnu saīsnēm var piekļūt, joslā Dock izvēloties un turot peles kursoru virs HP Utility (HP utilītprogramma) atbilstošās ikonas.

## **HP Utility (HP utilƯtprogramma) atvƝršana**

## Lai atvērtu HP Utility (HP utilītprogramma)

Joslā Dock noklikšķiniet uz ikonas HP Utility (HP utilītprogramma).

Piezīme. Ja ikona joslā Dock nav redzama, noklikšķiniet uz meklēšanas programmas ľZ Spotlight ikonas izvēlņu joslas labajā pusē, uzrakstiet lodziņā HP Utility (HP utilītprogramma) un pēc tam noklikšķiniet uz atrastā ieraksta HP Utility (HP utilītprogramma).

## **Iegultais tƯmekƺa serveris**

Ja printeris ir pievienots tīklam, varat izmantot iegulto tīmekļa serveri, lai apskatītu statusa informāciju, mainītu iestatījumus un pārvaldītu printeri no datora.

**Piezīme.** Sistēmas prasību sarakstu iegultā Web servera lietošanai skatiet nodaļā legultā [Web servera tehniskie parametri.](#page-72-0)

Lai apskatītu vai mainītu dažus iestatījumus, jums iespējams būs nepieciešama parole. Iegulto Web serveri var atvērt un lietot arī tad, ja nav interneta savienojuma. Taču šajā gadījumā dažas funkcijas nebūs pieejamas.

Šajā nodaļā ir aprakstītas šādas tēmas:

- Par sīkdatnēm
- Lai atvē[rtu iegulto t](#page-106-0)īmekļa serveri

## **Par sikdatnēm**

Kad lietojat pārlūkprogrammu, iegultais tīmekļa serveris (ITS) novieto jūsu cietajā diskā ļoti mazus teksta failus (sīkfailus). Šie faili nākamajā apmeklējuma reizē ļauj ITS atpazīt jūsu datoru. Piemēram, ja esat konfigurējis ITS valodu, sīkfails palīdzēs atcerēties, kuru valodu esat izvēlējies, tā, lai nākamreiz, kad piekļūsit ITS, lapas tiktu parādītas tajā pašā valodā. Lai gan daži sīkfaili tiek dzēsti katras sesijas beigās (piemēram, sīkfails, kurā tiek saglabāta izvēlētā valoda), citi

<span id="page-106-0"></span>(piemēram, sīkfails, kurā tiek glabātas noteiktas klienta preferences) glabājas datorā, kamēr tos manuāli izdzēš.

Varat konfigurēt savu pārlūkprogrammu, lai tā pieņemtu visus sīkfailus, vai arī konfigurēt to tā, lai ikreiz, kad tiek piedāvāts sīkfails, parādītos brīdinājums; tādā veidā varēsit izvēlēties, kurus sīkfailus pieņemt un kurus - noraidīt. Pārlūkprogrammu var izmantot arī nevēlamu sīkfailu noņemšanai.

**Tezīme.** Atkarībā no printera, ja izvēlaties atspējot sīkfailus, tiks atspējotas arī viena vai vairākas no tālāk minētajām funkcijām:

- Sākšana no vietas, kur izgājāt no lietojumprogrammas (īpaši noderīgi, ja lieto iestatīšanas vednus)
- ITS pārlūkprogrammas valodas iestatījuma iegaumēšana
- legultā tīmekļa servera sākuma lapas personalizēšana

Informāciju par privātuma un sīkfailu iestatījumu mainīšanu, kā arī sīkfailu skatīšanu un dzēšanu, skatiet tīmekļa pārlūkprogrammas dokumentācijā.

## **Lai atvƝrtu iegulto tƯmekƺa serveri**

**Piezīme.** Printerim ir jābūt pievienotam tīklam un tam ir jābūt IP adresei. Printera IP adrese un resursdatora nosaukums ir norādīti statusa pārskatā. Plašāku informāciju skatiet sadaļā Tīkla konfigurā[cijas lapas skaidrojums.](#page-61-0)

Atbalstītā tīmekļa pārlūkprogrammā datorā ievadiet printeriem piešķirto IP adresi vai resursdatora nosaukumu.

Piemēram, ja IP adrese ir 123.123.123.123, rakstiet tīmekļa pārlūkprogrammā šādu adresi: http:// 123.123.123.123.

 $\therefore$ <sup>1</sup> Padoms Ja jūs Macintosh datorā izmantojat Safari pārlūkprogrammu, tad jūs varat atvērt ITS arī noklikškinot uz atvērtās grāmatas rīkioslas pogas (tā atrodas netālu no pārlūkprogrammas loga augšpuses), noklikšķinot uz **Bonjour**, kas atrodams **Collections** sarakstā un tad izvēloties printera nosaukumu.

Padoms Pēc iegultā tīmekļa servera atvēršanas varat tā adresi pievienot grāmatzīmēm, lai varētu ātri tajā atgriezties.

# **AlfabƝtiskais rƗdƯtƗjs**

## **Simboli/Skaitƺi**

informƗcija par troksni [73](#page-76-0) tehniskie parametri akustiskā emisija [73](#page-76-0) 1. tekne atrašana [6](#page-9-0) papīra ievietošana [12](#page-15-0) 2. tekne atrašana [6](#page-9-0) papīra ievietošana [13](#page-16-0)

## **A**

abas puses, drukāt uz [27](#page-30-0) abpusējās drukas iekārta malas, minimālās [69](#page-72-0) abpusējās drukas piederums aktivizƝšana un deaktivizēšana, izmantojot draiveri [20](#page-23-0) atbalstītie apdrukājamo materiālu formāti [70](#page-73-0) atbalstītie apdrukājamo materiālu veidi un to svars [71](#page-74-0) atrašana [8](#page-11-0) izņemt iestrēgušu papīru [61](#page-64-0) uzstādīšana [20](#page-23-0) ADF (automātiskā dokumentu padeve) atbalstītie apdrukājamo materiālu formāti [69](#page-72-0) aizmugurējais piekļuves panelis izņemt iestrēgušu papīru [61](#page-64-0) aizmugurējās piekļuves panelis attēls [8](#page-11-0) akustiskā emisija [73](#page-76-0) apdrukājamais materiāls abpusēja drukāšana [27](#page-30-0) apdrukājamie materiāli atbalstītie formāti [69](#page-72-0) atbalstītie veidi un svars [71](#page-74-0) drukāt uz pielāgota formāta [26](#page-29-0)

HP, pasūtīt [95](#page-98-0) ievietošana teknƝ [11](#page-14-0) izņemt iestrēgušu papīru [61](#page-64-0) padeves problēmu novēršana [52](#page-55-0) sašķiebtas lapas [52](#page-55-0) tehniskās prasības [69](#page-72-0) apgrieztas lapas, problēmu novƝršana [38](#page-41-0) aploksnes atbalstītie formāti [70](#page-73-0) piemērotās teknes [71](#page-74-0) aploksnes apdruka [24](#page-27-0) Aplokšņu apdruka Mac OS [25](#page-28-0) atbalstītās operētājsistēmas [68](#page-71-0) atbalstītie fonti [67](#page-70-0) atbalsts [33](#page-36-0) Atbilstības deklarācija [77](#page-80-0) atmiƼa tehniskie parametri [68](#page-71-0) attēli tinte neaizpilda [41](#page-44-0) trūkstošas līnijas vai punkti [42](#page-45-0) automātiskā dokumentu padeve (ADF) atbalstītie apdrukājamo materiālu formāti [69](#page-72-0)

## Ā

**ātrums** novērst drukas problēmas [37](#page-40-0)

## **B**

Brošūru drukāšana drukƗšana [24](#page-27-0)

## **D**

darba vides tehniskie parametri [72](#page-75-0)

divpusējās drukas piederums. *skatƯt* abpusƝjƗs drukas piederums draiveris garantija [65](#page-68-0) piederumu iestatījumi [20](#page-23-0) drukas draiveris garantija [65](#page-68-0) piederumu iestatījumi [20](#page-23-0) drukas galviņas apkope [43](#page-46-0) atbalstītās [67](#page-70-0) līdzināšana [45](#page-48-0) mainīt [49](#page-52-0) pasūtīšana internetā [94](#page-97-0) statuss [44](#page-47-0), [57](#page-60-0) stāvoklis, pārbaudīt [43](#page-46-0) tīrīt [46](#page-49-0) tīrīt kontaktus manuāli [47](#page-50-0) drukas kasetnes. *skatƯt* tintes kasetnes drukas kvalitāte diagnostikas lapa [44](#page-47-0) problēmu novēršana [39](#page-42-0) drukƗšana problēmu novēršana [36](#page-39-0) uzstādījumi [18](#page-21-0) drukāšana uz abām pusēm [27](#page-30-0) drukāt lēni [37](#page-40-0) uz abām pusēm [27](#page-30-0) Drukāt kvalitātes diagnostikas lapu [44](#page-47-0)

## **E**

elektropadeves tehniskie paramatri [73](#page-76-0) **Ethernet** tīkla ports, atrašana [8](#page-11-0)

## **F**

fotoattēlu drukāšana Windows [25](#page-28-0) Fotoattēlu drukāšana Mac OS [26](#page-29-0)
#### **G**

garantija [65](#page-68-0) glabāšanas vides tehniskie parametri [73](#page-76-0)

#### **H**

HP programmatūra atinstalēšana no Macintosh OS X [101](#page-104-0) atinstalēšana sistēmā Windows [100](#page-103-0) HP programmatūras atinstalƝšana Mac OS X [101](#page-104-0) Windows [100](#page-103-0) HP Utility (HP utilītprogramma; Mac OS X) atvēršana [102](#page-105-0)

# **I**

iegultais tīmekļa serveris atvēršana [103](#page-106-0) par [102](#page-105-0) problēmu novēršana, nevar atvērt [53](#page-56-0) iegultais Web serveris sistēmas prasības [69](#page-72-0) iestatījumi drukāšana, noklusējums [19](#page-22-0) iestrēdzis papīrs izņemt [61](#page-64-0) iestrēgšana materiāli, kurus nevajadzētu lietot [11](#page-14-0) papīrs  $61, 63$  $61, 63$ ietilpība teknes [71](#page-74-0) ievietojiet fotopapīru [15](#page-18-0), [16](#page-19-0) ievietojiet aploksnes [14](#page-17-0) ievietojiet caurspīdīgās plēves [15](#page-18-0) ievietojiet kartītes [15,](#page-18-0) [16](#page-19-0) ievietošana 1. tekne [12](#page-15-0) 2. tekne [13](#page-16-0) ievietošanas teknē [14](#page-17-0) instalƝšana ieteikumi aparatūras

uzstādīšanai [54](#page-57-0)

ieteikumi HP programmatūras instalēšanai [55](#page-58-0) problēmu novēršana [54](#page-57-0) IP adrese pārbaude printerī [54](#page-57-0) IP iestatījumi [96,](#page-99-0) [97](#page-100-0) ITS. *skatīt* iegultais tīmekļa serveris izejmateriāli konfigurācijas lapa [57](#page-60-0) pasūtīšana internetā [94](#page-97-0) rādītāji [67](#page-70-0) izstrƗdƗjums. *skatƯt* printeris izvades tekne atbalstītie materiālu veidi [72](#page-75-0) atrašana [6](#page-9-0)

# **K**

kalibrēt pāreju uz jaunu rindinu [46](#page-49-0) kartes atbalstītie izmēri [71](#page-74-0) kartītes piemērotās teknes [71](#page-74-0) kasetnes. *skatīt* tintes kasetnes klientu atbalsts elektronisks [33](#page-36-0) Kompānijas Hewlett-Packard paziņojumi [3](#page-3-0) konfigurācijas lapa informācija par [56](#page-59-0) krāsas drukāt melnbalti, novērst problēmas [41](#page-44-0) izplūdušas [42](#page-45-0) neizteiksmīgas vai blāvas [41](#page-44-0) nepareizas [41](#page-44-0) novērst problēmas [42](#page-45-0) kvalitāte, novērst problēmas diagnostikas lapa [44](#page-47-0) kvalitāte, problēmu novēršana drukāt [39](#page-42-0)

# **L**

lēna drukāšana, novērst problēmas [37](#page-40-0) līdzināt drukas galviņas [45](#page-48-0) lpp./mƝn. (noslodze) [67](#page-70-0)

#### **M**

Mac OS drukas iestatījumi [23](#page-26-0) Fotoattēlu drukāšana [26](#page-29-0) piederumu aktivizƝšana un deaktivizƝšana, izmantojot draiveri [20](#page-23-0) pielāgota formāta papīrs [26,](#page-29-0) [27](#page-30-0) Mac OS X drukāšanas iestatījumi [19](#page-22-0) HP programmatūras atinstalƝšana [101](#page-104-0) HP Utility (HP utilītprogramma) [102](#page-105-0) mainīt drukas galviņas [49](#page-52-0) tintes kasetnes [30](#page-33-0) malas abpusējās drukas iekārta [69](#page-72-0) materiāli izvēle [11](#page-14-0) specifikācija [69](#page-72-0) melnbaltas lapas novērst problēmas [41](#page-44-0) mitruma tehniskie parametri [72](#page-75-0) modela numurs [57](#page-60-0)

# **N**

normatīvais modeļa numurs [76](#page-79-0) normatīvā informācija [74](#page-77-0) noslodze [67](#page-70-0) novērst problēmas izplūdušas krāsas [42](#page-45-0) krāsas [41](#page-44-0), [42](#page-45-0) lēna drukāšana [37](#page-40-0) nesakarīgu rakstzīmju drukāšana [40](#page-43-0) strāvas padeve [36](#page-39-0) tinte pilnībā neaizpilda tekstu vai attēlus [41](#page-44-0) tintes smērēšanās [40](#page-43-0) trūkstoša vai nepareiza informācija [42](#page-45-0) trūkstošas līnijas vai punkti [42](#page-45-0)

# **O**

otrā tekne aktivizƝšana un deaktivizƝšana, izmantojot draiveri [20](#page-23-0) atbalstītie apdrukājamo materiālu formāti [69](#page-72-0) atbalstītie apdrukājamo materiālu veidi un to svars [71](#page-74-0) ietilpība [71](#page-74-0) uzstādīšana [20](#page-23-0)

### **P**

Papīra padeves problēmas, problēmu novēršana [52](#page-55-0) papīrs iestrēgšana [61](#page-64-0), [63](#page-66-0) papīra ievietošana 2. teknē [13](#page-16-0) tekņu slēgšana [17](#page-20-0) pāreja uz jaunu rindiņu, kalibrēt [46](#page-49-0) pārstrāde drukas kasetnes [78](#page-81-0) PCL atbalsts [67](#page-70-0) pēc atbalsta perioda [35](#page-38-0) piederumi aktivizƝšana un deaktivizƝšana, izmantojot draiveri [20](#page-23-0) garantija [65](#page-68-0) konfigurācijas lapa [57](#page-60-0) uzstādīšana [19](#page-22-0) pieejamība [5](#page-8-0) pielāgota formāta apdrukājamie materiāli atbalstītie materiāli [71](#page-74-0) pielāgota formāta papīrs drukāt uz [26](#page-29-0) Mac OS [26,](#page-29-0) [27](#page-30-0) pirmƗ tekne atbalstītie apdrukājamo materiālu formāti [69](#page-72-0) atbalstītie apdrukājamo materiālu veidi un to svars [71](#page-74-0) ietilpība [71](#page-74-0) porti, tehniskie parametri [67](#page-70-0) printera draiveris garantija [65](#page-68-0) piederumu iestatījumi [20](#page-23-0) uzstādījumi [18](#page-21-0)

printeris daļas [6](#page-9-0) konfigurācijas lapa [58,](#page-61-0) [61](#page-64-0) priekšējais skats [6](#page-9-0) skats no aizmugures [8](#page-11-0) vadības panelis [7](#page-10-0) problēmu novēršana apdrukājamie materiāli netiek uztverti no teknes [52](#page-55-0) apgrieztas lapas, nepareizs teksta vai attēlu izvietojums [38](#page-41-0) drukas kvalitāte [39](#page-42-0) drukƗšana [36](#page-39-0) iegultais tīmekļa serveris [53](#page-56-0) iestrēgšana, papīrs [63](#page-66-0) ieteikumi aparatūras uzstādīšanai [54](#page-57-0) izdrukātas tukšas lapas [37](#page-40-0) konfigurācijas lapa [56](#page-59-0) neko nevar izdrukƗt [36](#page-39-0) padomi [35](#page-38-0) papīra padeves problēmas [52](#page-55-0) sašķiebtas lapas [52](#page-55-0) tīkla konfigurācijas lapa [58](#page-61-0) tīkla problēmu novēršana [55](#page-58-0) trūkstoša vai nepareiza informācija [38](#page-41-0) ugunsmūri [37](#page-40-0) uzstādīšanas problēmas [54](#page-57-0) vienlaikus tiek padotas vairākas lapas [53](#page-56-0) procesora tehniskie parametri [68](#page-71-0) programmatūra garantija [65](#page-68-0) piederumu iestatījumi [20](#page-23-0)

# **S**

savienojuma ātrums, iestatīšana [96](#page-99-0) savienotāji, atrašana [8](#page-11-0) sērijas numurs [57](#page-60-0) sistēmas prasības [68](#page-71-0) skatīšana tīkla iestatījumi [96](#page-99-0) smērējas tinte, novērst problēmas [40](#page-43-0)

specifikācija materiāli [69](#page-72-0) sprieguma tehniskie parametri [73](#page-76-0) statuss konfigurācijas lapa [57](#page-60-0) tīkla konfigurācijas lapa [58](#page-61-0) strāva ieejas atrašana [8](#page-11-0) strāvas padeve novērst problēmas [36](#page-39-0) tehniskie parametri [73](#page-76-0)

# **Š**

šķiebšanās, problēmu novƝršana drukƗšana [52](#page-55-0)

# **T**

tehniskā apkope tintes līmeņu pārbaude [30](#page-33-0) tehniskās prasības apdrukājamie materiāli [69](#page-72-0) tehniskie parametri darba vide [72](#page-75-0) elektropadeve [73](#page-76-0) fiziskie [67](#page-70-0) glabāšanas vide [73](#page-76-0) procesors un atmina [68](#page-71-0) sistēmas prasības [68](#page-71-0) tīkla protokoli [69](#page-72-0) tekne atbalstītie apdrukājamo materiālu formāti [69](#page-72-0) teknes aktivizƝšana un deaktivizēšana. izmantojot draiveri [20](#page-23-0) apdrukājamo materiālu ievietošana [11](#page-14-0) atbalstītie apdrukājamo materiālu veidi un to svars [71](#page-74-0) atrašana [6](#page-9-0) iestatīšana par noklusēto [17](#page-20-0) ietilpība [71](#page-74-0) izņemt iestrēgušu papīru [61](#page-64-0) otrās teknes uzstādīšana [20](#page-23-0)

padeves problēmu novƝršana [52](#page-55-0) papīra tekņu attēls [6](#page-9-0) slēgšana [17](#page-20-0) tekņu slēgšana [17](#page-20-0) teksts novērst problēmas [41](#page-44-0), [42](#page-45-0) problēmu novēršana [38](#page-41-0) telefoniskais atbalsts [34](#page-37-0) telefoniskā atbalsta periods atbalsta periods [35](#page-38-0) temperatūras tehniskie parametri [72](#page-75-0) tintes kasetnes atbalstītās [67](#page-70-0) daļu numuri [57,](#page-60-0) [94](#page-97-0) derīguma beigu termiņš [57](#page-60-0) garantija [65](#page-68-0) mainīt [30](#page-33-0) padomi [29](#page-32-0) pasūtīšana internetā [94](#page-97-0) rādītāji [67](#page-70-0) statuss [57](#page-60-0) tintes līmeņu pārbaude [30](#page-33-0) tintes līmenis, pārbaude [30](#page-33-0) tīkli atbalstītās operētājsistēmas [68](#page-71-0) atbalstītie protokoli [69](#page-72-0) iestatījumu skatīšana un drukāšana [96](#page-99-0) IP iestatījumi [96,](#page-99-0) [97](#page-100-0) problēmu novēršana [55](#page-58-0) savienojuma ātrums [96](#page-99-0) savienotāja attēls [8](#page-11-0) sistēmas prasības [69](#page-72-0) ugunsmūra iestatījumi [97](#page-100-0) tīmekļa vietnes izejmateriālu un piederumu pasūtīšana [94](#page-97-0) pieejamības informācija [5](#page-8-0) vides programmas [78](#page-81-0) tīrīt drukas galviņas [46](#page-49-0), [47](#page-50-0) traucƝjummeklƝšana ieteikumi HP programmatūras instalƝšanai [55](#page-58-0) trūkstoša vai nepareiza informācija, novērst problēmas [42](#page-45-0)

trūkstoša vai nepareiza informācija, problēmu novēršana [38](#page-41-0) trūkstošas līnijas vai punkti, novērst problēmas [42](#page-45-0) tukšas lapas, problēmu novƝršana drukƗšana [37](#page-40-0)

#### **U**

ugunsmūra iestatījumi [97](#page-100-0) ugunsmūri ugunsmūri, problēmu novēršana [37](#page-40-0) ugunsmūri, problēmu novƝršana [37](#page-40-0) USB savienojums ports, atrašana [6,](#page-9-0) [8](#page-11-0) tehniskie parametri [67](#page-70-0) uzstādījumi printera draiveris [18](#page-21-0) uzstādīšana abpusējās drukas piederums [20](#page-23-0) otrā tekne [20](#page-23-0) piederumi [19](#page-22-0) tintes kasetnes [30](#page-33-0)

# **V**

vadības panelis atrašana [7](#page-10-0) vairāku lapu padošana, problēmu novēršana [53](#page-56-0) valoda, printeris [67](#page-70-0) vides ilgtspējības programma [78](#page-81-0) vides tehniskie parametri [72](#page-75-0) vietnes klientu atbalsts [33](#page-36-0)

# **W**

Web vietas izejmateriālu rādītāju dati [67](#page-70-0) tintes kasetnes Eiropā [94](#page-97-0) Windows brošūru drukāšana [23](#page-26-0) drukas iestatījumi [23](#page-26-0) drukāšanas iestatījumi [18](#page-21-0) fotoattēlu drukāšana [25](#page-28-0) HP programmatūras atinstalƝšana [100](#page-103-0)

piederumu aktivizƝšana un deaktivizƝšana, izmantojot draiveri [20](#page-23-0) sistēmas prasības [68](#page-71-0)

© 2010 Hewlett-Packard Development Company, L.P.

www.hp.com/support